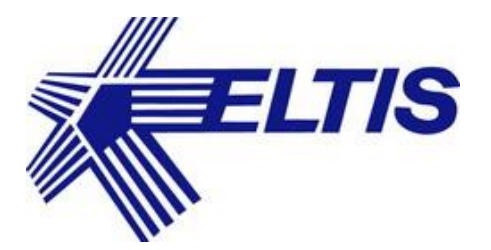

# **МОБИЛЬНОЕ ПРИЛОЖЕНИЕ АБОНЕНТА ПЛАТФОРМЫ КОНФИГУРИРОВАНИЯ, УПРАВЛЕНИЯ И МОНИТОРИНГА ИНЖЕНЕРНЫХ СИСТЕМ ЖИЛОГО ДОМА**

**РУКОВОДСТВО ПОЛЬЗОВАТЕЛЯ МП**

## СОДЕРЖАНИЕ

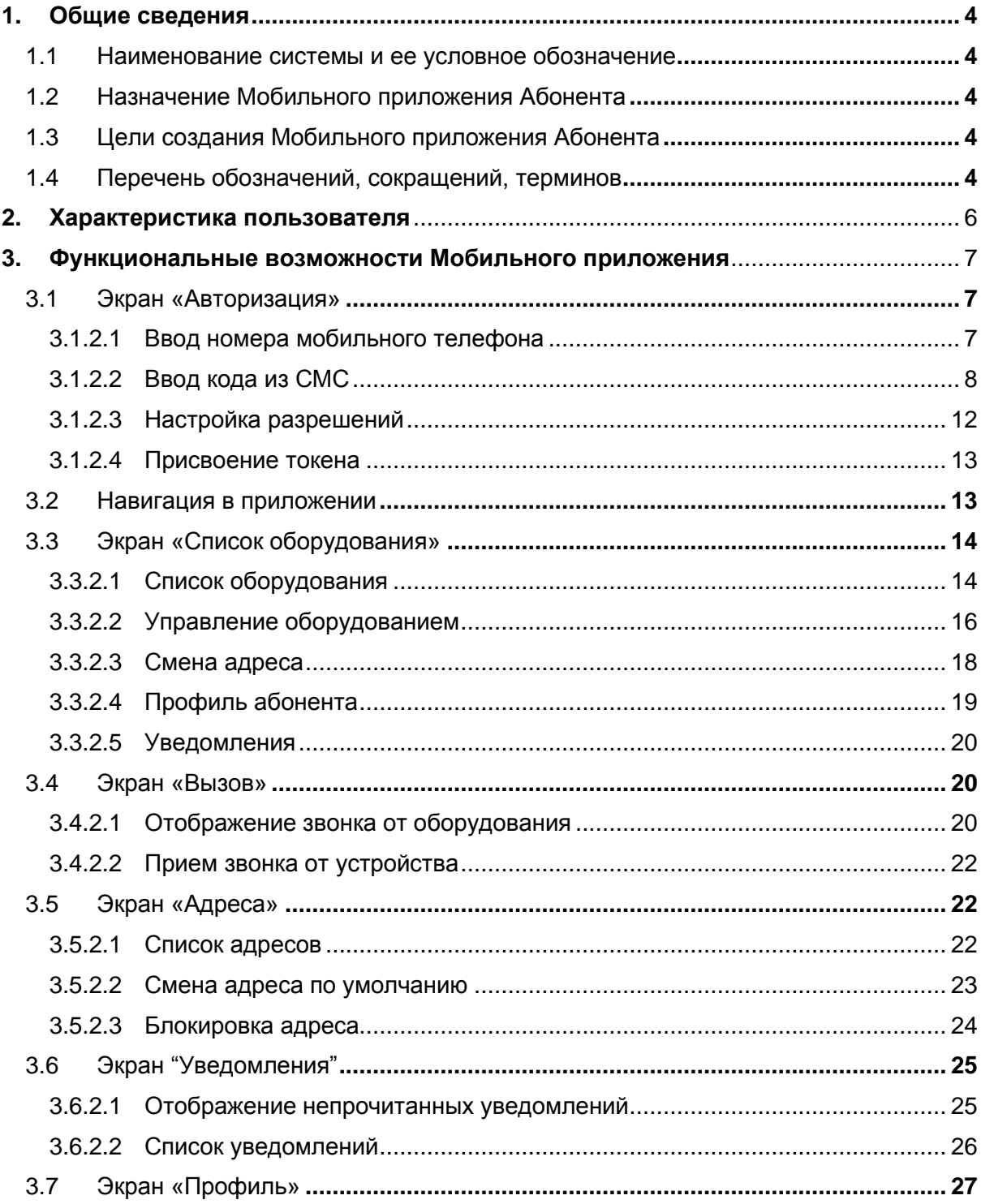

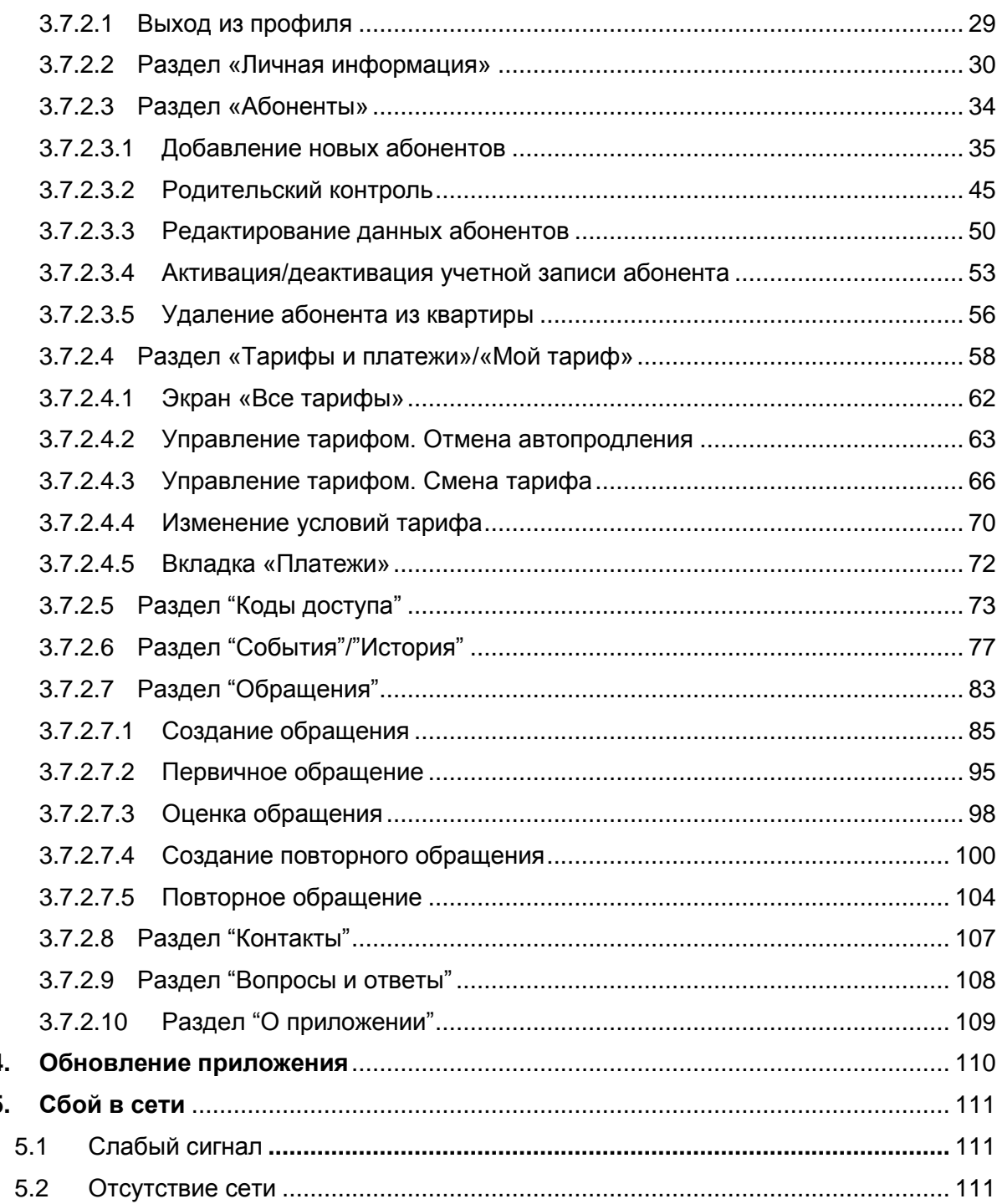

4.  $5.$ 

## <span id="page-3-0"></span>**1. Общие сведения**

## <span id="page-3-1"></span>**1.1 Наименование системы и ее условное обозначение**

Полное наименование: Мобильное приложение Абонента Платформы конфигурирования, управления и мониторинга инженерными системами жилого дома (далее – МП).

Сокращенное наименование: МП или МП Абонента.

## <span id="page-3-2"></span>**1.2 Назначение Мобильного приложения Абонента**

Мобильное приложение Абонента (МП) является частью Платформы конфигурирования, управления и мониторинга инженерными системами жилого дома (далее – Платформа).

Мобильное приложение Абонента (МП) предназначено для обеспечения взаимодействия Абонента с контрольно-пропускным оборудованием ЖК, Управляющей Компанией.

## <span id="page-3-3"></span>**1.3 Цели создания Мобильного приложения Абонента**

Создание Мобильного приложения Абонента преследует следующие цели:

- Предоставление Абонентам инструментов дистанционного управления контрольно-пропускными устройствами.
- Предоставление Абонентам и Управляющим Компаниям инструментов взаимодействия и обратной связи.

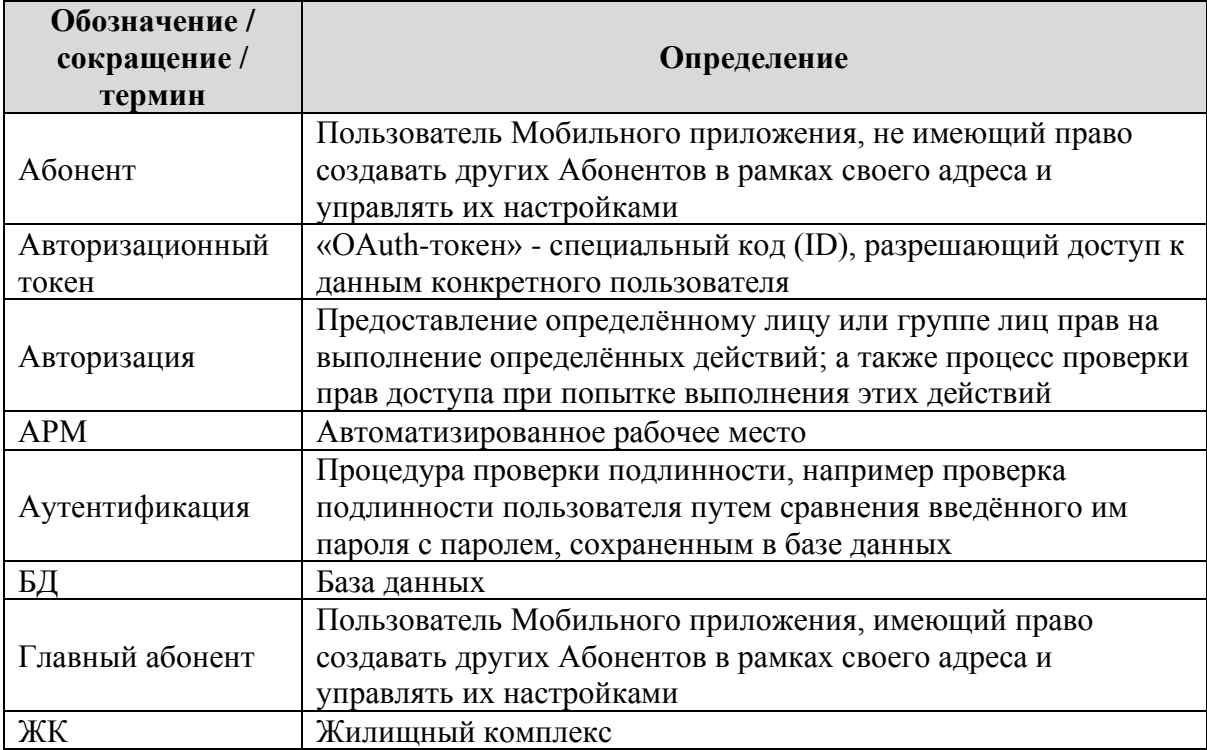

## <span id="page-3-4"></span>**1.4 Перечень обозначений, сокращений, терминов**

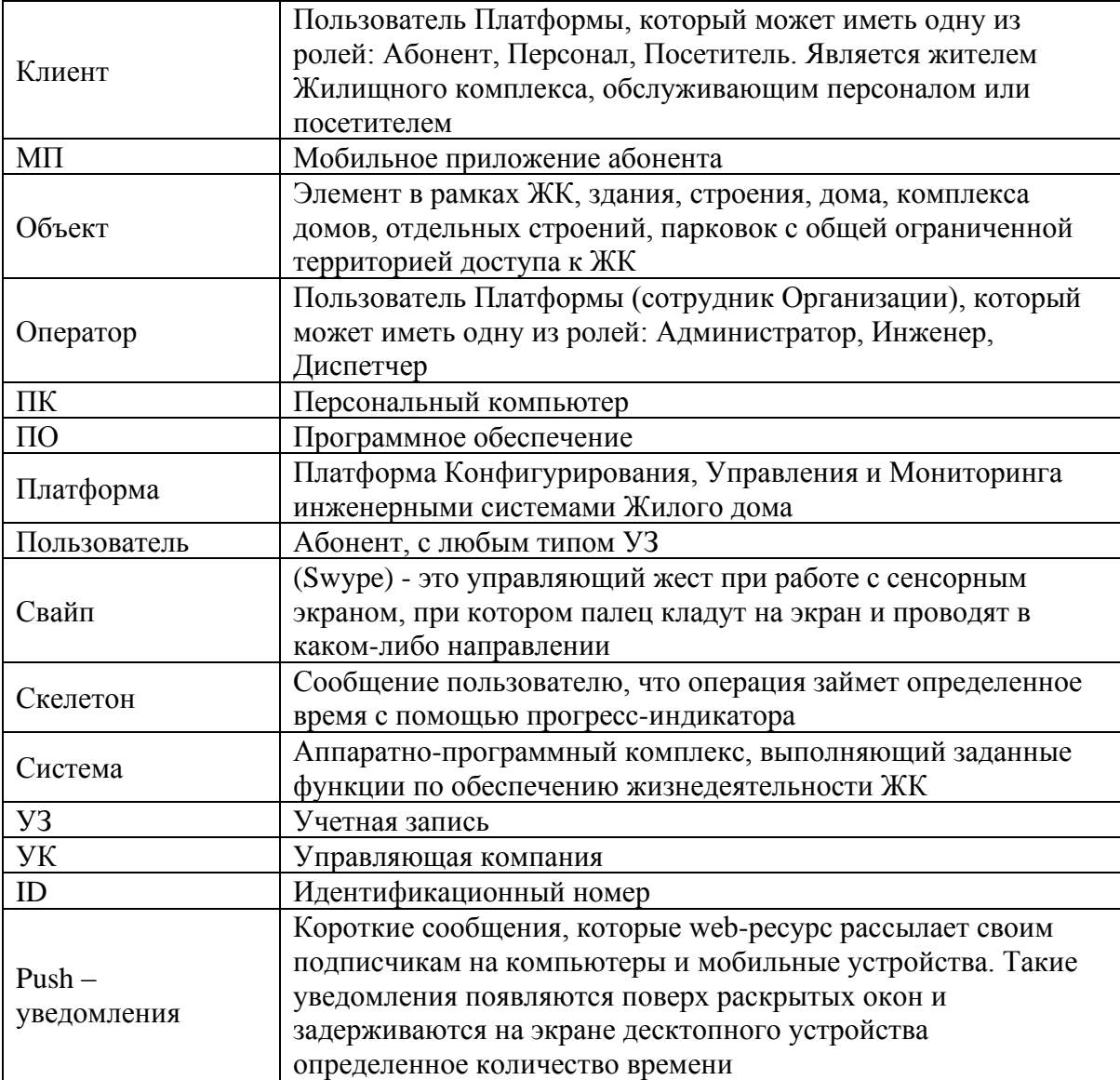

## <span id="page-5-0"></span>**2. Характеристика пользователя**

Пользователем Мобильного приложения (МП) является Клиент Организации, житель жилого комплекса, а именно Абонент.

Абонент (в целом) – это житель жилого комплекса (далее – ЖК), который является пользователем Платформы, имеющий доступ к функциональности Платформы с помощью МП, в соответствии с назначенной ролью и правами доступа.

В понятие «Абонент» включено два типа учётных записей, связанных с квартирой:

- Главный абонент;

- Абонент.

## <span id="page-6-0"></span>**3. Функциональные возможности Мобильного приложения**

Использование Мобильного приложения Абонентом подразумевает несколько предварительных шагов:

- 1) Пользователь (сотрудник Организации) должен добавить Абонента в таблицу Абонентов через АРМ.
- 2) Пользователь (сотрудник Организации) должен включить синхронизацию Объекта, где Абонент имеет квартиру.
- 3) Абоненту необходимо скачать приложение «еДом» для ОС Android/iOS на свой мобильный телефон.

*Альтернативный вариант:* Абонент может быть добавлен Главным абонентом квартиры в МП.

#### <span id="page-6-1"></span>**3.1 Экран «Авторизация»**

#### **3.1.1 Цель**

Успешная авторизация Абонента в МП «еДом».

#### <span id="page-6-2"></span>**3.1.2 Основной сценарий**

#### **3.1.2.1 Ввод номера мобильного телефона**

На экране «Авторизации» пользователь вводит свой номер мобильного телефона и нажимает кнопку «Далее» (рис. 1).

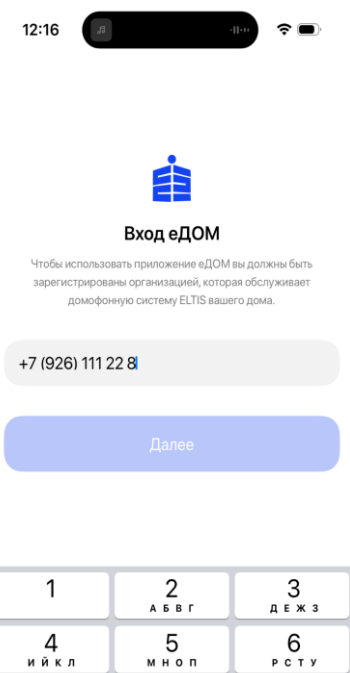

| ФХЦЧ | 8<br>шщъы | 9<br>ьэюя |
|------|-----------|-----------|
|      | O         |           |
|      |           |           |
|      |           |           |

Рис.1 – Экран авторизации

Система осуществляет следующие проверки:

- Наличие телефона Абонента в БД.
- Статус Абонента «Активен».

Если такого номера нет, то Абонент получает уведомление "Вашей учетной записи не существует".

Если статус Абонента по его единственному адресу имеет значение "Неактивен", то Абонент увидит экран с соответствующим уведомлением (см. п. Блокировка адреса).

#### <span id="page-7-0"></span>**3.1.2.2 Ввод кода из СМС**

Если проверки пройдены успешно, то Абонент получает СМС с кодом на указанный номер телефона, который необходимо ввести для подтверждения авторизации (рис. 2).

При введении кода Абонент автоматически принимает лицензионное соглашение и политику конфиденциальности, о чем говорит соответствующее информационное сообщение на экране.

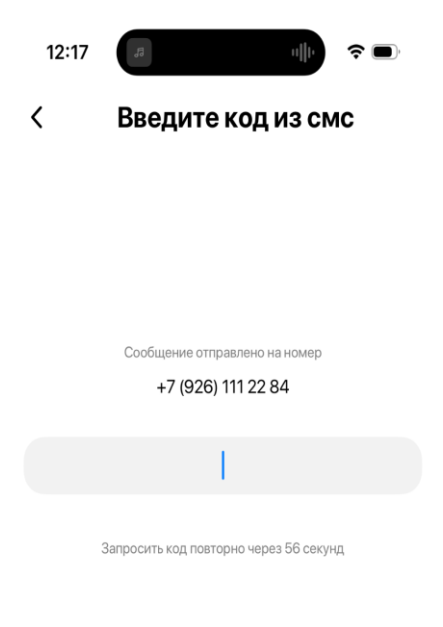

|      | 2<br>A <b>B F</b> | 3<br>ДЕЖ 3 |
|------|-------------------|------------|
| ийкл | 5<br>мноп         | 6<br>PCTY  |
| ФХЦЧ | Զ<br>шщъы         | 9<br>ьэюя  |
|      |                   |            |
|      |                   |            |
|      |                   |            |

Рис.2 – Экран ввода кода из СМС

При необходимости, Абонент может скачать и прочитать полный текст любого из документов, нажав на его наименование. После нажатия система переадресовывает Абонента в браузер для скачивания документа в формате PDF (рис.3).

В дальнейшем, Абонент видит список принятых им документов для использования МП в своем профиле, на вкладке "О приложении" (см. п. О приложении). А на экране авторизации пропадает информационное сообщение о принятии лицензионного соглашения и политики конфиденциальности.

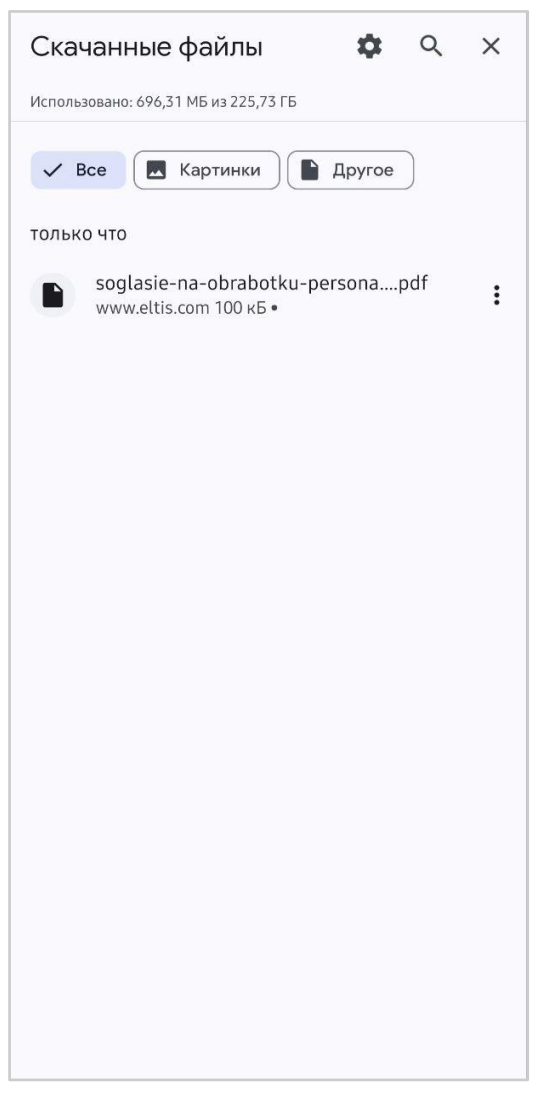

Рис.3 – Пример скаченного документа "Согласие на обработку персональных данных пользователя".

Если Абонент вводит неправильный код, то поле для ввода кода окрашивается в красный цвет (рис.4).

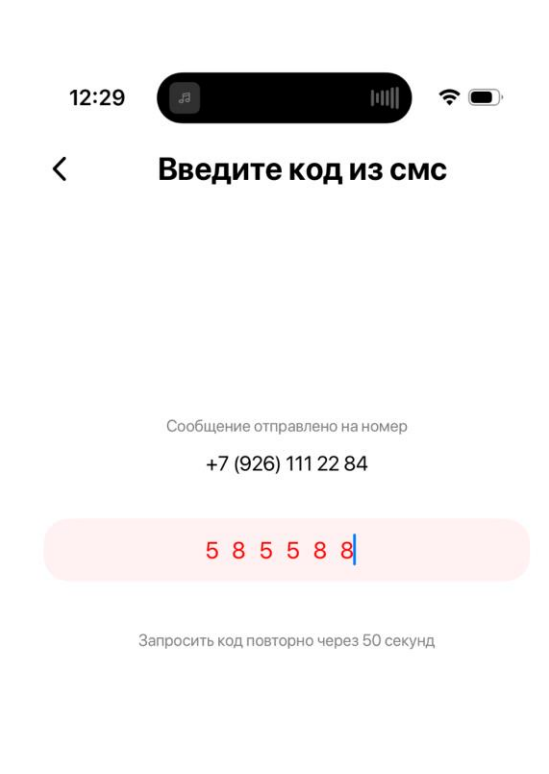

|             | 2<br>A <b>6</b> B <sub>r</sub> | З<br>ДЕЖ 3       |
|-------------|--------------------------------|------------------|
| ийкл        | 5<br>мноп                      | 6<br>PCTY        |
| <b>ФХЦЧ</b> | 8<br>шщъы                      | 9<br><b>ЬЭЮЯ</b> |
|             |                                |                  |

Рис.4 – Отображение неправильно введенного кода

Через определенное время Абонент может запросить код повторно (время обратного отсчета отображено на экране) (рис.5).

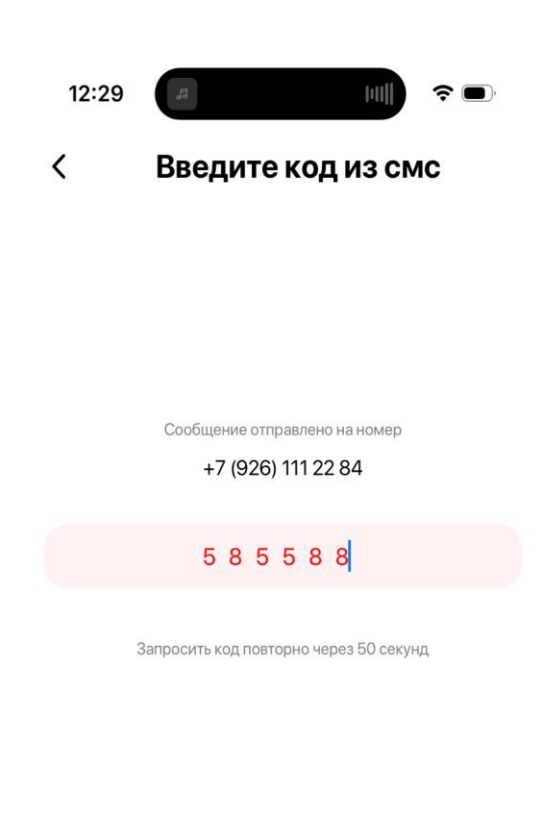

|             | 2<br><b>АБВГ</b> | 3<br>ДЕЖ 3 |
|-------------|------------------|------------|
| ийкл        | 5<br>мноп        | 6<br>PCTY  |
| <b>ФХЦЧ</b> | 8<br>шщъы        | 9<br>ьэюя  |
|             | O                |            |
|             |                  |            |
|             |                  |            |

Рис.5 – Время обратного отсчета для повторного запроса кода

Существует ограничение на количество запросов СМС в день.

Если абонент превысил количество запрашиваемых СМС, то он получит сообщение об этом (рис.6).

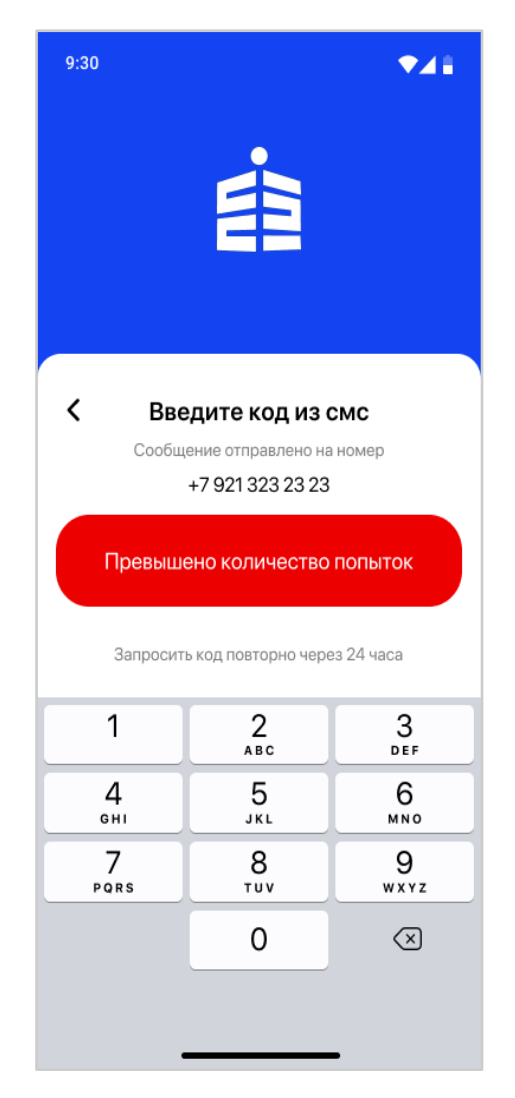

Рис.6 – Сообщение о превышении количества попыток

После успешной авторизации Абонент попадает на экран со списком доступных ему точек доступа конкретного адреса (см. п. Список оборудования).

#### <span id="page-11-0"></span>**3.1.2.3 Настройка разрешений**

При первичной авторизации Абонента в МП необходимо дополнительно настроить разрешения.

Приложение «еДом» само запросит у пользователя необходимые разрешения к функциям его мобильного телефона (рис.7). Например, такие как:

- Запись аудио;
- Совершать звонки и управлять ими;
- Доступ к фото и мультимедиа;
- Работа поверх других приложений;
- Отображение на экране блокировки.

Абоненту остается согласиться на них или нет.

Для успешного использования всех функциональных возможностей МП необходимо разрешить использование.

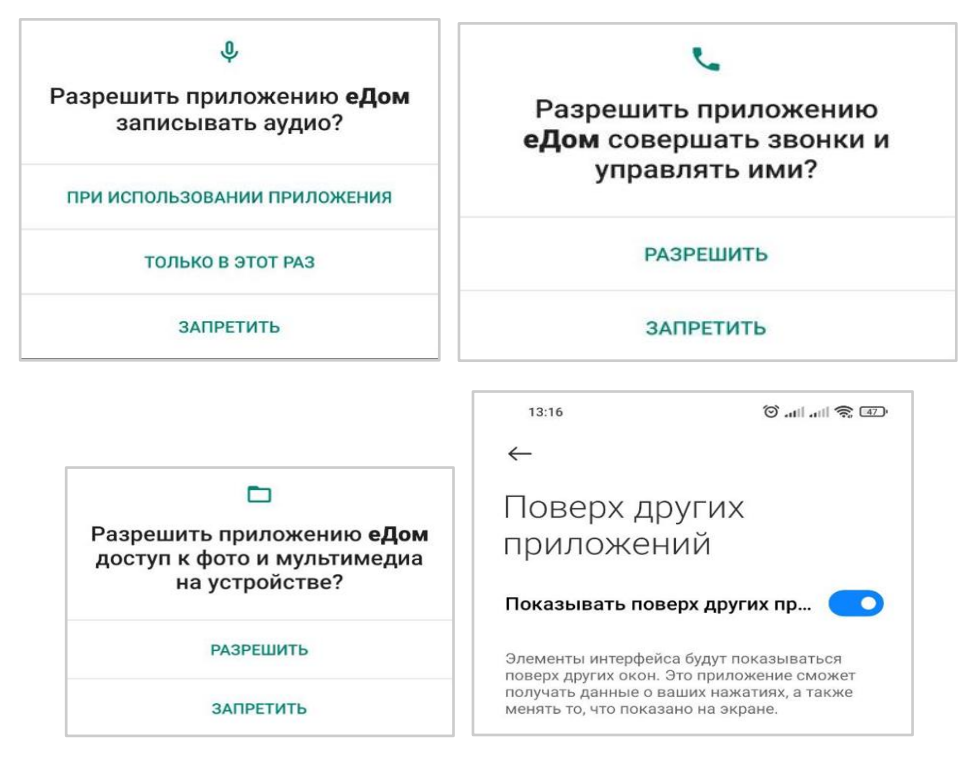

Рис. 7 – Пример запрашиваемых разрешений

#### <span id="page-12-0"></span>**3.1.2.4 Присвоение токена**

Время нахождения (авторизационный токен) Абонента в мобильном приложении после успешной авторизации неограниченно, пока Абонент сам не выйдет из своей УЗ (профиля), удалит мобильное приложение со своего телефона или его УЗ будет заблокирована (статус Абонента – «Неактивен») Администратором Организации или Главным абонентом.

## <span id="page-12-1"></span>**3.2 Навигация в приложении**

**3.2.1** Предусловие: В МП «еДом» успешно авторизован пользователь – Абонент. Для организации абонента включён платный режим.

МП Андроид. Навигация в приложении.

На главном экране расположена следующая информация:

- адрес абонента
- иконка профиля в шапке приложения
- иконка уведомлений в шапке приложения
- список оборудований

МП IOS. Навигация в приложении.

На главном экране расположена следующая информация:

- адрес абонента
- иконка личной информации в шапке приложения
- иконка уведомлений в шапке приложения
- список оборудования
- таббар

Таббар состоит из следующих пунктов:

- главная
- история (список событий)
- обращения
- настройки (для главного абонента доступны разделы:абоненты, тарифы и платежи, коды доступа. для обычного абонента доступны разделы: мой тариф, коды доступа)
- прочее (уведомления, контакты, о приложении, вопросы и ответы, кнопка выхода)

## <span id="page-13-0"></span>**3.3 Экран «Список оборудования»**

#### **3.3.1 Цель**

Открытие выбранной точки доступа из списка доступного оборудования, привязанного к конкретному адресу Абонента. Переходы на другие экраны с экрана "Список оборудования".

### **3.3.2 Основной сценарий**

### <span id="page-13-1"></span>**3.3.2.1 Список оборудования**

На экране «Список оборудования» Абонент видит список наименований оборудования, которое привязано к его адресу/адресам (квартире) и установлено, как доступное к просмотру и управлению.

Наименование точки доступа берется из Плана Объекта, созданного в АРМ, и запрещено к редактированию Абонентом.

Также, напротив наименования отображается иконка с типом точки доступа (рис.8).

В случае, когда оборудование имеет камеру, то на экране будет отображаться превью изображения с камеры. При клике на изображение откроется окно с видеоизображением в режиме "real time" (рис.9).

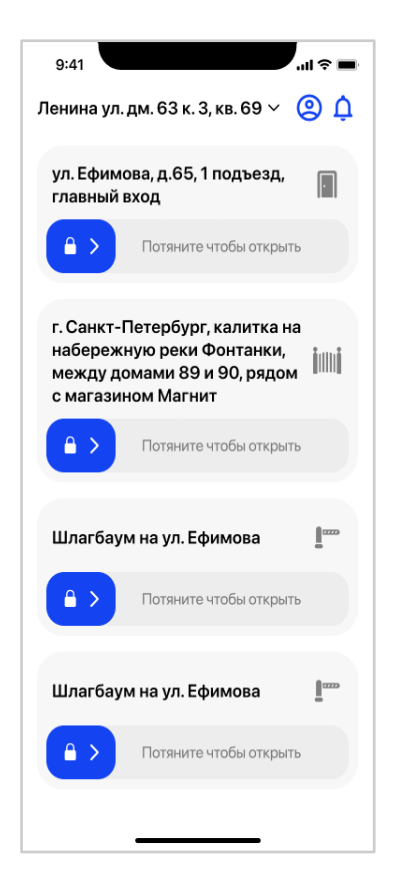

Рис. 8 – Список оборудования, без камеры

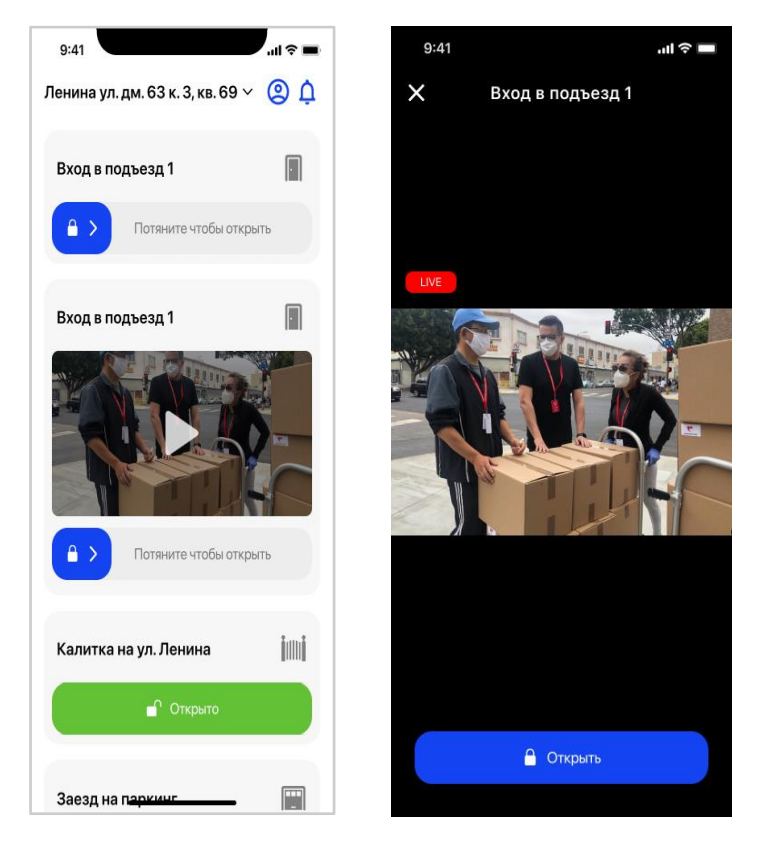

Рис. 9 - Список оборудования, с камерой

#### **3.3.2.2 Управление оборудованием**

<span id="page-15-0"></span>В списке доступного оборудования Абонент видит их статусы:

- Открыто
- Закрыто
- Не удалось открыть (в случае проблем с подключением к интернету или оборудованию)

Открыть устройство можно только то, которое находится в статусе «Закрыто».

Чтобы избежать ошибочного открытия какой-либо точки доступа реализован свайп. Абоненту необходимо потянуть вправо значок «Закрытый замок» у соответствующего устройства, чтобы совершить действие «Открыть» (рис.10).

При нажатии на открытие Абонент почувствует микровибрацию.

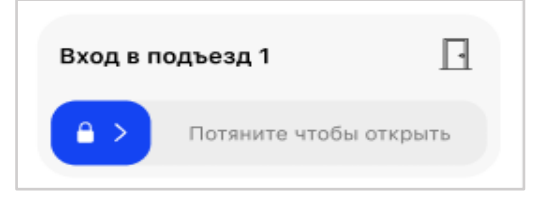

Рис. 10 – Отображение оборудования в статусе "Закрыто"

В случае успешного открытия статус точки доступа изменится на «**Открыто**» (рис.11).

В случае неуспешного открытия статус точки доступа изменится на «**Не удалось открыть**» (рис.11).

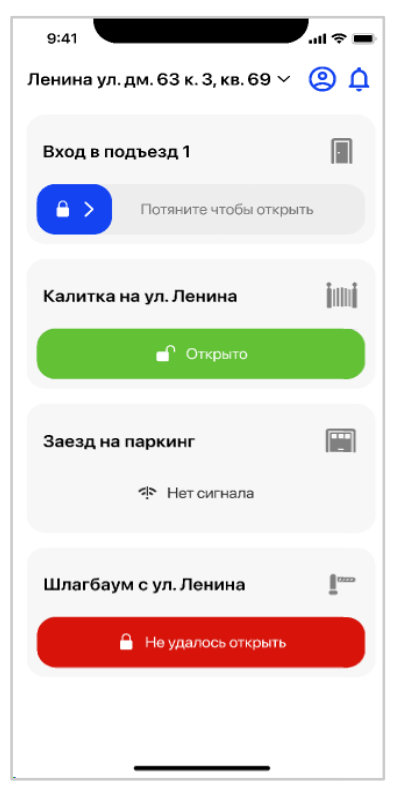

Рис. 11 – Смена статусов оборудования на точке доступа

Если у Абонента нет активной подписки на тариф, она не оплачена или функция не входит в тариф, то при попытке взаимодействия Абонента с оборудованием, система покажет соответствующее уведомление или подсказку (рис.12, 13) (см. п. Все тарифы).

Управление тарифом и его оплата доступна только для Главного абонента квартиры.

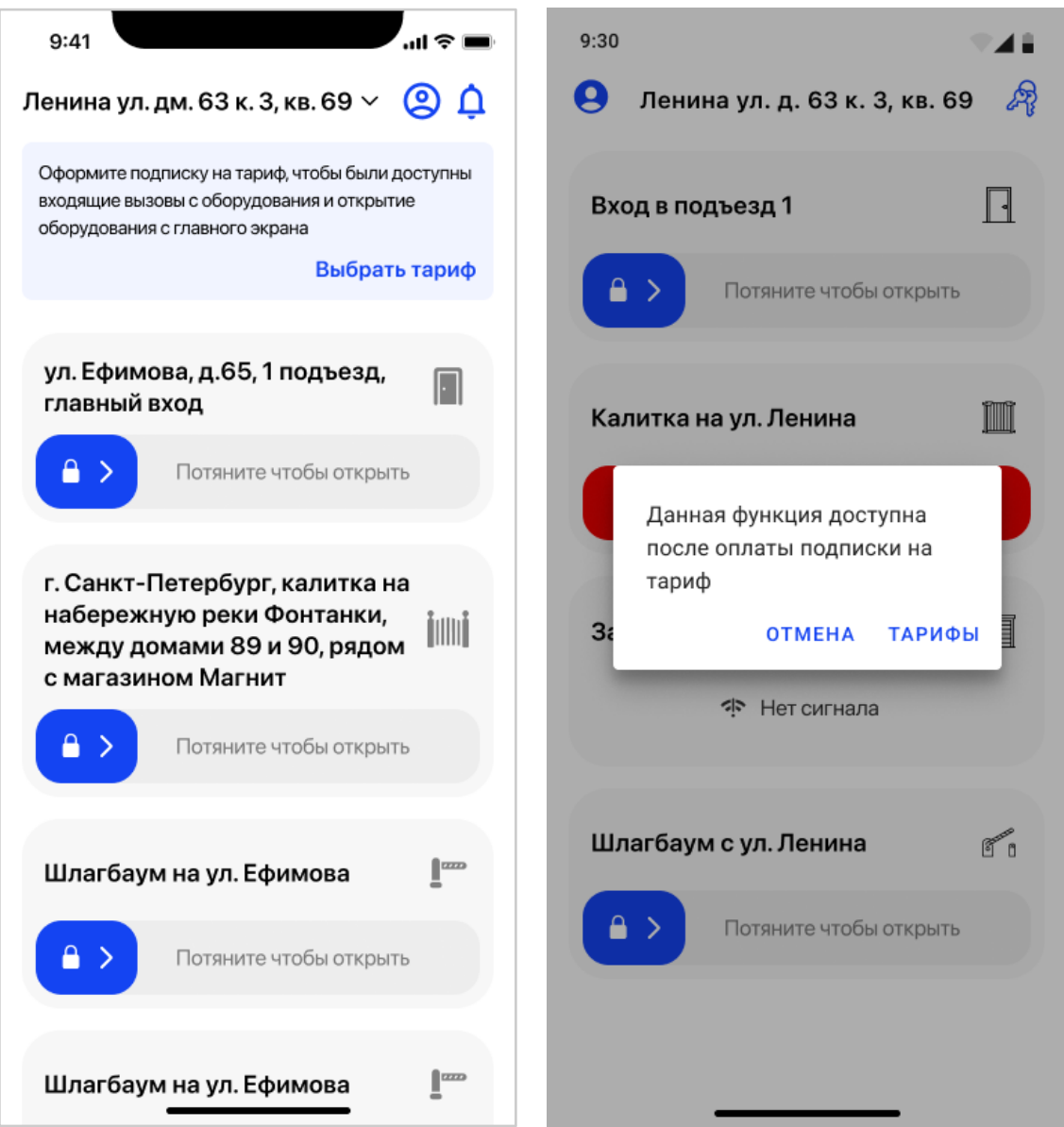

Рис. 12 - Уведомление о необходимости приобрести подписку для Главного абонента

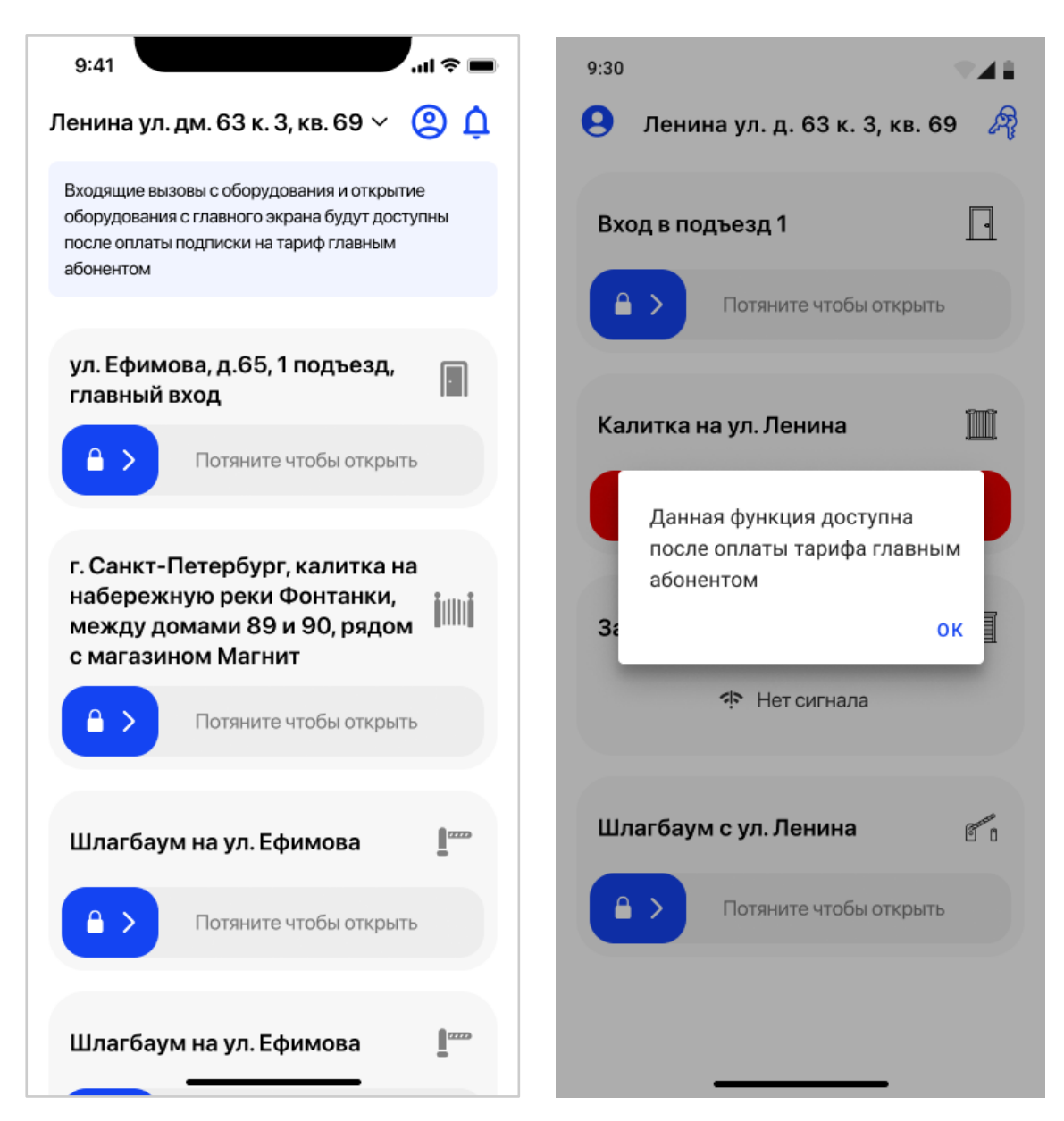

Рис. 13 - Уведомление о необходимости приобрести подписку для простого абонента

#### <span id="page-17-0"></span>**3.3.2.3 Смена адреса**

От выбранного Абонентом адреса зависит список оборудования, так как у Абонента может быть несколько квартир, управляемых одной или разными Организациями.

Для смены адреса необходимо нажать на сам адрес, выше списка доступных точек доступа (рис.14).

Абонент попадет на экран «Адреса» (см. п. Адреса).

18

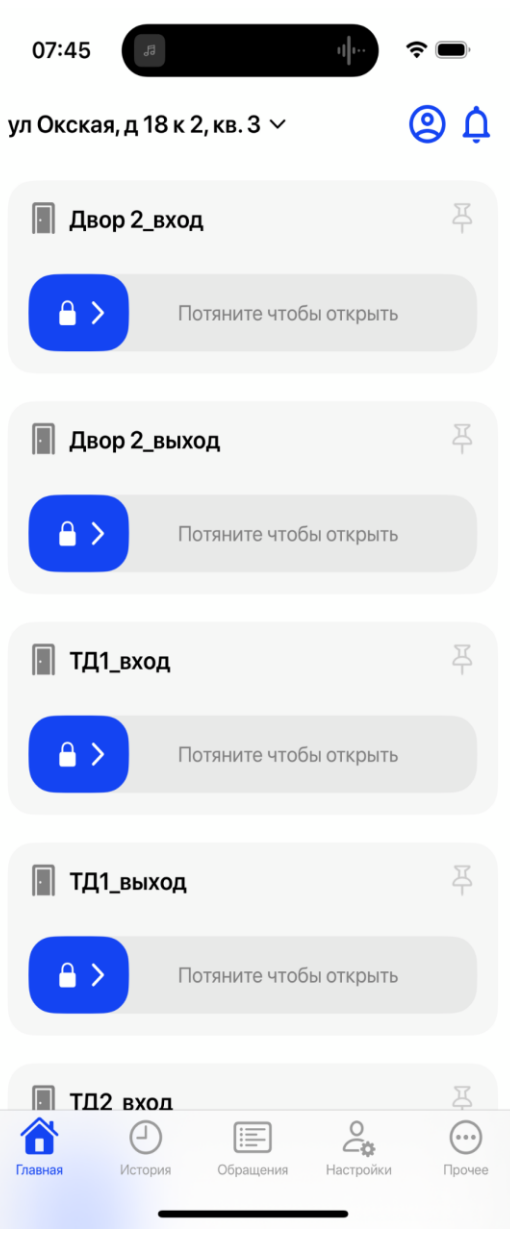

Рис. 14 – Смена адреса

## <span id="page-18-0"></span>**3.3.2.4 Профиль абонента**

Для просмотра своего профиля абоненту необходимо нажать на иконку «Человечек», выше списка доступных точек доступа (рис.15).

Абонент попадает на экран «Профиль» (см. п. Профиль).

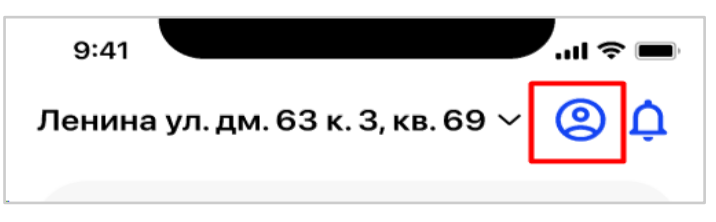

Рис. 15 – Переход к профилю Абонента

### **3.3.2.5 Уведомления**

<span id="page-19-0"></span>Для просмотра списка уведомлений, которые могут прийти абоненту от системы, необходимо нажать на иконку "Колокольчик", выше списка доступных точек доступа (рис.16).

Абонент попадает на экран "Уведомления" (см. п. Уведомления).

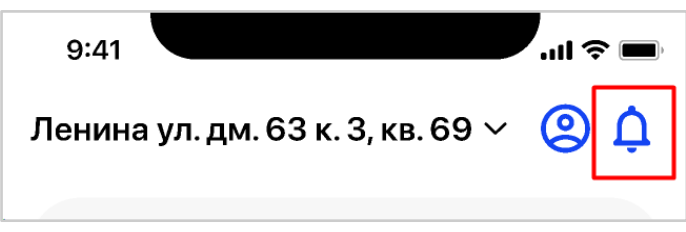

Рис. 16 - Переход к списку уведомлений

## <span id="page-19-1"></span>**3.4 Экран «Вызов»**

## **3.4.1 Цель**

Получить звонок от устройства (точки доступа), привязанного к конкретному адресу Абонента, и выполнить какое-либо действие с ним.

### <span id="page-19-2"></span>**3.4.2 Основной сценарий**

### **3.4.2.1 Отображение звонка от оборудования**

Вызов от оборудования, к которому Абонент имеет доступ, осуществляется независимо от нахождения Абонента в мобильном приложении «еДом».

Звонок может поступить в виде push или на весь экран мобильного телефона (с камерой/без камеры) (рис.17).

В случае, если Абоненту не доступна функция звонка от оборудования для его активного тарифа, то на экране "Оборудования" система покажет соответствующую подсказку.

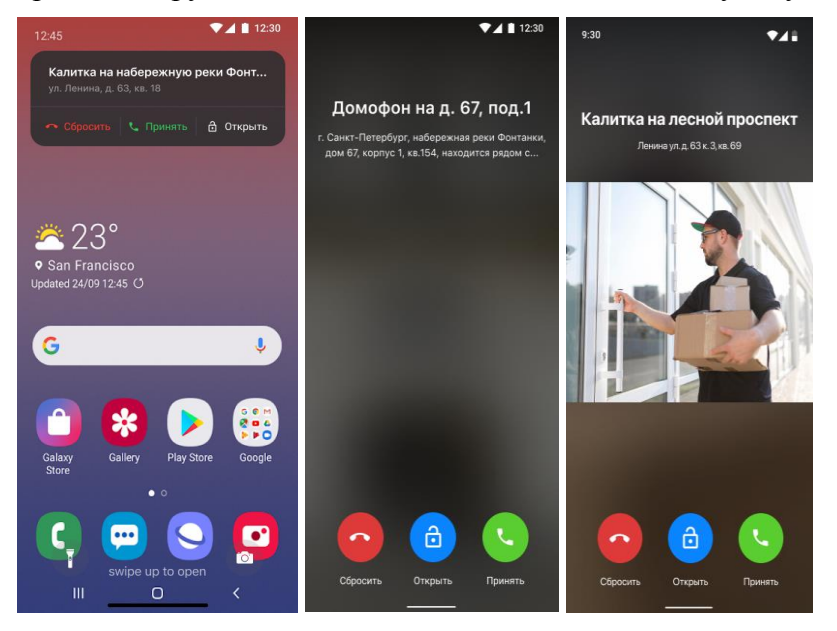

Рис. 17 – Вызов от оборудования

Абонент видит информацию с какого именно устройства (точки доступа) ему поступает вызов и принимает решение, что сделать с входящим вызовом:

- Принять звонок и осуществить голосовую связь, с открытием двери;
- Отклонить звонок;
- Открыть дверь, без принятия звонка.

В случае, если Абонент нажмет на кнопку "Открыть", а данная функция недоступна для его активного тарифа, то система покажет соответствующее уведомление. Дополнительно будет отображаться иконка "□" (рис.18).

В случае отсутствия функции видео в тарифе или неоплаты тарифа Главным абонентом, система покажет соответствующее уведомление (рис. 19).

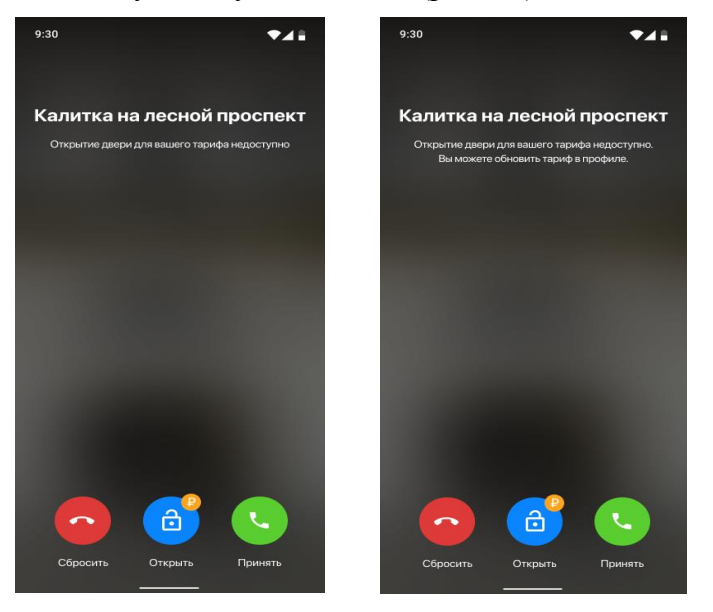

Рис.18 - Пример информационного сообщения, когда функция недоступна в тарифе

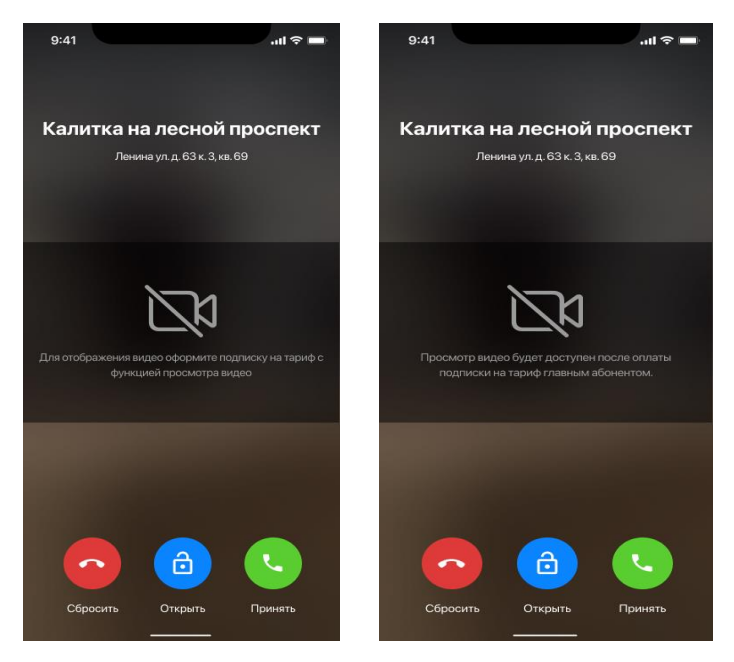

Рис. 19 - Пример информационного сообщения, когда видео недоступно в тарифе

#### **3.4.2.2 Прием звонка от устройства**

<span id="page-21-0"></span>На экране принятого вызова Абонент видит отсчет времени звонка и стандартные функциональные кнопки (рис.20), такие как:

- Вкл/выкл громкой связи;
- Вкл/выкл микрофона;
- Отклонить звонок;
- Открыть оборудование.

При нажатии на открытие Абонент почувствует микровибрацию.

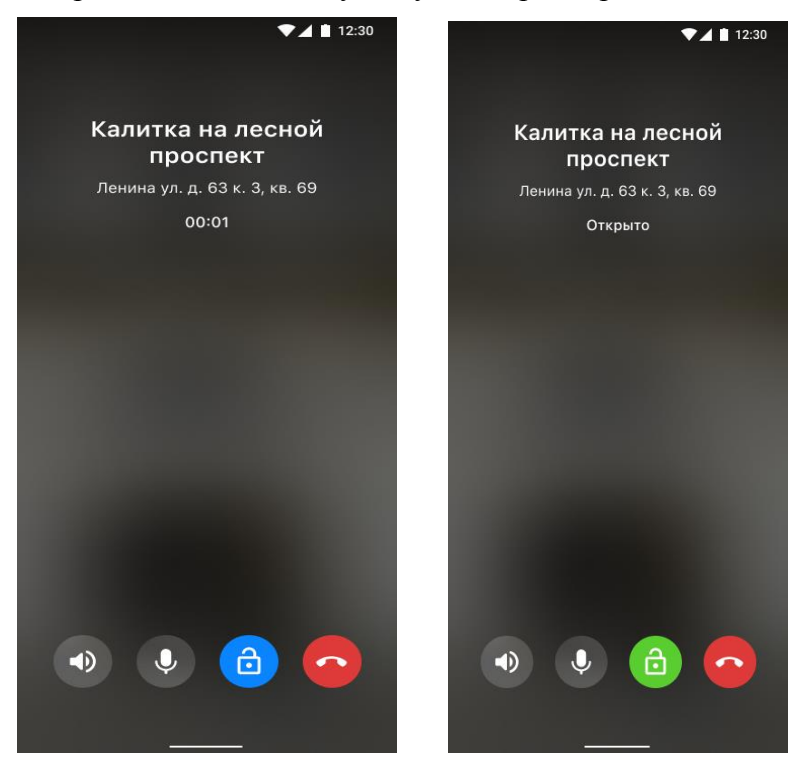

Рис. 20 – Пример экрана принятого вызова и открытие оборудования

## <span id="page-21-1"></span>**3.5 Экран «Адреса»**

#### **3.5.1 Цель**

Выбрать другой доступный адрес, при его наличии у Абонента, и установить в качестве основного (по умолчанию) для МП.

#### <span id="page-21-2"></span>**3.5.2 Основной сценарий**

#### **3.5.2.1 Список адресов**

Экран «Адреса» вызывается с экрана «Список оборудования» (см. п. Список оборудования), при нажатии на сам адрес.

Абонент видит список доступных ему адресов квартир (рис.21).

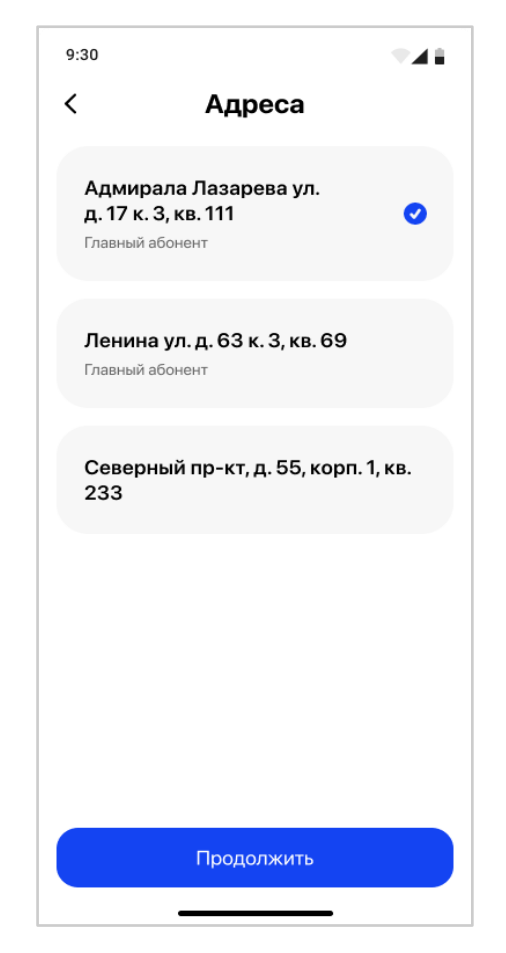

Рис. 21 – Список доступных адресов Абоненту

Одна из квартир Абонента, если их несколько, устанавливается как основная (по умолчанию) при первом входе Абонента в МП (рис.22).

Также, Абонент видит флаг «Главный абонент» ниже адреса, если он является на нем «Главным абонентом».

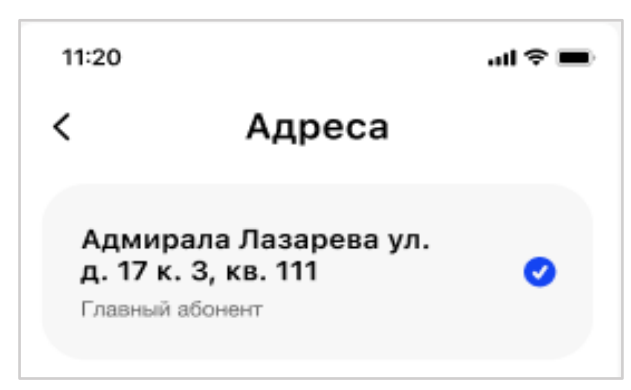

Рис. 22 – Отображение адреса по умолчанию

#### <span id="page-22-0"></span>**3.5.2.2 Смена адреса по умолчанию**

Абонент выбирает адрес из списка, если их несколько, и нажимает кнопку «Сохранить». Выбранный адрес в списке отмечается синей галочкой (Android) или выделяется цветом (IOS), как основной.

При последующем входе в МП по умолчанию будет указан выбранный адрес. Абоненту отобразится вся информация, относящаяся к нему.

Абонент может снова поменять адрес, и информация в приложении тоже изменится согласно выбранному адресу.

### <span id="page-23-0"></span>**3.5.2.3 Блокировка адреса**

Под блокировкой адреса Абонента подразумевается статус «Неактивен» в учетной записи абонента для конкретно выбранного адреса.

В случае, если Абонент имеет статус "Неактивен", то при попытке работы с таким Абонентом на экране появляется знак с замком после успешной авторизации в МП (рис.23).

Абоненту необходимо обратиться к Администратору Организации для выяснения причины статуса его УЗ по выбранному адресу квартиры.

Или к Главному абоненту, если пользователь МП является простым абонентом, по выбранному адресу квартиры (см. п. Активация/деактивация учетной записи абонента).

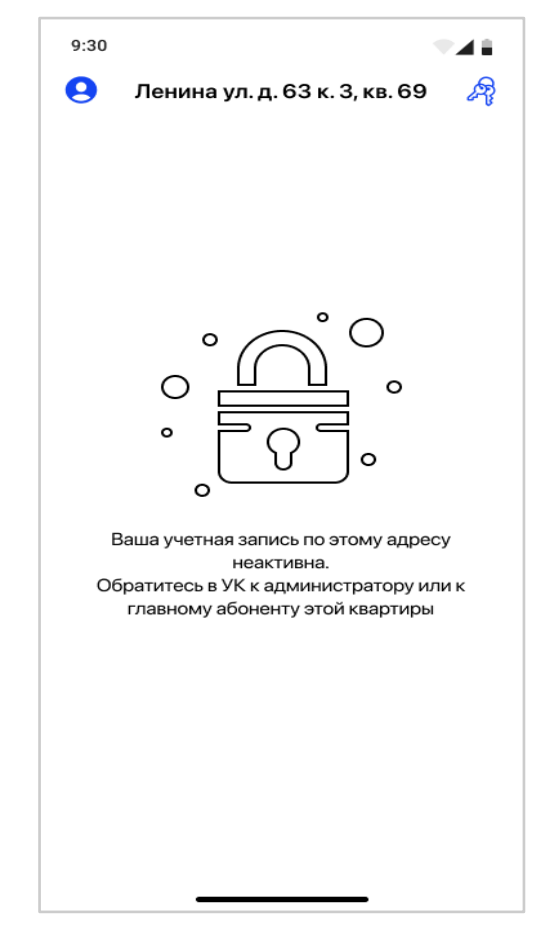

Рис. 23 - Неактивный адрес в УЗ абонента

В случае, когда у Абонента нет ни одного привязанного адреса к его учетной записи, то после успешной авторизации в МП он увидит экран с иконкой "дом" и соответствующее информационное сообщение (рис.24).

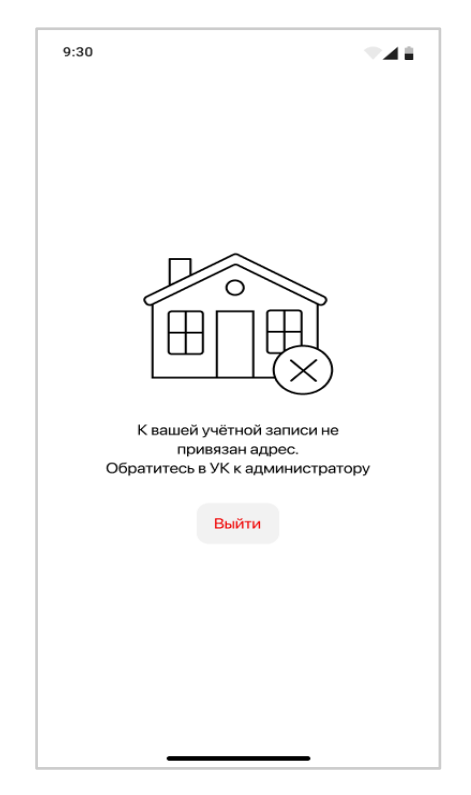

Рис. 24 - Отсутствие адреса, привязанного к УЗ абонента

## <span id="page-24-0"></span>**3.6 Экран "Уведомления"**

## **3.6.1 Цель**

Посмотреть список уведомлений, которые пришли от системы, в зависимости от роли абонента.

## <span id="page-24-1"></span>**3.6.2 Основной сценарий**

## **3.6.2.1 Отображение непрочитанных уведомлений**

Экран "Уведомления" вызывается с экранов "Список оборудования" (см. п. Список оборудования) или "Профиль" (см. п. Профиль), при нажатии на иконку "Колокольчик".

В случае, когда Абонент имеет непрочитанные уведомления, то на иконке "Колокольчик" появляется красная точка (рис. 25). После прочтения уведомления, точка пропадает.

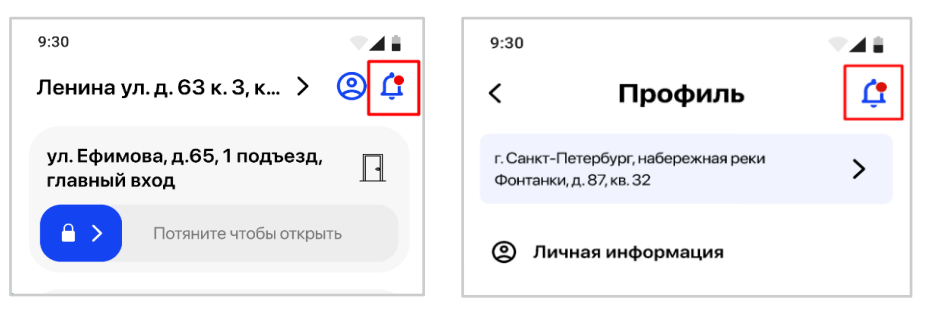

Рис. 25 - Наличие у Абонента новых/непрочитанных уведомлений

Все уведомления, а также push-уведомления и смс отображаются списком (рис. 26).

Уведомления делятся на доступные для Главного абонента и не главного.

- Главный абонент может получить уведомления касательно оплаты, изменения стоимости услуг, продление подписки, добавление или удалений функций, а также закрытия доступа абоненту к МП.
- Простой абонент получает уведомления только о закрытии доступа к МП.

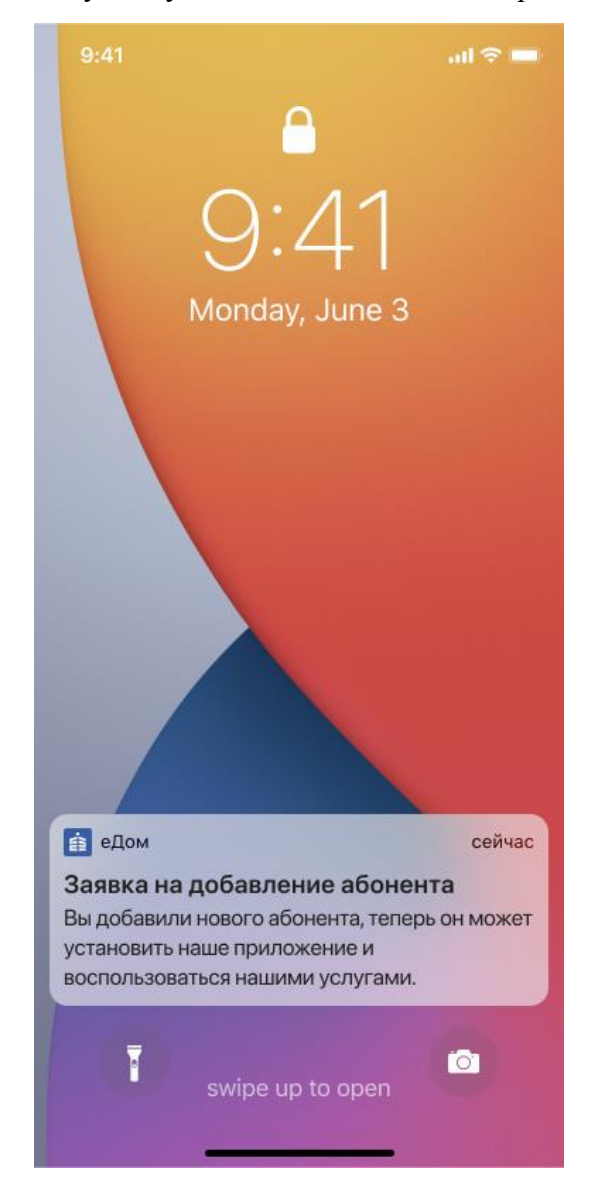

Рис. 26 - Пример push-уведомления от системы Абоненту

#### <span id="page-25-0"></span>**3.6.2.2 Список уведомлений**

Экран "Уведомления" представляет собой список всех уведомлений, которые доступны Абоненту, по выбранному адресу квартиры (рис. 27).

Непрочитанное уведомление отмечено синей точкой. Уведомление считается, прочитанным если его текст был открыт.

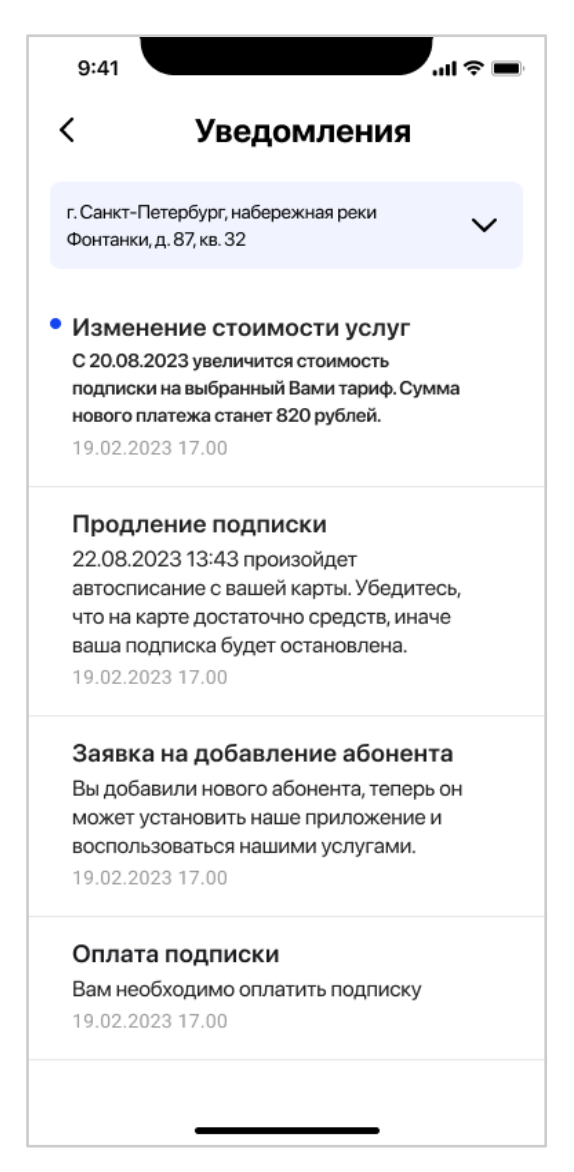

Рис. 27 - Экран "Уведомления"

## <span id="page-26-0"></span>**3.7 Экран «Профиль»**

## **3.7.1 Цель**

Посмотреть данные своей учетной записи, внести изменения в личную информацию, посмотреть данные о текущем тарифе и событиях квартиры, в зависимости от роли, добавить нового абонента своей квартиры, настроить родительский контроль. Посмотреть свои обращения или создать новое. Посмотреть контакты для связи, по выбранному адресу, а также страничку о приложении. При необходимости найти информацию по интересующему вопросу, в разделе частых вопросов.

## **3.7.2 Основной сценарий**

Экран «Профиль» вызывается с экрана «Список оборудования» (см. п. Список оборудования), при нажатии на иконку «Человечек».

Для Главного абонента на адресе квартиры экран профиля будет иметь следующие разделы (рис.28):

- Личная информация
- Абоненты
- Коды доступа
- Тарифы и платежи
- События
- Обращения
- Контакты
- Вопросы и ответы
- О приложении

Для простого абонента, не являющегося главным на адресе квартиры, экран профиля будет иметь следующие разделы (рис.28):

- Личная информация
- Коды доступа
- Мой тариф
- События
- Обращения
- Контакты
- Вопросы и ответы
- О приложении

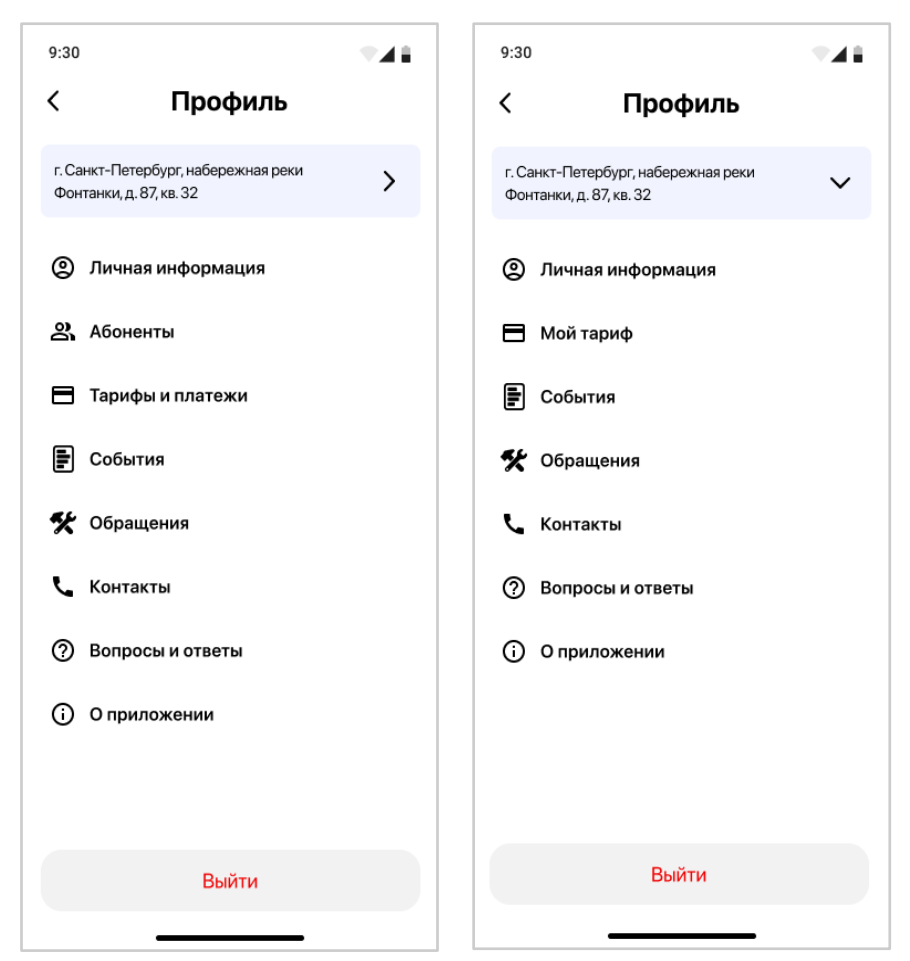

Рис. 28 – Экран «Профиль», в зависимости от роли Абонента

От выбранного Абонентом адреса зависят данные профиля, так как у Абонента может быть несколько квартир, управляемых разными Организациями или одной, и УЗ может быть заполнена по-разному.

#### <span id="page-28-0"></span>**3.7.2.1 Выход из профиля**

При необходимости Абонент может выйти из своего профиля, нажав на кнопку «Выйти». Затем подтвердить свое действие или отменить при ошибочном нажатии (рис.29).

В случае положительного ответа, осуществляется остановка авторизационного токена и Абонент попадает на первый экран «Авторизации».

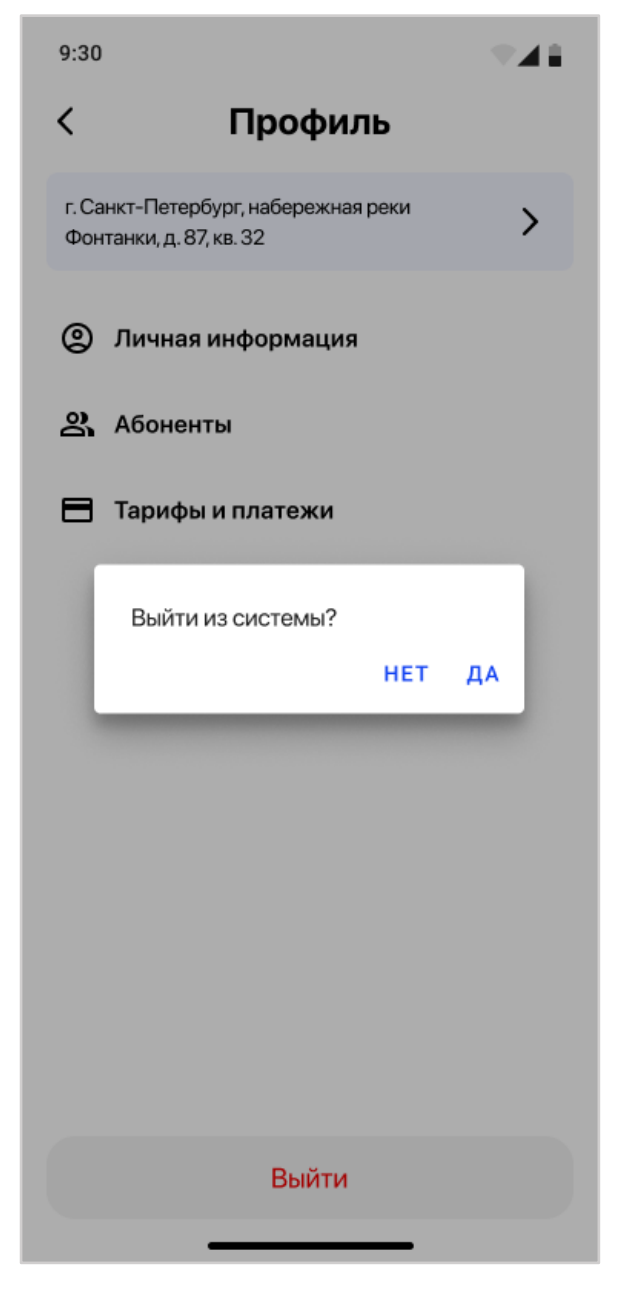

Рис. 29 - Подтверждение выхода из профиля

#### **3.7.2.2 Раздел «Личная информация»**

<span id="page-29-0"></span>В разделе «Личная информация» абонент видит информацию о своей УЗ (рис.30):

- Текущий адрес абонента, по которому отображена информация, с возможностью выбора другого адреса, если у абонента их несколько;
- Фамилия;
- Имя;
- Отчество;
- Форма обращения;
- Номер телефона;
- $\bullet$  Email:
- Блок "Родительский контроль";
- Блок "Настройки доступа".

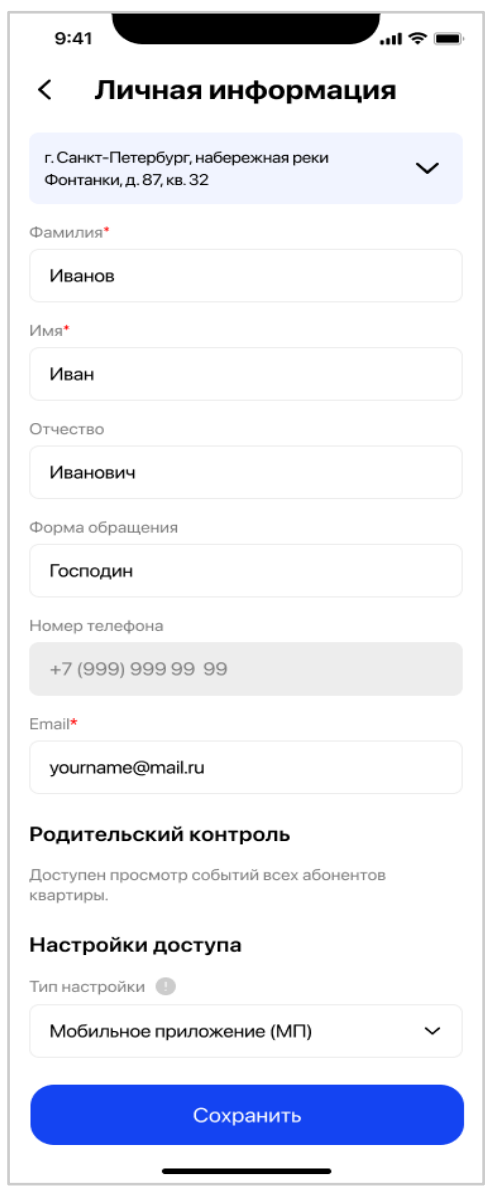

Рис. 30 – Пример экрана «Личная информация» абонента

Поля «Активен с» и «Активен по» актуальны для профиля не главного абонента и отображаются только в случае наличия в них данных.

Для редактирования Абоненту доступны поля:

- Фамилия
- Имя
- Отчество
- Форма обращения
- Email.

Все поля, которые обязательны для заполнения, помечены красной звездочкой.

При нажатии на поля доступные к редактированию вызывается стандартная клавиатура мобильного телефона для внесения/изменения информации.

Данные в остальных полях отображаются в режиме просмотра. Абонент должен обратиться в Организацию, чтобы внести изменения в них.

В блоке "Родительский контроль" отображается информация о доступности просмотра событий других абонентов квартиры. Для Главного абонента по умолчанию доступен просмотр событий всех абонентов квартиры. Для не главного абонента будет указан список абонентов, события которых им доступны (рис.31). Родительский контроль настраивается Главным абонентом в разделе "Абоненты" (см. п. Абоненты).

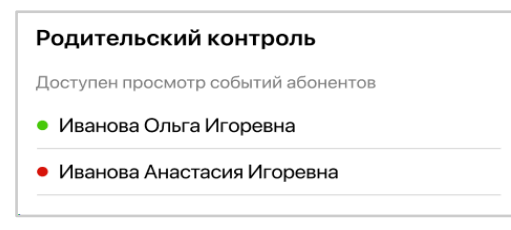

Рис. 31 - Пример блока "Родительский контроль" в профиле абонента

В блоке "Настройки доступа" отображается информация о типе настройки доступа для Абонента. По умолчанию каждый Абонент имеет тип настройки "Мобильное приложение".

Для Главного абонента отображается поле "Тип настройки" и значок информационной подсказки (рис. 32).

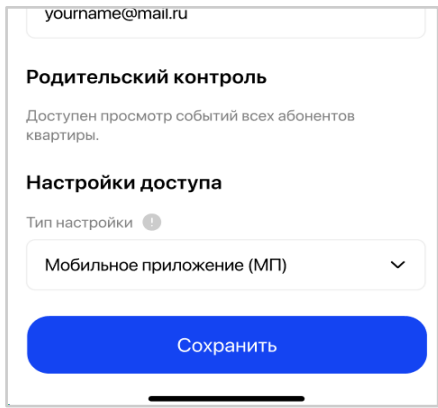

Рис. 32 - Блок "Настройки доступа" для Главного абонента в профиле

При нажатии на значок открывается попап с текстом: "При выборе ключа в качестве типа настройки, доступы к оборудованию по ключу и через мобильное приложение (МП) будут одинаковыми. При необходимости отвязать ключ от абонент, выберите значение "Мобильное приложение (МП)" в качестве типа настройки", с кнопкой "Понятно" (рис. 33).

Главный абонент может сам привязать или отвязать себе ключ.

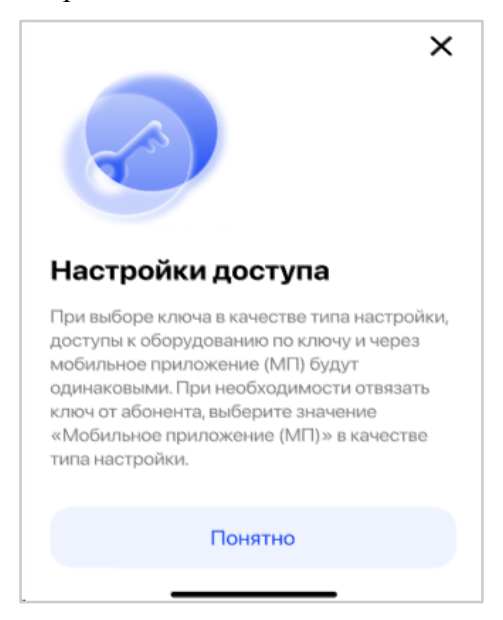

Рис. 33 - Информационная подсказка по настройке доступа

В случае, когда к Главному абоненту не привязан ключ, то он видит значение в поле "Тип настройки" - "Мобильное приложение (МП)", с возможностью выбора из выпадающего списка ключа, если они есть в квартире.

Настройка такого типа означает, что абонент может управлять оборудованием только через мобильное приложение.

В случае, когда к Главному абоненту привязан ключ, то он видит значение в поле "Тип настройки" - "Псевдоним (уникальный номер ключа) + МП" и дополнительное поле "Псевдоним ключа", которое доступно для редактирования (рис. 34).

Настройка такого типа означает, что абонент может управлять оборудованием не только через мобильное приложение, но и прикладывать физический ключ к точкам прохода.

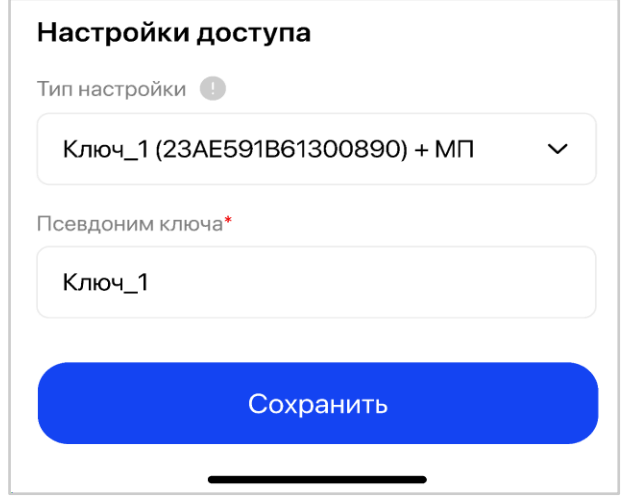

Рис. 34 - Пример настройки доступа, когда выбран ключ + МП

Для простого абонента блок "Настройки доступа" будет отображаться только в том случае, если абонент имеет ключ.

Абоненту отображается уникальный номер ключа, без возможности внесения изменений и поле "Псевдоним ключа", доступное для редактирования (рис. 35).

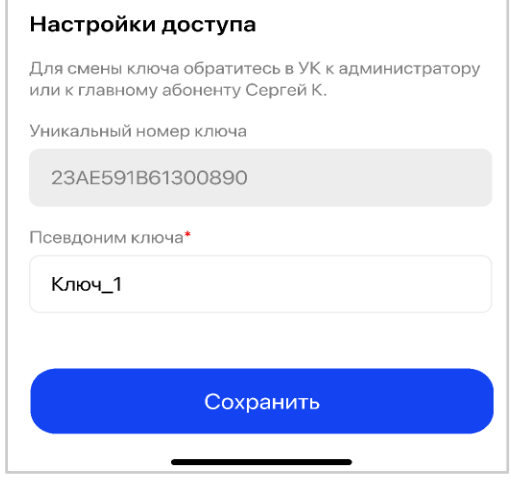

Рис. 35 - Пример настройки доступа для не главного абонента

Простой абонент не может самостоятельно назначить себе ключ или выбрать другой, для этого ему необходимо обратиться в Организацию или к Главному абоненту.

По умолчанию, Абонент видит технический псевдоним, который был сгенерирован в АРМ при добавлении ключа, если пользователь АРМа его не поменял. После внесения всех изменений необходимо нажать на кнопку «Сохранить».

Если пользователь заполнил не все обязательные поля, то кнопка "Сохранить" будет недоступна, а система подсветит красным цветом все ошибочные поля (рис.36).

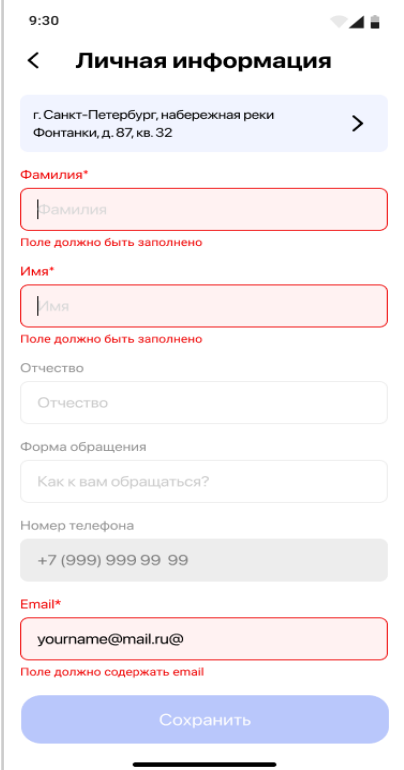

Рис. 36 - Пример экрана с незаполненными данными

В случае, когда Абонент внес изменения в личную информацию своей УЗ и не нажал кнопку «Сохранить», а решил вернуться на другой экран приложения, то система выдаст уведомление о подтверждении действий: «Вы уверены, что хотите прервать редактирование профиля?» (рис.37).

При возникновении сбоя в сети, отсутствия сигнала или ошибки сохранения данных приложение выдаст в интерфейсе соответствующее уведомление Абоненту.

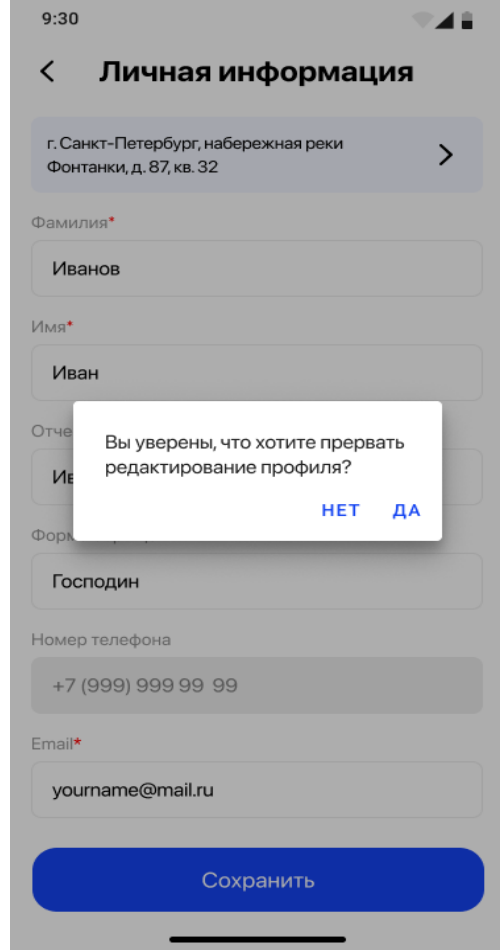

Рис. 37 – Предупреждение о несохраненных данных своей УЗ

#### <span id="page-33-0"></span>**3.7.2.3 Раздел «Абоненты»**

Раздел «Абоненты» доступен только для Главного абонента по выбранному адресу квартиры.

На экране «Абоненты» Главный абонент может видеть список всех абонентов по выбранному адресу квартиры (кроме себя), которые привязаны к его квартире, их статус и возможность настройки родительского контроля (рис.38).

Зеленый кружок означает, что УЗ абонента активна на выбранном адресе квартиры. Красный кружок означает, что УЗ абонента неактивна на выбранном адресе квартиры.

Абонентов можно добавить через АРМ, обратившись в Организацию/УК, или самостоятельно через мобильное приложение. Если Главный абонент является единственным абонентом по данному адресу, то список на экране «Абоненты» будет пустым.

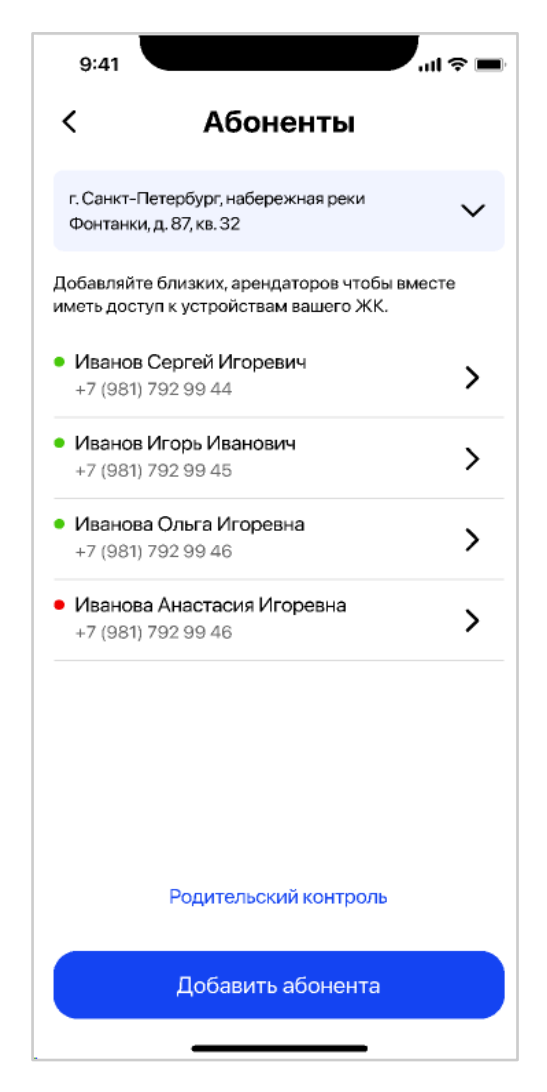

Рис. 38 – Список абонентов квартиры

#### <span id="page-34-0"></span>**3.7.2.3.1 Добавление новых абонентов**

Для того, чтобы добавить нового абонента в квартиру необходимо нажать кнопку «Добавить абонента» на экране «Абоненты». После нажатия на кнопку запускается процесс добавления нового абонента, состоящий из нескольких шагов:

#### **1) Указать номер телефона нового абонента (рис.39)**

Главный абонент должен обязательно указать номер мобильного телефона нового абонента. Если такой номер телефона уже есть в списке абонентов Главного абонента, то система покажет сообщение об ошибке, что такой абонент уже добавлен (рис.40).

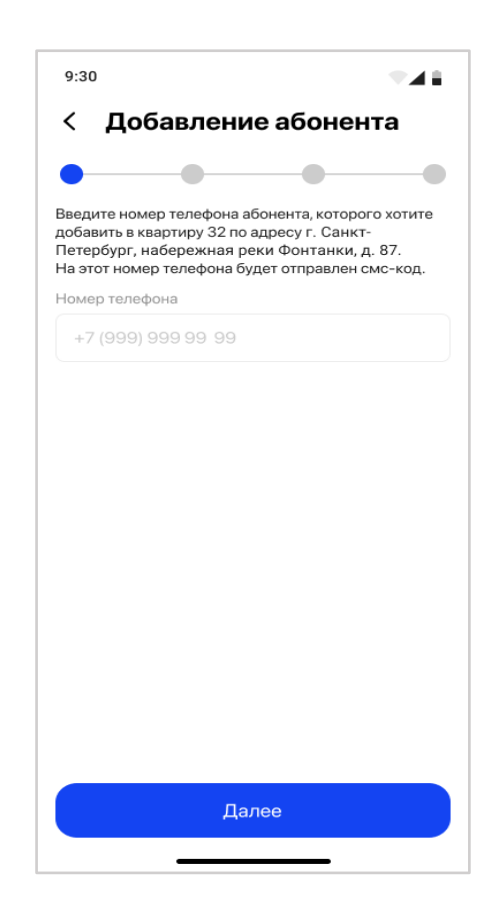

Рис. 39 – Добавление нового абонента. Ввод номера телефона

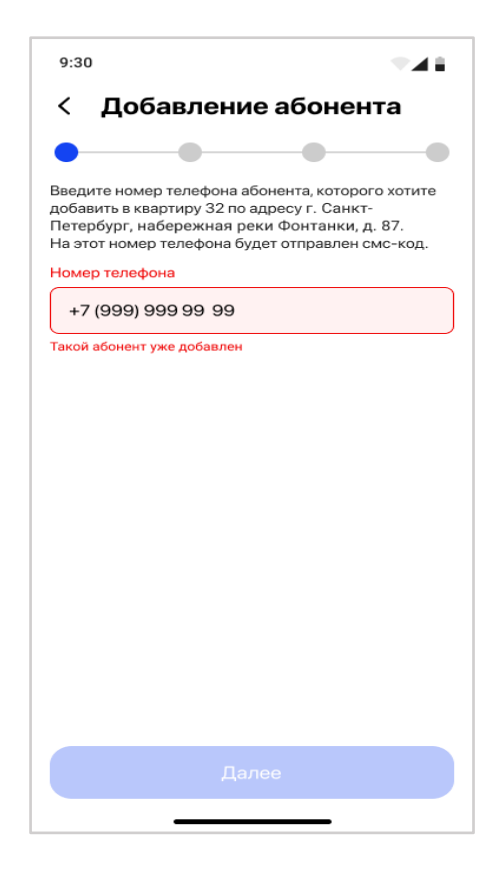

Рис. 40 – Дублирование добавления нового абонента
Если такого номере телефона в списке Главного абонента нет, то появляется следующий экран ввода кода подтверждения, который был отправлен на указанный ранее номер телефона нового абонента.

#### **2) Ввод кода подтверждения**

Главный абонент должен ввести код подтверждения, который пришел на номер мобильного телефона нового абонента (рис.41).

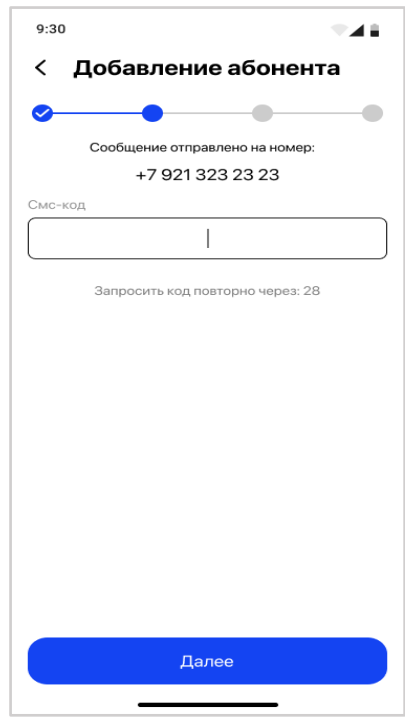

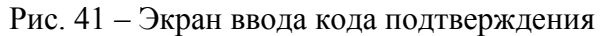

В случае неверного ввода кода поле окрашивается в красный цвет (рис.42).

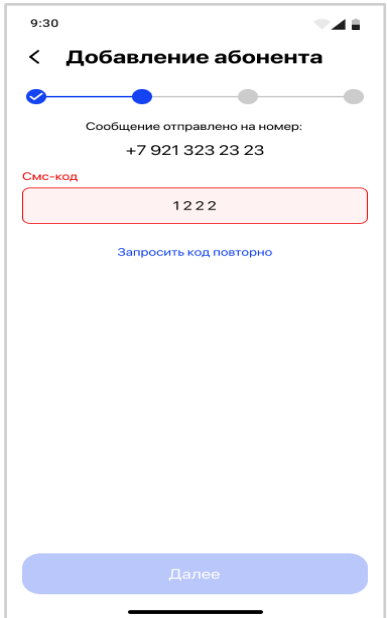

Рис. 42 – Ошибка ввода кода подтверждения

Через определенное время абонент может запросить код повторно (время обратного отсчета отображено на экране) (рис.43).

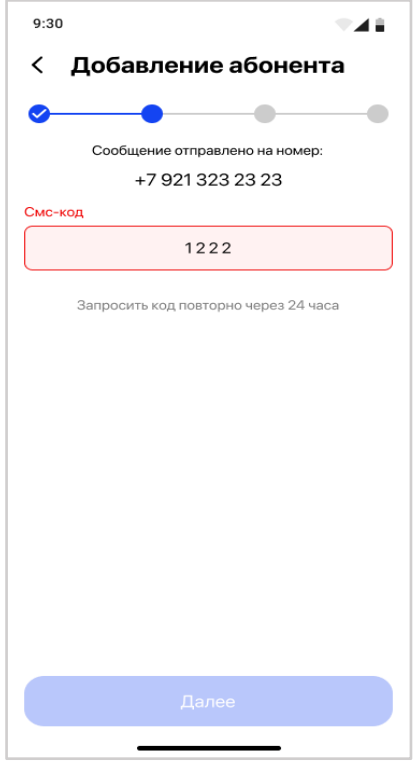

Рис. 43 – Повторный запрос кода

Существует ограничение на количество запросов СМС в день.

Если абонент превысил количество запрашиваемых СМС, то он получит сообщение об этом (рис.44).

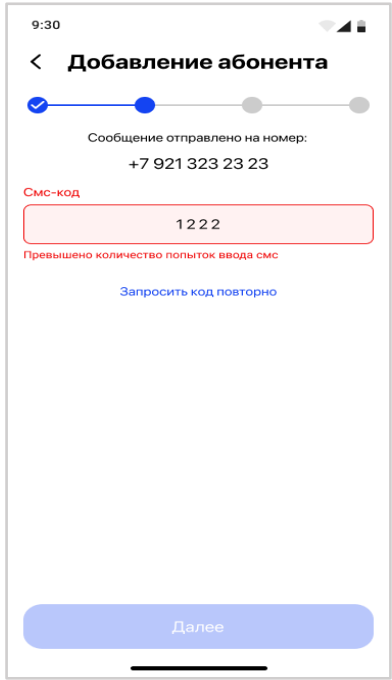

Рис. 44 – Сообщение о превышении количества попыток

После успешного ввода верного кода Главный абонент переходит на следующий экран заполнения личной информации нового абонента.

### **3) Заполнение личной информации об абоненте**

На экране личной информации Главному абоненту может быть показано 2 варианта отображения страницы.

**1 вариант:** когда абонент новый и его УЗ ранее не было в базе данных Организации. В этом случае Главному абоненту необходимо заполнить всю необходимую информацию с нуля и нажать кнопку «Далее» (рис.45).

Поля личной информации содержат:

- Фамилия;
- Имя;
- Отчество;
- Форма обращения;
- Email;
- Активен с;
- Активен по.

Все поля, которые обязательны для заполнения, помечены красной звездочкой.

При нажатии на поля доступные к редактированию вызывается стандартная клавиатура мобильного телефона для внесения/изменения информации.

Данные в остальных полях отображаются в режиме просмотра.

Для полей «Активен с», «Активен по» вызывается календарь (рис. 46).

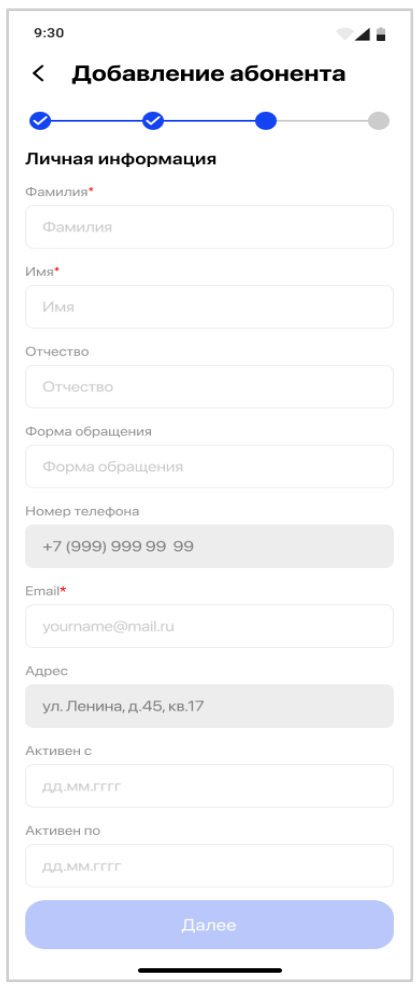

Рис. 45 – Добавление нового абонента с нуля

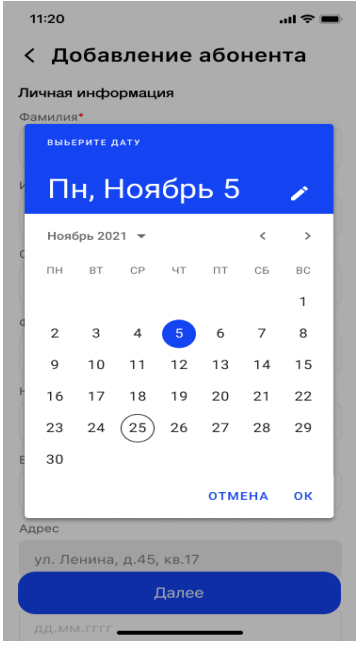

Рис. 46 – Пример отображения календаря, для установки периода активности УЗ абонента

**2 вариант:** когда УЗ нового абонента уже есть в базе данных Организации. В этом случае поля личной информации об абоненте уже будут предзаполнены существующими личными данными, Главному абоненту необходимо проверить их корректность и нажать кнопку «Далее» (рис.47).

При необходимости Главный абонент может внести изменения в данные нового абонента. При нажатии на поля доступные к редактированию вызывается стандартная клавиатура мобильного телефона для внесения/изменения информации.

Все поля, которые обязательны для заполнения, помечены красной звездочкой.

Данные в остальных полях отображаются в режиме просмотра.

Для полей «Активен с», «Активен по» вызывается календарь.

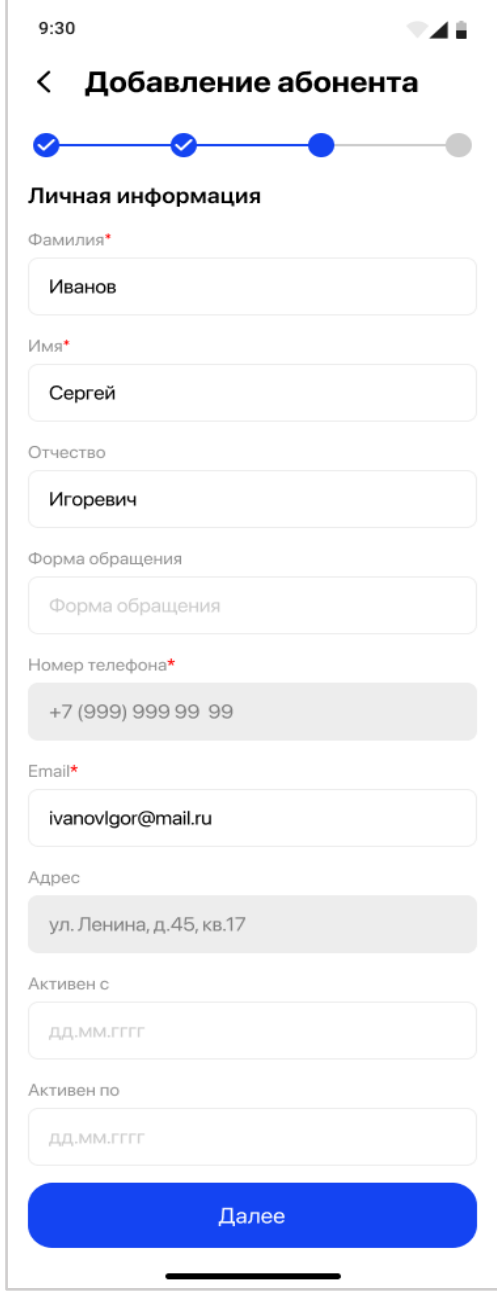

Рис. 47 – Добавление существующего в БД абонента

После успешного ввода личной информации о новом абоненте Главный абонент переходит на следующий экран настройки оборудования.

#### **4) Настройка доступа к оборудованию**

На экране настройки доступа Главный абонент видит поле "Тип настройки", с информационным значком, и соответствующую структуру Объекта с перечнем точек доступа, которые доступны ему самому, как Главному абоненту по выбранному адресу квартиры (рис.48).

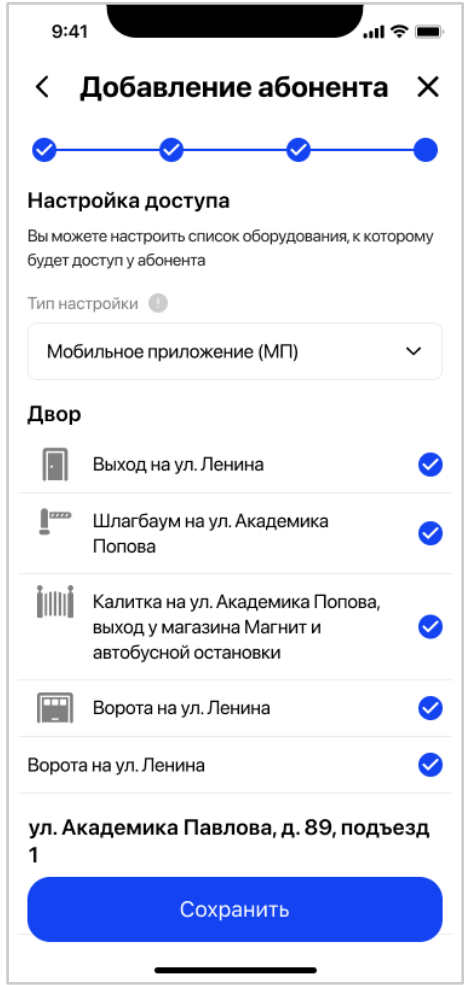

Рис. 37 – Настройка доступа для нового абонента

По умолчанию в поле "Тип настройки" выбрано значение "Мобильное приложение (МП)" и все галочки доступа установлены.

Настройка такого типа означает, что абонент может управлять оборудованием только через мобильное приложение.

При нажатии на значок открывается попап с текстом: "При выборе ключа в качестве типа настройки, доступы к оборудованию по ключу и через мобильное приложение (МП) будут одинаковыми. При необходимости отвязать ключ от абонент, выберите значение "Мобильное приложение (МП)" в качестве типа настройки", с кнопкой "Понятно" (рис. 38).

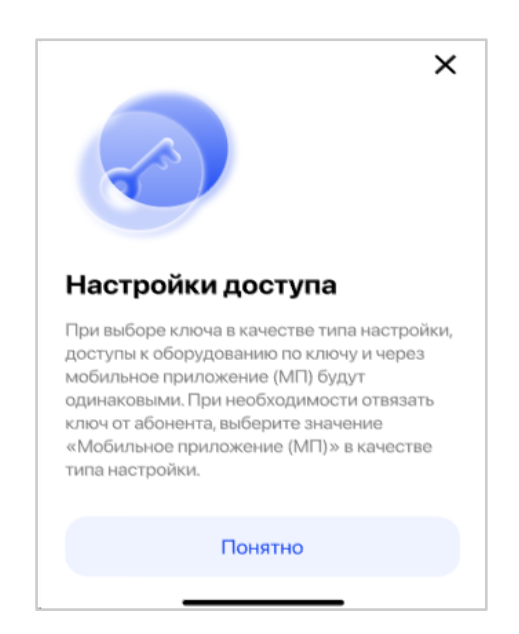

Рис. 38 - Информационная подсказка по настройке доступа

При необходимости Главный абонент может поменять тип настройки, выбрав значение "Ключ + МП", если к квартире были добавлены ключи (рис. 39).

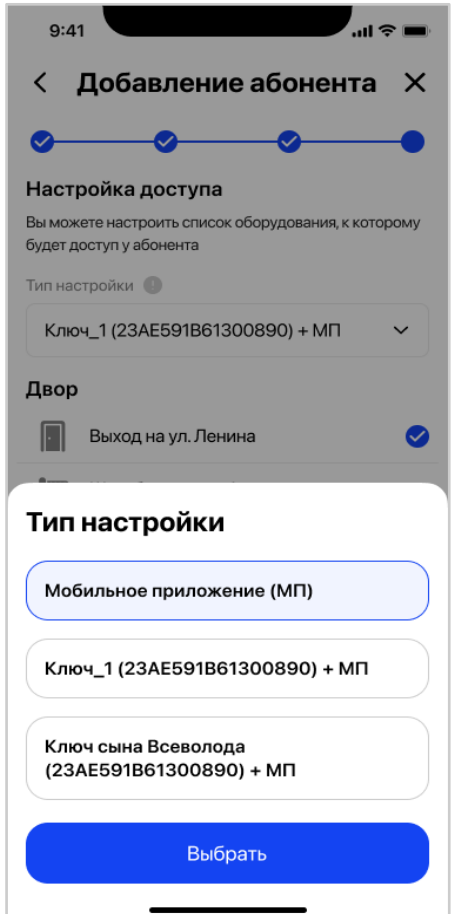

Рис. 39 - Выбор ключей квартиры из списка доступных

В случае выбора значения "Ключ + МП" появится дополнительное поле "Псевдоним ключа", доступное для редактирования (рис 40).

По умолчанию, Абонент видит технический псевдоним, который был сгенерирован в АРМ при добавлении ключа, если пользователь АРМа его не поменял.

Настройка такого типа означает, что абонент может управлять оборудованием не только через мобильное приложение, но и прикладывать физический ключ к точкам прохода.

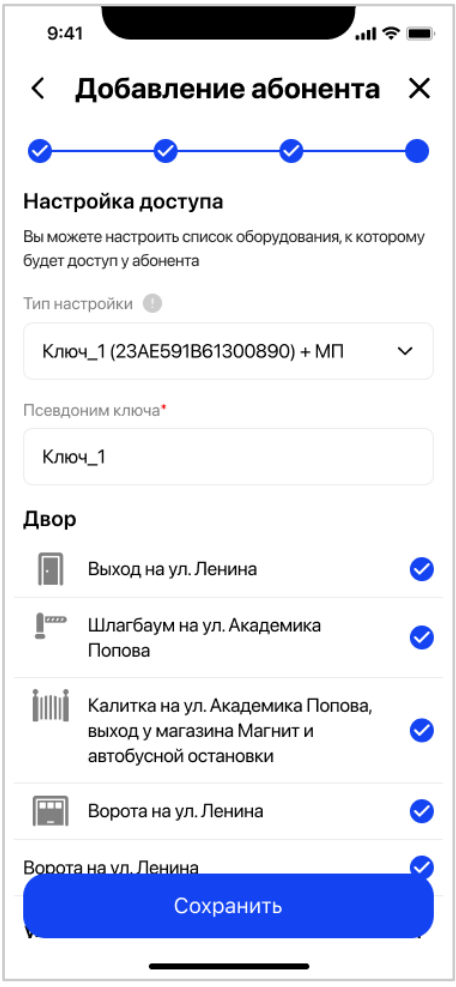

Рис. 40 - Пример настройки доступа, когда выбран ключ + МП

Главный абонент может изменить доступ нового абонента к какому-либо оборудованию и снять соответствующую галочку напротив него.

Новый абонент не может получить больше доступа, чем есть у Главного абонента по выбранному адресу.

После внесения всех изменений необходимо нажать кнопку «Сохранить».

В случае успешного сохранения данных нового абонента, система покажет Главному абоненту сообщение, что заявка на добавление абонента отправлена (рис.41). Новый абонент появится в списке абонентов.

После этого новый абонент может скачать приложение «еДом» для ОС Android/iOS на свой мобильный телефон и пройти авторизацию.

При возникновении сбоя в сети, отсутствия сигнала или ошибки сохранения данных приложение выдаст в интерфейсе соответствующее уведомление Абоненту.

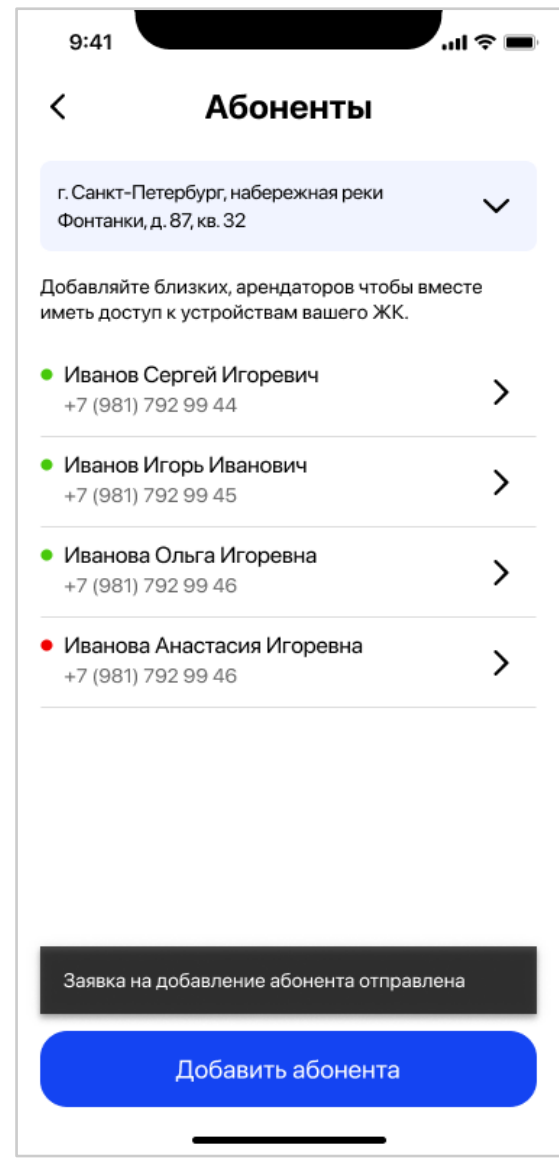

Рис. 41 – Успешное сохранение данных нового абонента

## **3.7.2.3.2 Родительский контроль**

Главный абонент может настроить родительский контроль для абонентов своей квартиры (рис. 42).

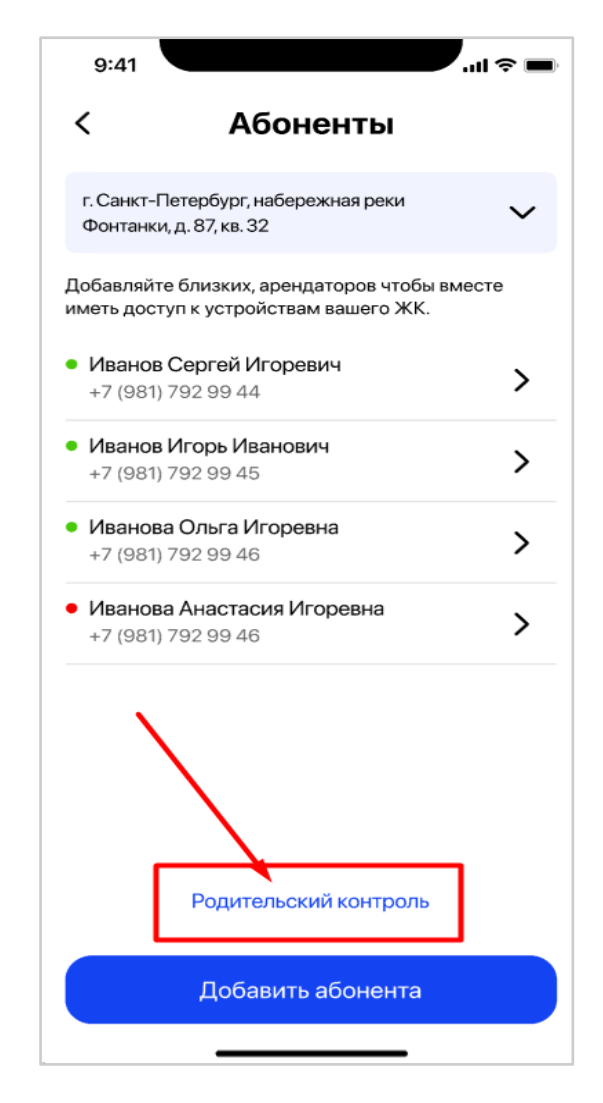

Рис. 42 - Родительский контроль

Настроить родительский контроль можно только когда к квартире привязано два и более Абонентов, включая Главного абонента. Главный абонент по умолчанию видит список событий всех абонентов квартиры.

При клике на кнопку "Родительский контроль" Главный абонент попадает на экран настройки родительского контроля, где должен распределить абонентов своей квартиры по спискам: "Родители" и "Дети" и нажать кнопку "Сохранить" (рис. 43).

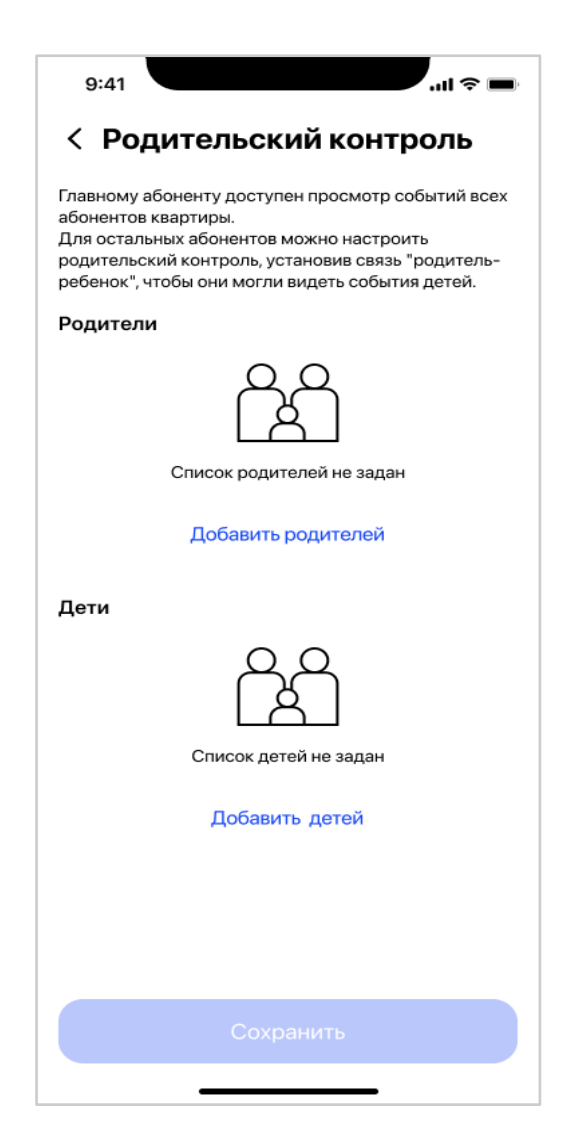

Рис. 43 - Настройка родительского контроля

Главный абонент может распределить не всех абонентов квартиры, но обязательно должен выбрать хотя бы одного в каждый блок, чтобы данные сохранились.

Один абонент не может быть в двух списках одновременно. Выбранный абонент в список "Родители", не отображается в списке "Дети" и наоборот (рис. 44).

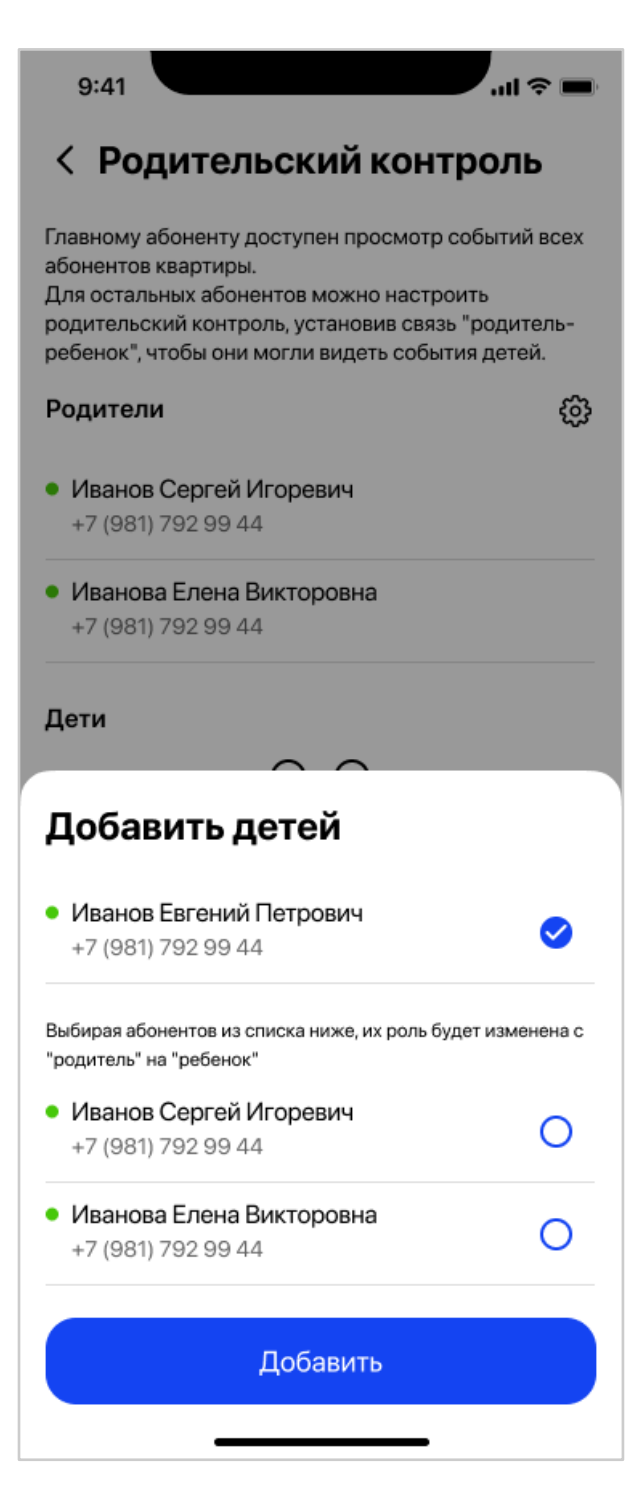

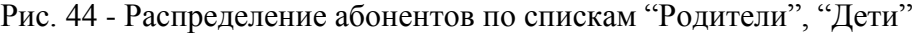

После сохранения настроек устанавливается связь "родитель - ребенок", между абонентами квартиры. Информация, события какого абонента доступны абоненту родителю, отображается в его личной информации в блоке "Родительский контроль". Для абонентов - детей информация, кто может просматривать их события не отображается.

В случае, когда Главный абонент распределил абонентов по блокам, но не нажал кнопку "Сохранить", а попытался вернуться на экран "Абоненты", система должна запросить у него подтверждение: "Вы уверены, что хотите прервать редактирование?" (рис. 45).

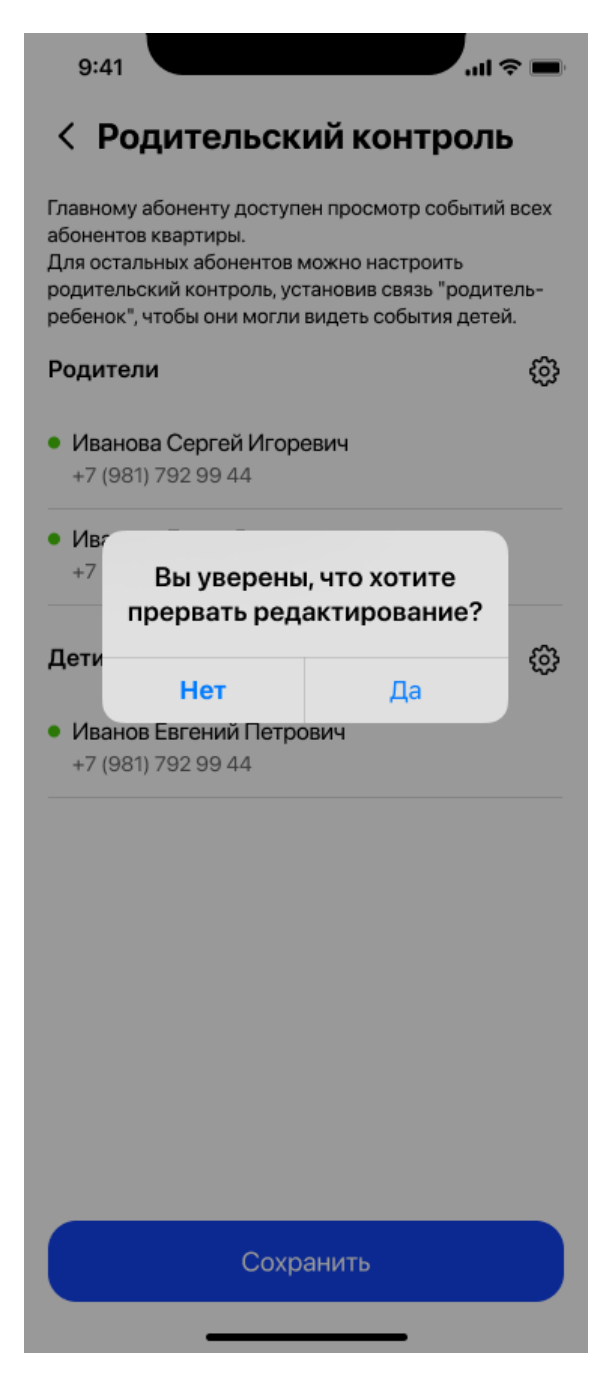

Рис. 45 - Предупреждение о несохраненных данных

При необходимости Главный абонент может поменять список "Родители" и "Дети" после сохранения или в процессе настройки, нажав на иконку "шестеренка" (рис. 46). Откроется список абонентов, где необходимо добавить/убрать чек-боксы.

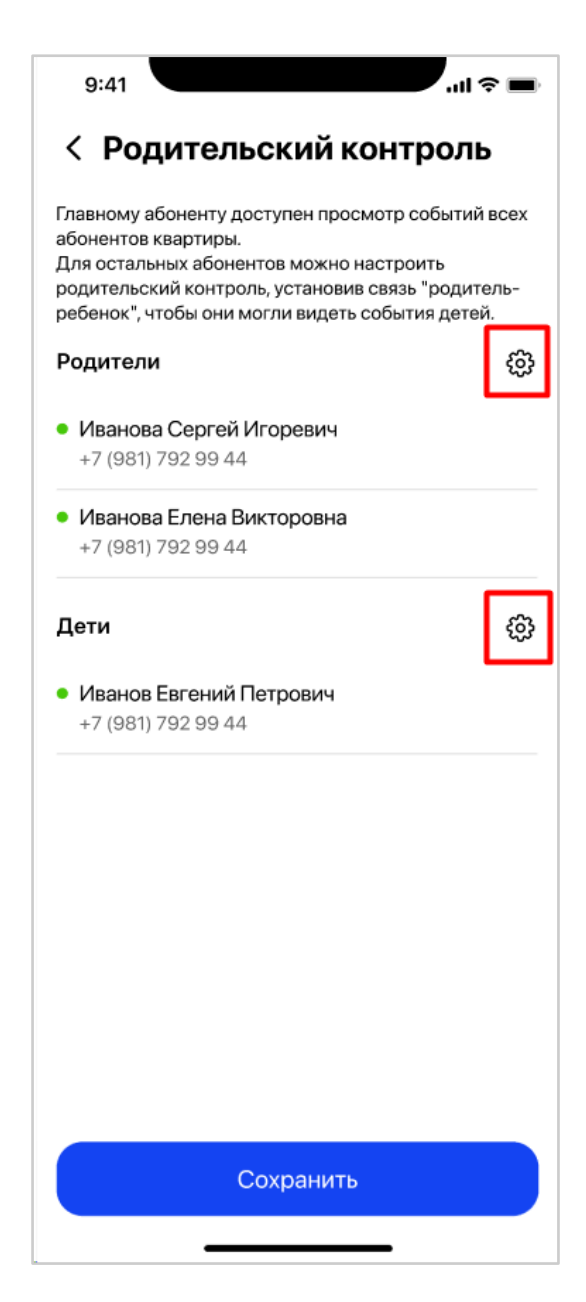

Рис. 46 - Изменение списка "Родители", "Дети"

В случае, когда происходит смена Главного абонента квартиры все настройки родительского контроля сбрасываются автоматически.

Если простого абонента отвязывают от квартиры, а он был последним в списке "Родители"/"Дети", то все настройки родительского контроля также будут сброшены системой.

## **3.7.2.3.3 Редактирование данных абонентов**

Главный абонент может отредактировать учетную запись существующего абонента из списка его абонентов по выбранному адресу квартиры.

Для этого на экране «Абоненты» необходимо выбрать УЗ нужного абонента и нажать на иконку перехода в карточку абонента (рис.47).

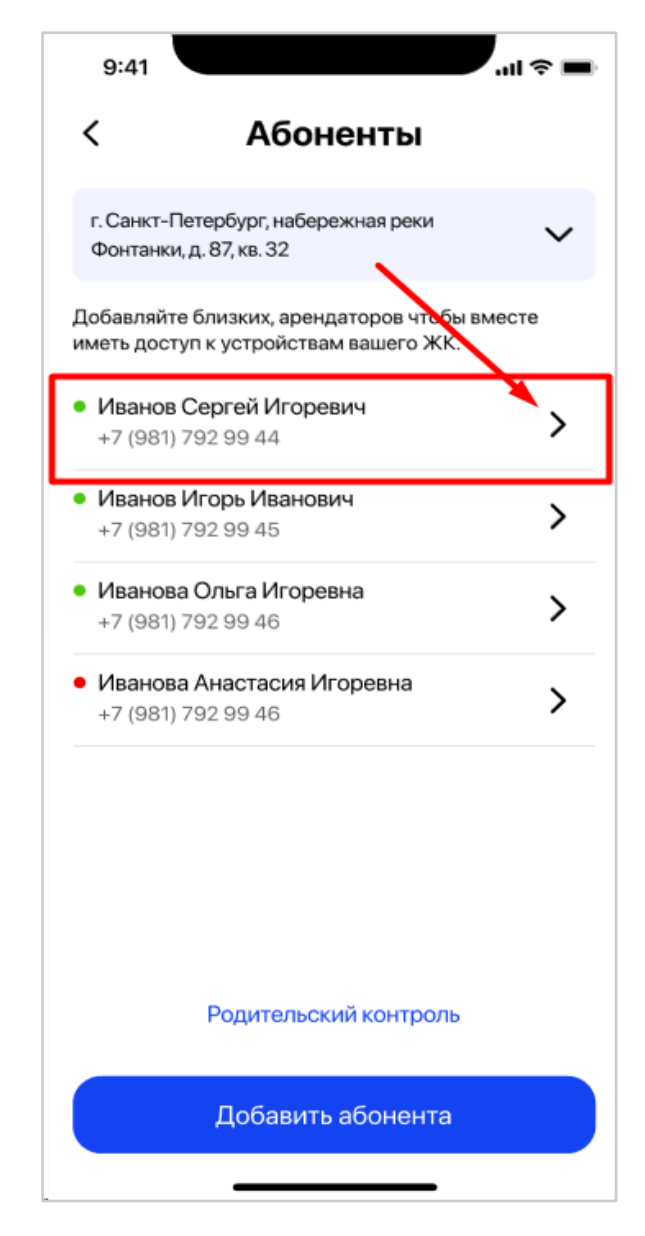

Рис. 47 – Редактирование УЗ абонента из списка абонентов Откроется карточка абонента с вкладками, в режиме редактирования (рис.48):

- Личная информация;
- Настройки доступа.

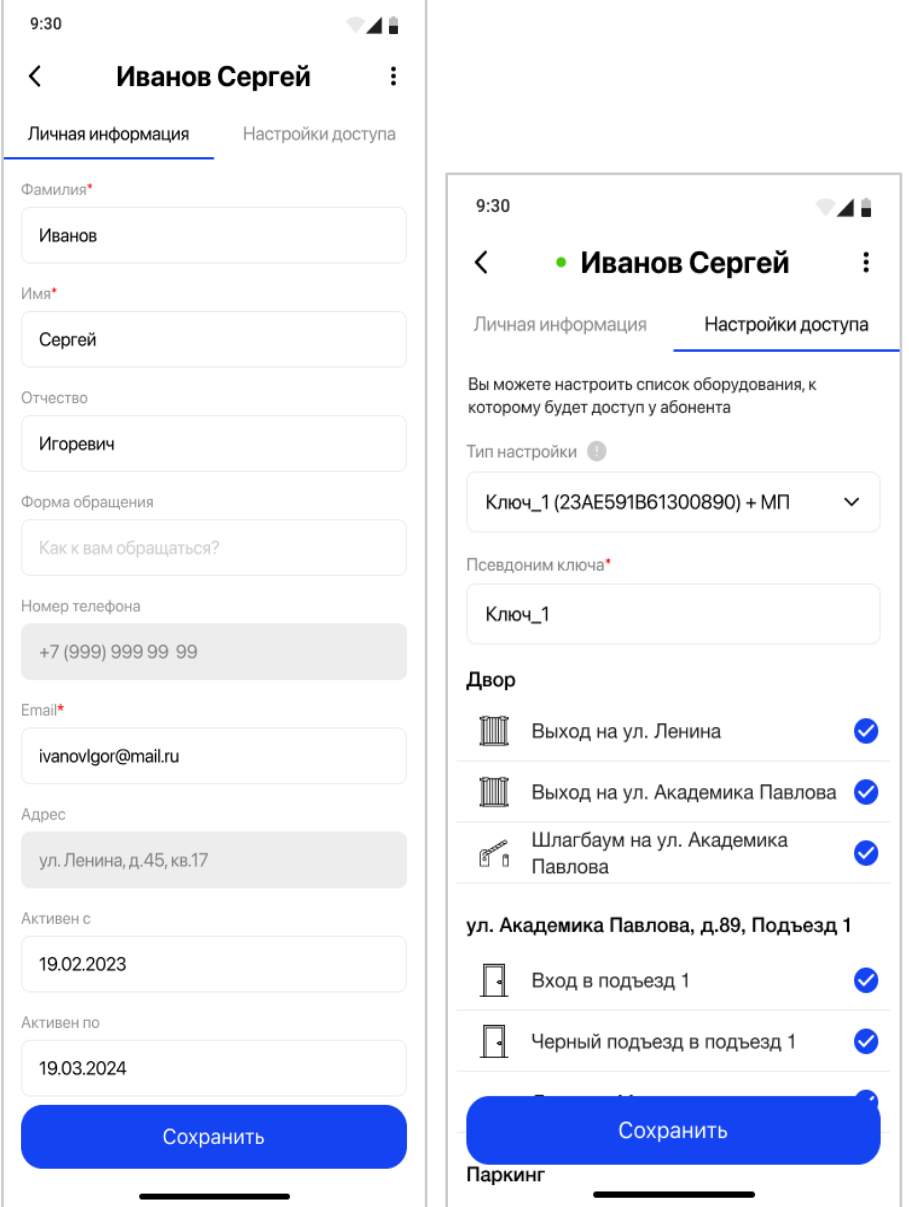

Рис. 48 – Пример карточки абонента из списка абонентов

Главный абонент может внести изменения в поля личной информации, доступные для редактирования, поменять тип настройки доступа или сам доступ абонента к оборудованию (точкам доступа).

Все поля, которые обязательны для заполнения, помечены красной звездочкой.

При нажатии на поля доступные к редактированию вызывается стандартная клавиатура мобильного телефона для внесения/изменения информации. Данные в остальных полях отображаются в режиме просмотра.

Для полей «Активен с», «Активен по» вызывается календарь.

В поле "Тип настройки" по умолчанию указано значение "Мобильное приложение (МП)". В случае, если к квартире привязаны ключи, то в выпадающем списке значений будет ещё значение "Ключ + МП". Поле "Псевдоним ключа" также доступно для редактирования, если выбрано "Ключ + МП". Чтобы отвязать ключ от абонента необходимо выбрать значение "Мобильное приложение (МП)".

52

После внесения всех изменений необходимо нажать кнопку «Сохранить».

В случае успешного сохранения данных абонента, система покажет Главному абоненту сообщение, что заявка на изменение абонента отправлена (рис.49).

При возникновении сбоя в сети, отсутствия сигнала или ошибки сохранения данных приложение выдаст в интерфейсе соответствующее уведомление Абоненту.

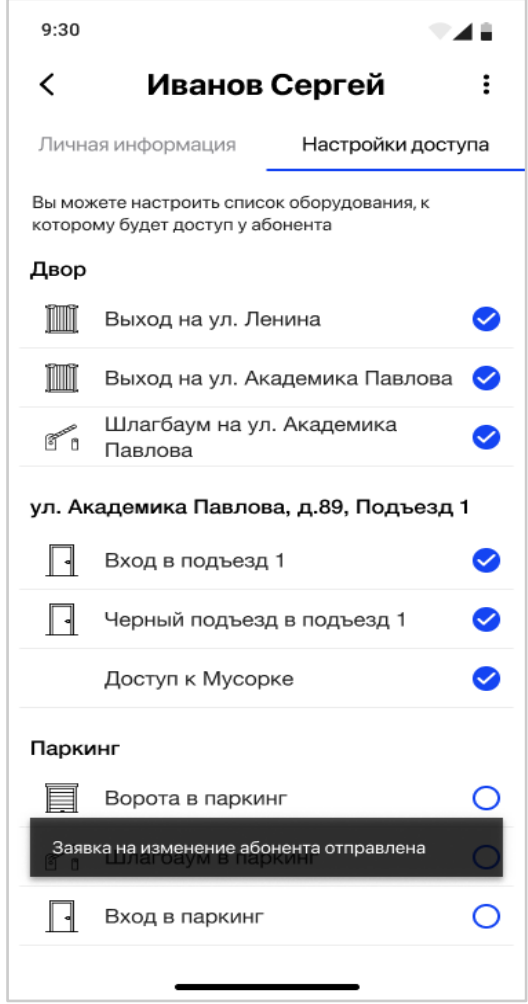

Рис. 49 – Обновление данных существующего абонента из списка абонентов

#### **3.7.2.3.4 Активация/деактивация учетной записи абонента**

Главный абонент может сделать активной/неактивной учетную запись существующего абонента из списка его абонентов по выбранному адресу квартиры.

Для активации/деактивации УЗ абонента Главному абоненту необходимо из карточки абонента (на любой вкладке) вызвать нажатием на "три точки" вверху экрана меню действий и выбрать кнопку «Сделать активным»/«Сделать неактивным» соответственно (рис.50).

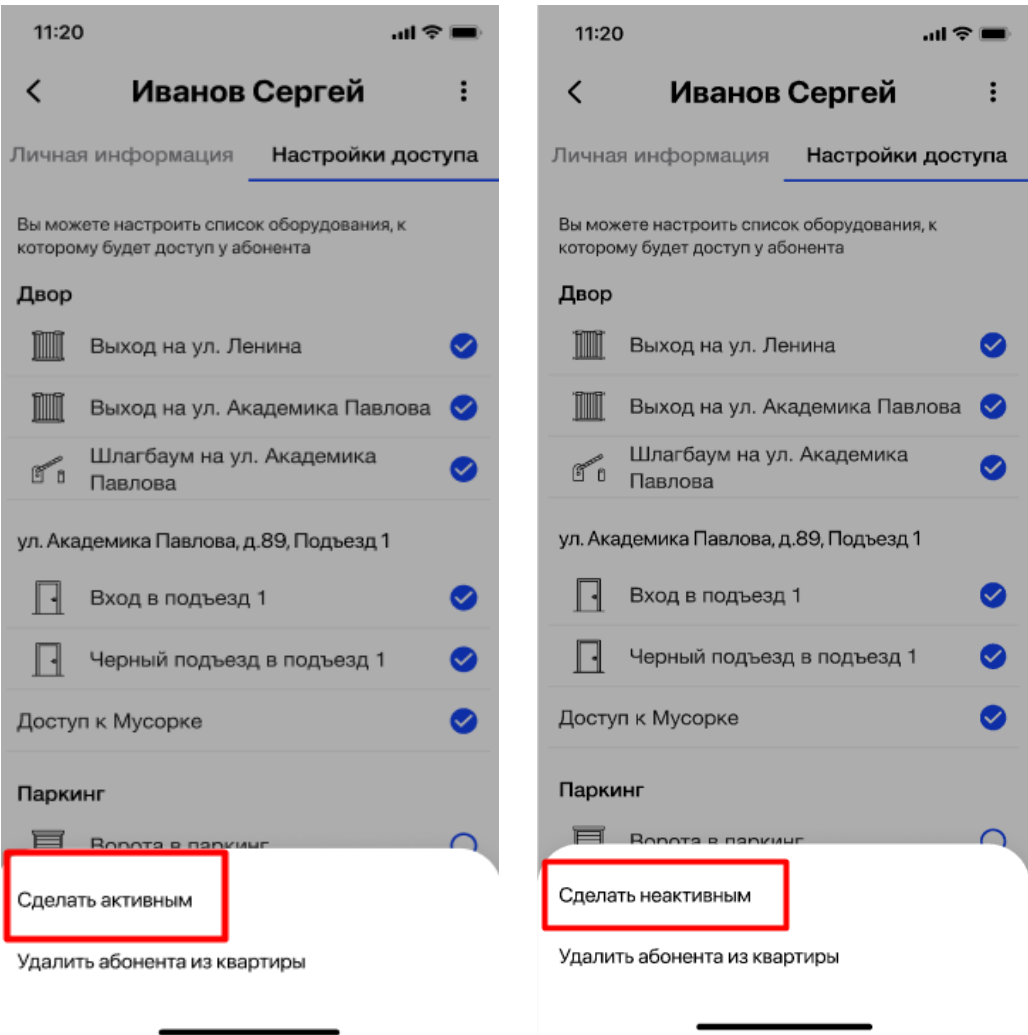

Рис. 50 – Активация/деактивация УЗ абонента из списка абонентов

Система запросит подтверждение действия и в случае положительного ответа переведет статус учетной записи выбранного абонента в значение «Активен»/«Неактивен» соответственно (рис.51).

В случае положительного ответа Главный абонент получит уведомление от системы: "Заявка на смену статуса отправлена" (рис. 52).

В случае отрицательного ответа ничего не произойдет.

Активация/деактивация учетной записи Абонента, как простого, так и Главного, может быть осуществлена через АРМ сотрудником Организации.

54

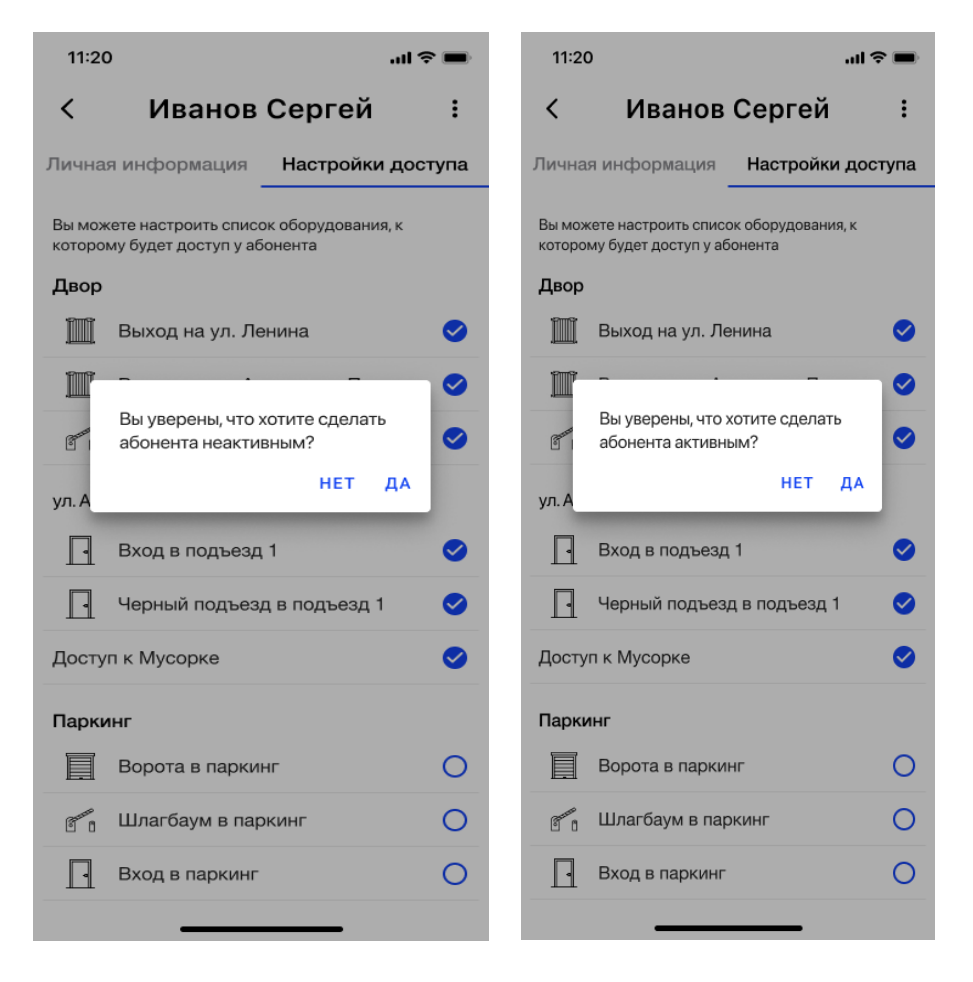

Рис. 51 – Подтверждение активации/деактивации абонента из списка абонентов

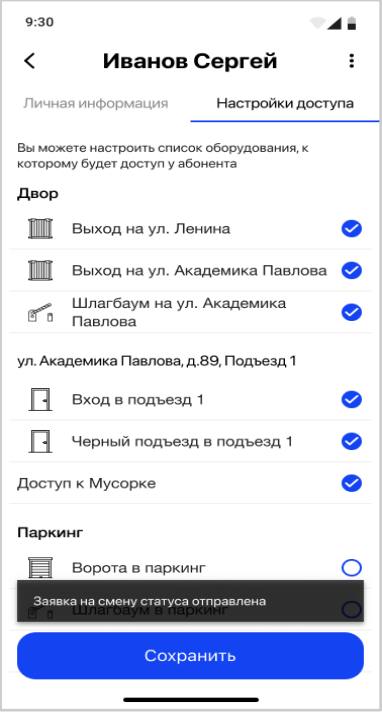

Рис. 52 - Обновление статуса существующего абонента из списка абонентов

#### **3.7.2.3.5 Удаление абонента из квартиры**

Главный абонент может удалить учетную запись существующего абонента из списка по выбранному адресу квартиры.

Для этого Главному абоненту необходимо из карточки абонента (на любой вкладке) вызвать коротким свайпом снизу меню действий и выбрать кнопку «Удалить абонента из квартиры» (рис.53).

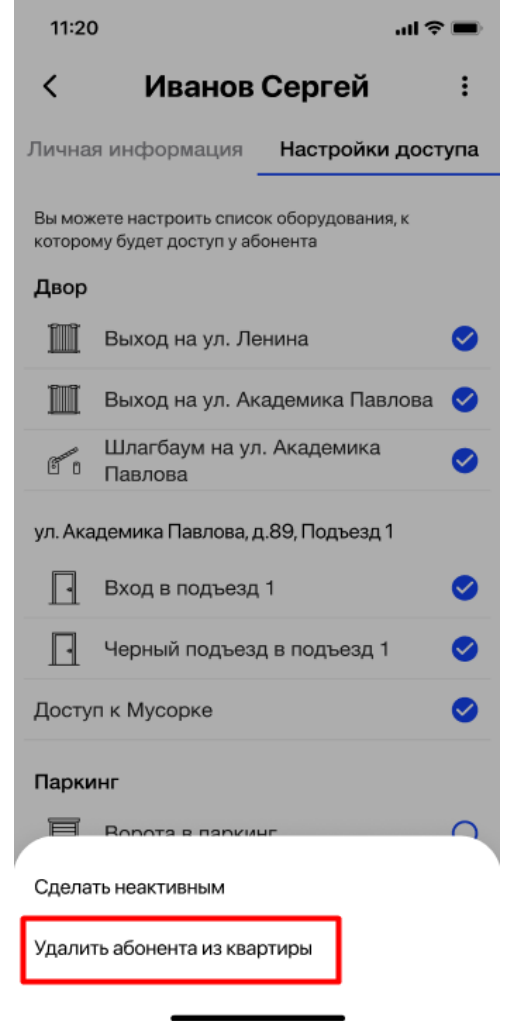

Рис. 53 – Удаление УЗ абонента из списка абонентов

Система запросит подтверждение действия и в случае положительного ответа отвяжет учетную запись выбранного абонента от квартиры, а также удалит его УЗ из списка абонентов по выбранному адресу (рис.54).

В случае положительного ответа Главный абонент получит уведомление от системы: "Заявка на удаление отправлена" (рис. 55).

В случае отрицательного ответа ничего не произойдет.

Удаление учетной записи Абонента из квартиры, как простого, так и Главного, может быть осуществлено через АРМ сотрудником Организации.

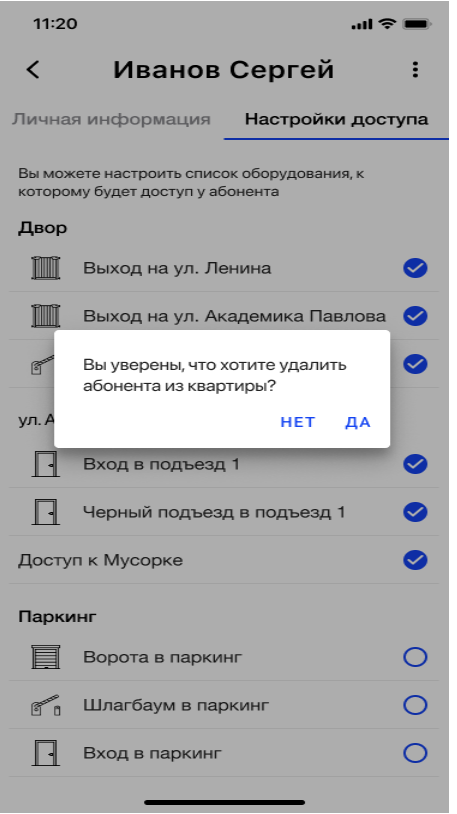

Рис. 54 – Подтверждение удаления абонента из квартиры

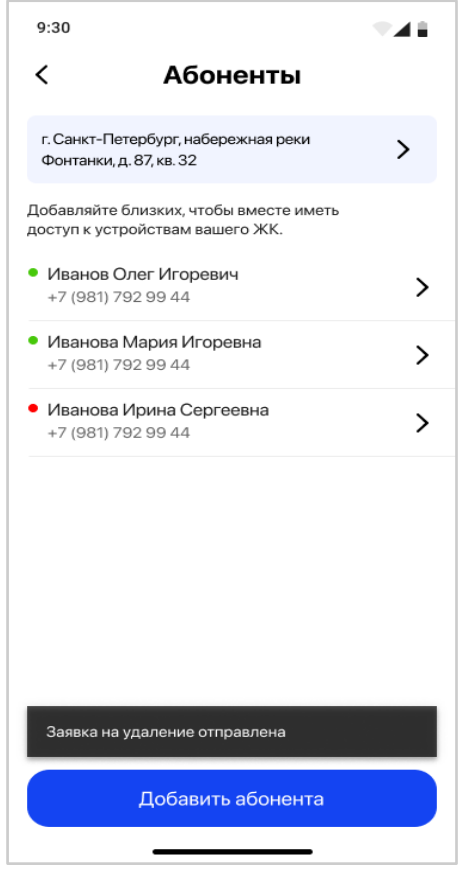

Рис. 55 - Обновление списка существующих абонентов квартиры

#### **3.7.2.4 Раздел «Тарифы и платежи»/«Мой тариф»**

**Для просто абонента**, который не является главным на адресе, раздел будет называться «Мой тариф». Вся информация на этом экране доступна абоненту только в режиме чтения (рис.56).

На экране «Мой тариф» абонент видит следующую информацию:

- Текущий адрес абонента, по которому отображена информация, с возможностью выбора другого адреса, если у абонента их несколько;
- Наименование текущего тарифа;
- Период действия подписки на тариф;
- Кто управляет тарифом (главный абонент на выбранном адресе квартиры);
- Статус подписки;
- Раскрывающийся/скрывающийся блок с перечнем функций, которые доступны в тарифе. По умолчанию блок свернут.

Управление тарифом, его оформление и оплата доступна только для Главного абонента по выбранному адресу квартиры.

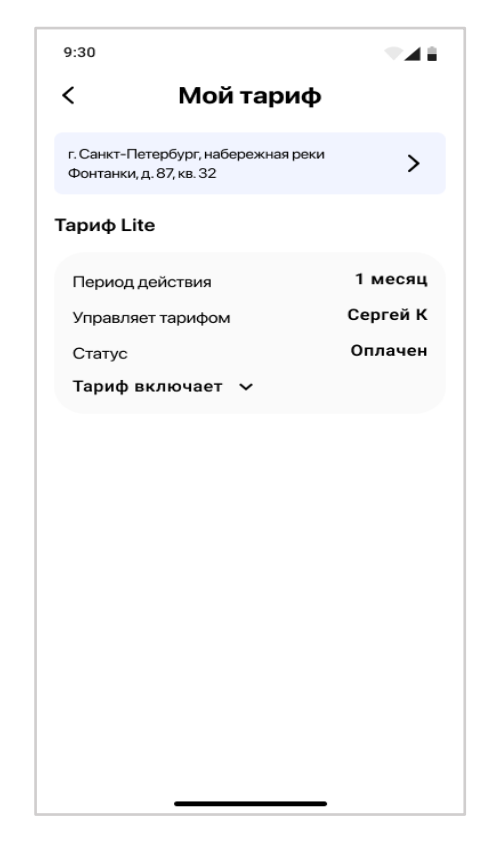

Рис. 56 – Экран «Мой тариф», для простого абонента

Если Главный абонент ещё не оформил подписку тарифа на квартиру, то экран «Мой тариф» для простого абонента будет выглядеть следующим образом (рис.57):

- Текущий адрес абонента, по которому отображена информация, с возможностью выбора другого адреса, если у абонента их несколько;
- Информационное сообщение, что у абонента нет активных подписок по выбранному адресу.

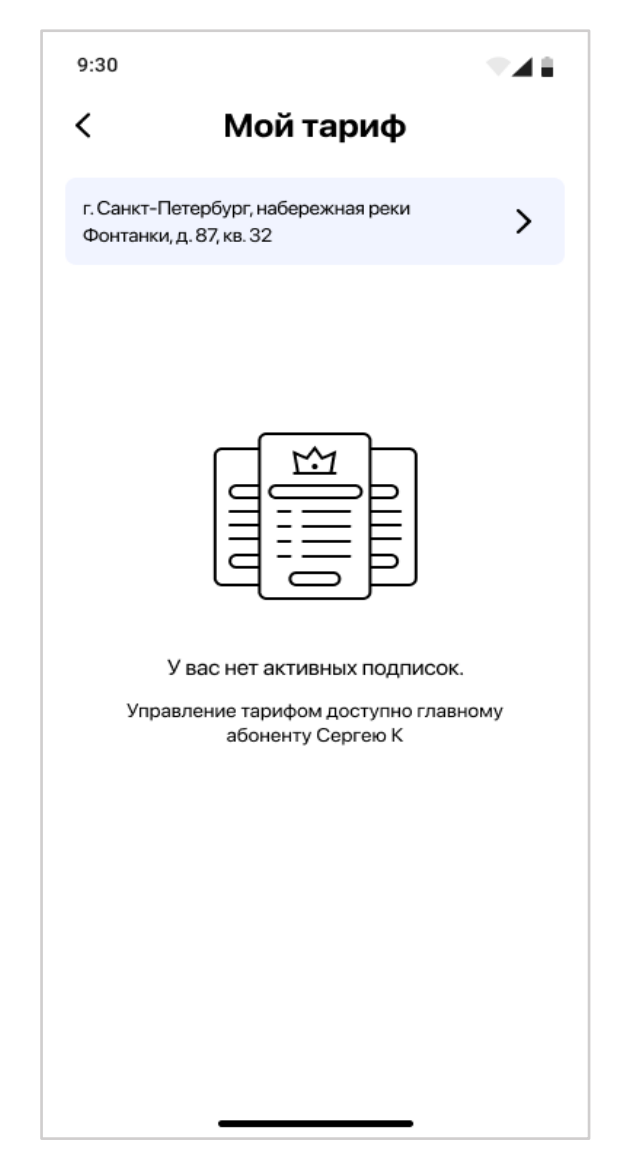

Рис. 57 – Экран «Мой тариф» для простого абонента, когда нет подписки

**Для Главного абонента** раздел будет называться «Тарифы и платежи». Раздел содержит 2 вкладки:

- Мой тариф;
- Платежи.

Если Главный абонент новый и не имеет никаких активных подписок на квартиру, то на экране «Мой тариф» будет отображена следующая информация (рис.58):

- Текущий адрес абонента, по которому отображена информация, с возможностью выбора другого адреса, если у абонента их несколько;
- Информационное сообщение, что у абонента нет активных подписок по выбранному адресу;
- Кнопка «Выбрать тариф». Позволяет перейти на экран «Все тарифы» (см. п Все тарифы).

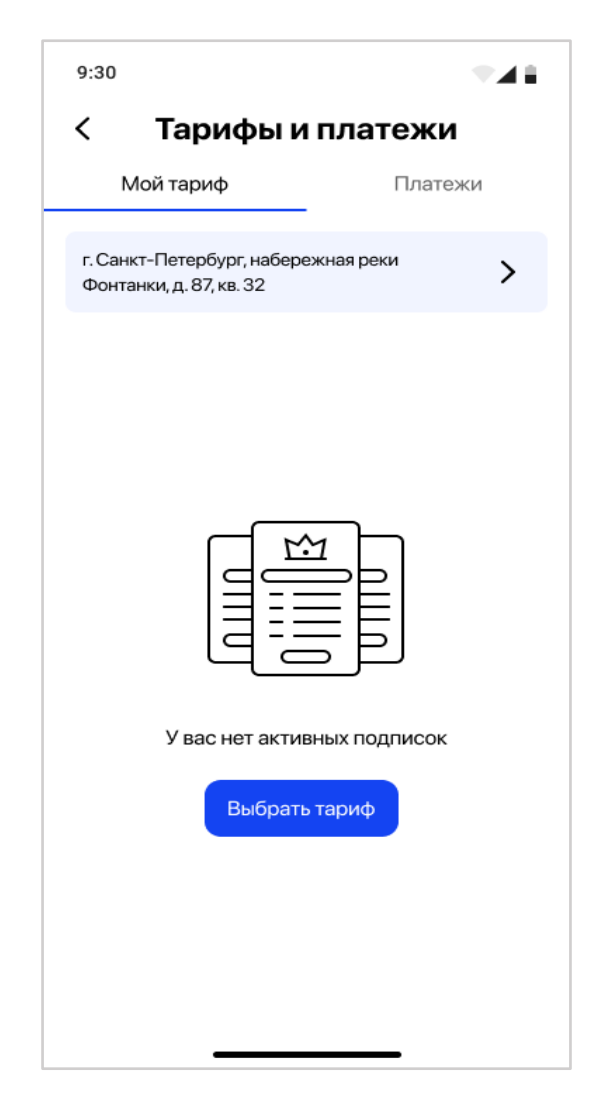

Рис. 59 – Экран «Мой тариф» для Главного абонента, когда нет подписки

Если Главный абонент уже имеет тариф, то на экране «Мой тариф» будет следующая информация (рис.58):

- Текущий адрес абонента, по которому отображена информация, с возможностью выбора другого адреса, если у абонента их несколько;
- Наименование текущего тарифа;
- Период действия подписки на тариф;
- Сумма абонентской платы за месяц;
- Следующее списание;
- Статус подписки;
- Раскрывающийся/скрывающийся блок с перечнем функций, которые доступны в тарифе. По умолчанию блок свернут.
- Кнопка «Управление тарифом». Позволяет перейти на экран «Управление тарифом».

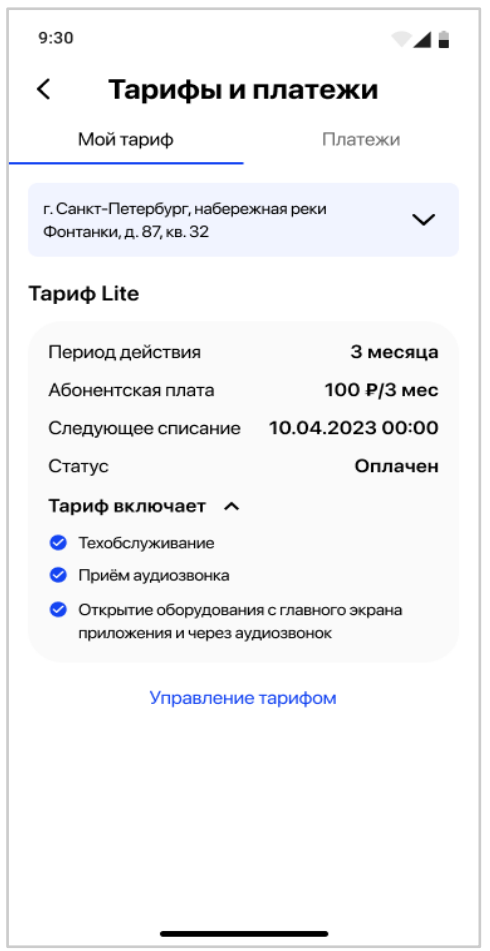

Рис. 58 – Экран «Мой тариф» для Главного абонента

Значение в поле «Статус» подписки на тариф может иметь следующие значения:

- Создан (когда Главный абонент оформил тариф и находится в процессе его оплаты);
- Оплачен (когда оплата за оформленный тариф прошла успешно);
- Не оплачен (когда оплата за тариф по какой-то причине не прошла успешно);
- Отменена (когда Главный абонент оформил другой тариф или автосписание (три попытки) прошло неуспешно).

В зависимости от статуса подписки тарифа, экран «Мой тариф» будет немного меняться.

В случае, если Главный абонент по какой-либо причине не оплатил тариф, то на экране «Мой тариф» будет отображена следующая информация (рис.60):

- Текущий адрес абонента, по которому отображена информация, с возможностью выбора другого адреса, если у абонента их несколько;
- Наименование текущего тарифа;
- Период действия подписки на тариф;
- Сумма абонентской платы за месяц;
- Окончание периода оплаты;
- Следующая попытка списания;
- Статус подписки на тариф = Не оплачен;
- Раскрывающийся/скрывающийся блок с перечнем функций, которые доступны в тарифе. По умолчанию блок свернут.
- Кнопка «Управление тарифом». Позволяет перейти на экран «Управление тарифом».

Осуществляется три попытки списания денежных средств с карточки Главного абонента через 1, 2 и 3 дня после окончания оплаченного периода подписки. В это время функции тарифа в МП доступны абоненту. Если последняя попытка оплаты не прошла успешно, то тариф переводится в статус "Отменен".

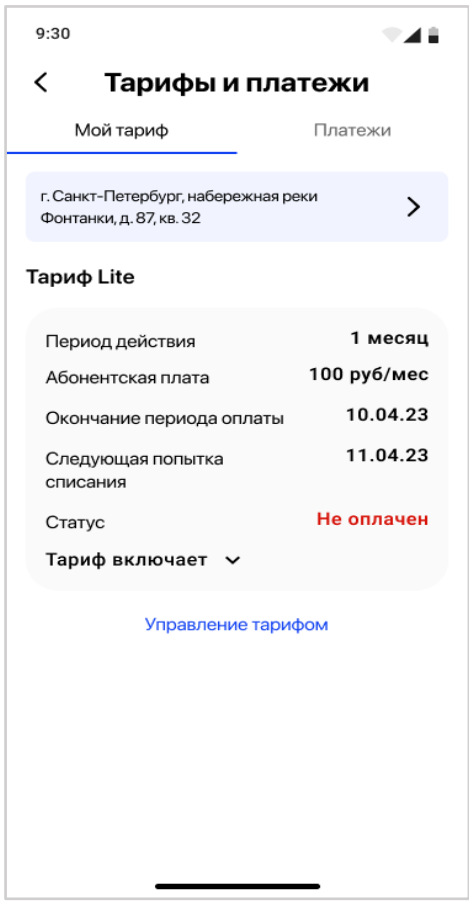

Рис. 60 – Экран «Мой тариф» для Главного абонента, когда требуется оплата

#### **3.7.2.4.1 Экран «Все тарифы»**

На экране «Все тарифы» Главный абонент видит 3 вкладки, которые соответствуют доступным версиям тарифов:

- Lite;
- Medium;
- Comfort.

На каждой из вкладок отображена следующая информация (рис.61):

- Наименование тарифа;
- Перечень функций МП, которые доступны в тарифе;
- Перечень периодов подписки на тариф со стоимостью;
- Кнопка «Оформить».

Период подписки на тариф может иметь значения от 1 месяца до 6 месяцев. Если подписка имеет скидку, то будет указана ее цена за выбранный период подписки на тариф, которую должен оплатить Главный абонент, стоимость этой подписки в месяц и цена скидки. Перечень периодов подписки на тариф и их стоимость устанавливается Организацией в АРМ. Все стоимости указаны в рублях с копейками.

Кнопка «Оформить» становится активной только после выбора периода подписки на тариф.

После нажатия на кнопку «Оформить» осуществляется переход на экран сервиса оплаты. Дальнейшие действия происходят на стороне сервиса оплаты. Главный абонент попадает на окно ввода данных своей банковской карты и нажимает кнопку «Оплатить».

Создается запись о подписке (если она первичная), платеж и все данные передаются в сервис оплаты.

После успешной оплаты подписки на тариф происходит его активация с той даты, когда прошла оплата.

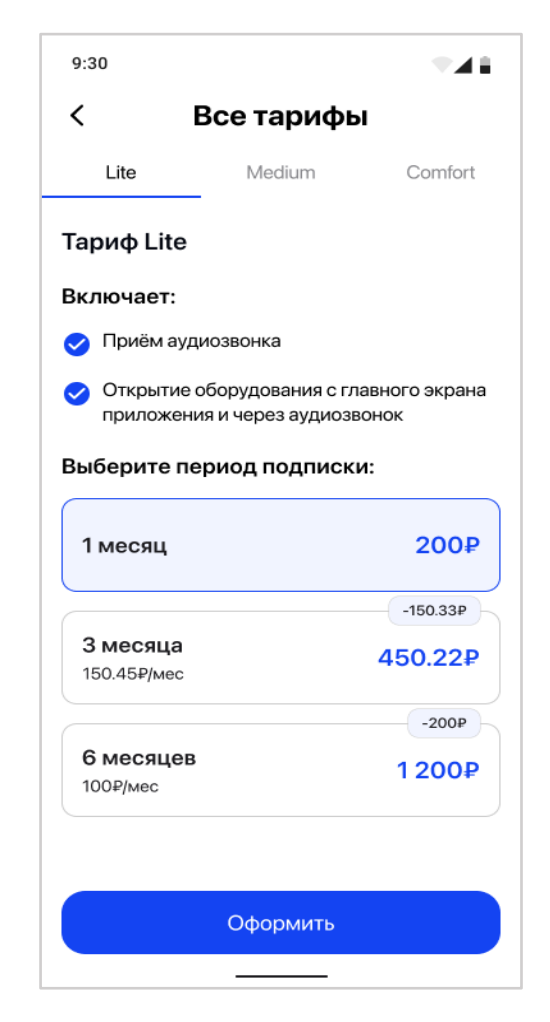

Рис. 61 – Экран «Все тарифы», на примере тарифа «Lite»

#### **3.7.2.4.2 Управление тарифом. Отмена автопродления**

Главный абонент может управлять оформленным тарифом, кликнув на кнопку "Управление тарифом" на экране "Мой тариф" (рис. 62).

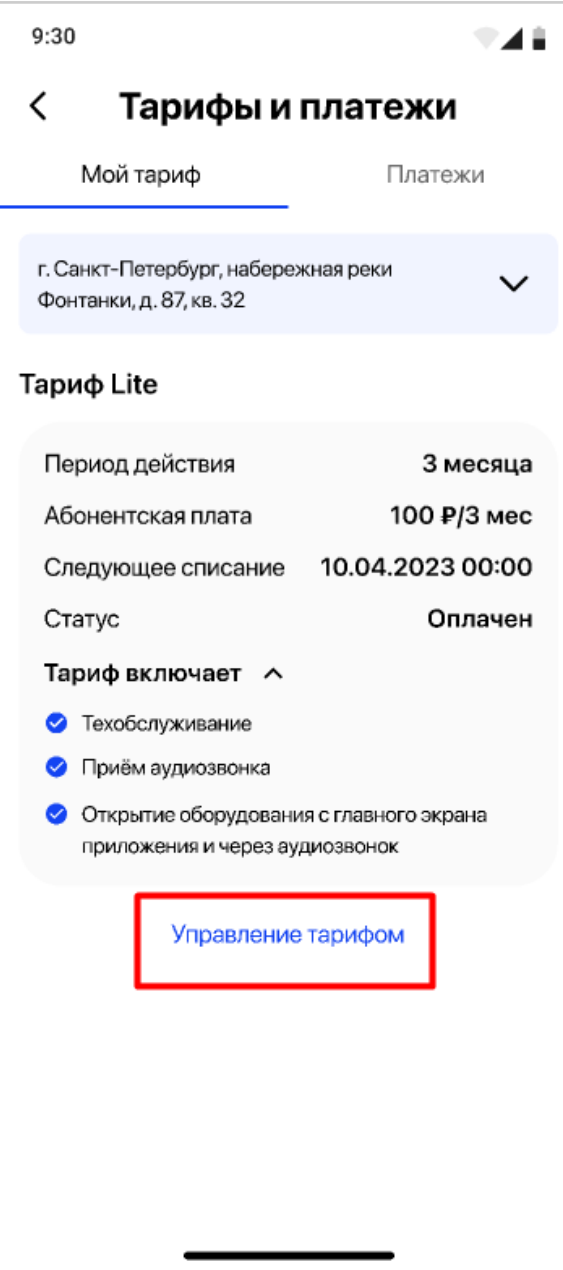

Рис. 62 - Управление тарифом

Текущий тариф можно сменить на более дорогой, с доплатой разницы, или отменить автопродление и дождаться его окончания.

При нажатии на кнопку «Отменить автопродления» система запросит подтверждение действия и в случае положительного ответа происходит остановка автоматического продления подписки на тариф и списания денежных средств с карты Главного абонента (рис.63).

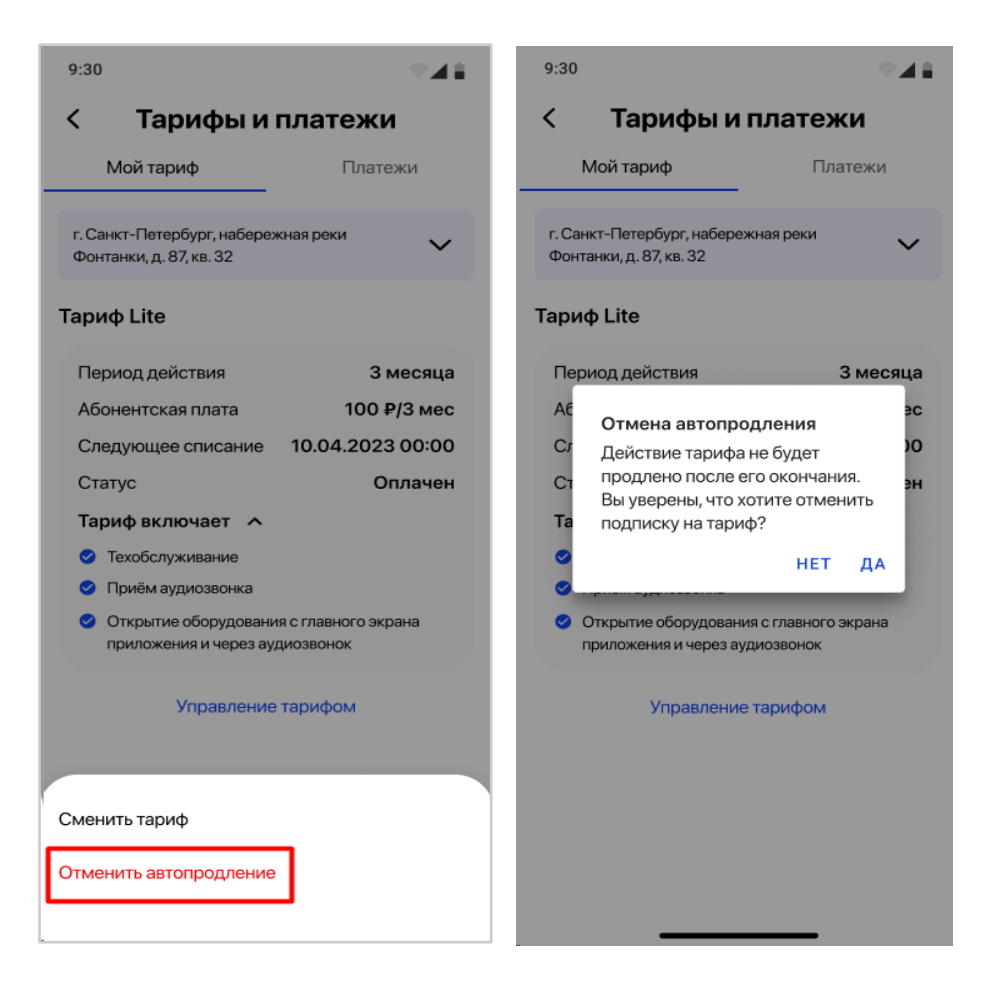

Рис. 63 - Отмена автопродления

После отмены автопродления в поле "Следующее списание" будет значение "Отменено" и появится кнопка "Сменить тариф" (рис.64).

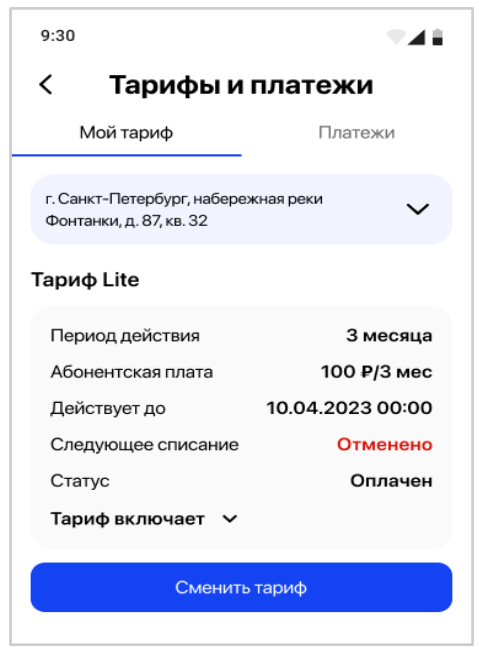

Рис. 64 - Отмена автопродления, экран "Мой тариф"

В случае отрицательного ответа ничего не произойдет.

### **3.7.2.4.3 Управление тарифом. Смена тарифа**

Главный абонент может сменить тариф/подписку только после окончания текущей подписки, отменив автопродление, либо перейти на более дорогой тариф, с доплатой разницы (рис. 65).

Абонент не может иметь одновременно две подписки по одному адресу квартиры.

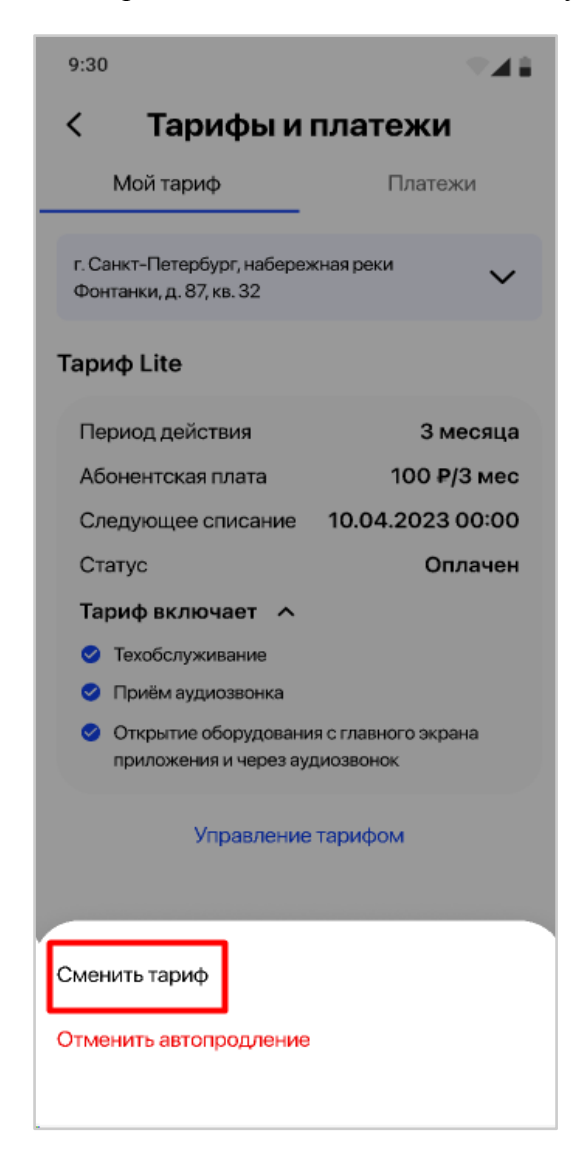

Рис. 65 - Смена тарифа/отмена автопродления

Текущий тариф можно сменить только на более дорогой, с доплатой разницы, или отменить автопродление и дождаться его окончания.

На экране "Все тарифы" часть тарифов будет недоступна для оформления и дополнительно Главному абоненту будет показана иконка "!", при клике на которую отображается системная подсказка (рис. 66).

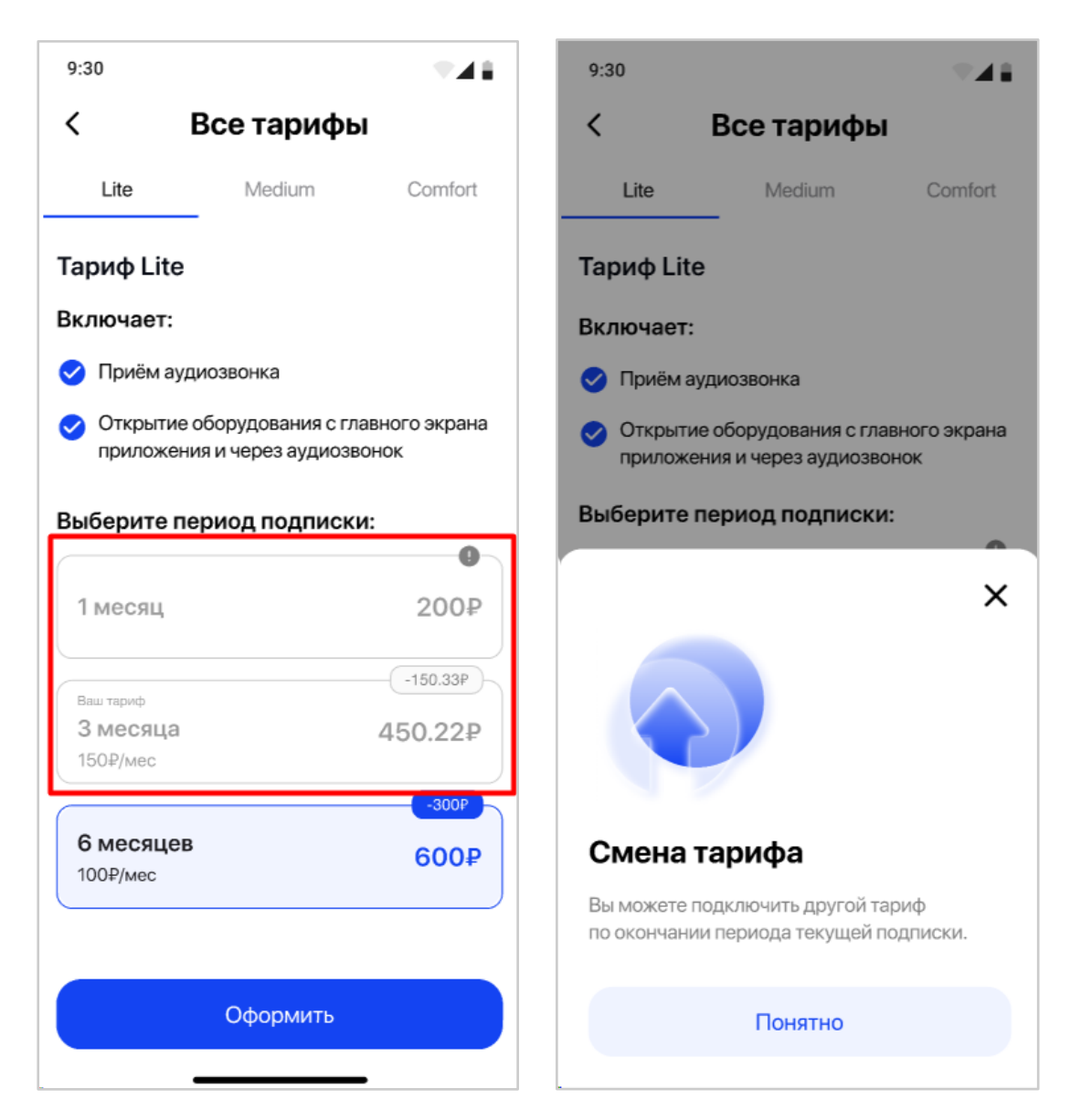

Рис. 66 - Пример заблокированных тарифов

Остальная часть тарифов будет доступна для выбора и оформления.

Выбирая тариф для перехода, Главному абоненту необходимо доплатить разницу между остатком текущего тарифа и стоимостью нового. Система автоматически вычисляет сумму доплаты (рис. 67).

67

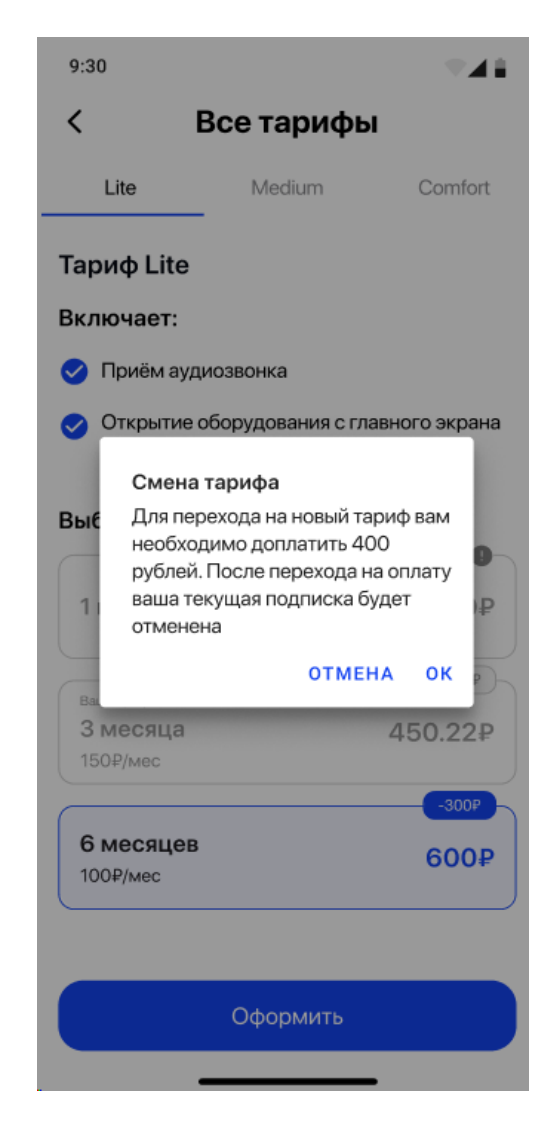

Рис. 67 - Смена тарифа на более дорогой

После успешной оплаты через сервис оплаты "Тинькофф" новый тариф сразу начинает свое действие.

Если текущий тариф закончился, автопродление прошло неуспешно или Главный абонент уже отменил его, то при попытке смены тарифа на экране "Все тарифы" все тарифы будут доступны для выбора.

В случае, если при смене тарифа возникла какая-то ошибка, то система покажет соответствующее уведомление (рис. 68).

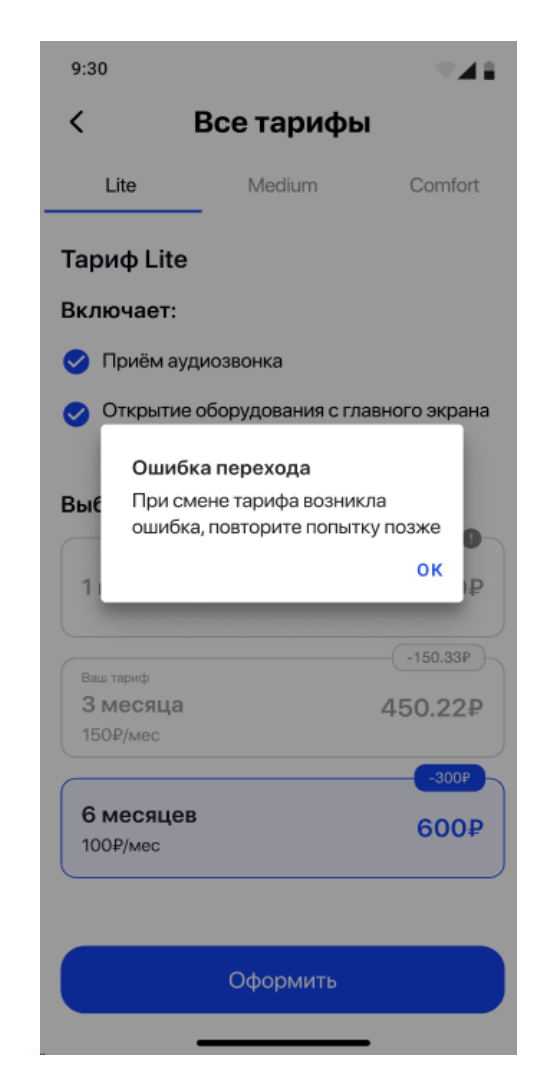

Рис. 68- Ошибка перехода при смене тарифа

Может возникнуть ситуация, когда у Главного абонента была оформлена самая большая и дорогая подписка, поэтому для смены тарифа будут недоступны все тарифы. В этом случае, абоненту необходимо совершить отмену автопродления подписки и дождаться окончания периода (рис. 69).

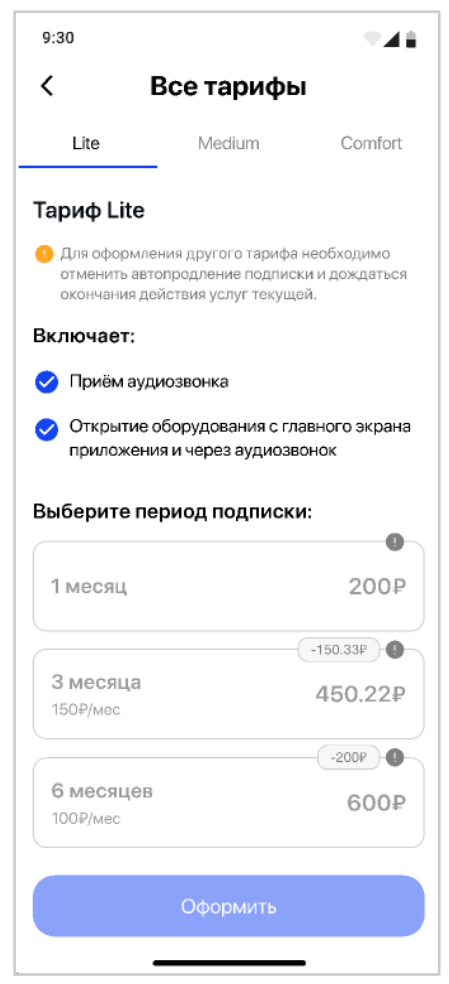

Рис. 69 - Заблокированы все тарифы

При возникновении конфликтной ситуации абонент может обратиться в Организацию. Представитель Организации может обратиться к Элтис и совместно оформить возврат денежных средств через платежную систему "Тинькофф".

## **3.7.2.4.4 Изменение условий тарифа**

Независимо от Абонента условия использования тарифа могут измениться. Может быть 2 варианта изменений:

● Изменение стоимости тарифа

В процессе использования Абонентом периода подписки на тариф может произойти изменение его стоимости, независимо от изменения набора функций МП. В этом случае, Абонент продолжает пользоваться своим оформленным тарифом за ту стоимость, которую он оплатил ранее до окончания периода подписки.

Следующие платежи будут осуществляться также по старой стоимости, до тех пор, пока абонент не решит отменить или перейти на другой тариф. В этом случае, абонент должен будет оплатить новую стоимость тарифа, которая будет указана в МП на экранах "Все тарифы", "Мой тариф", "Управление тарифом".

На экране "Мой тариф" появится поле "Новая абонентская плата" с иконкой "!", при клике на которую появляется информационная подсказка (рис. 70).

70

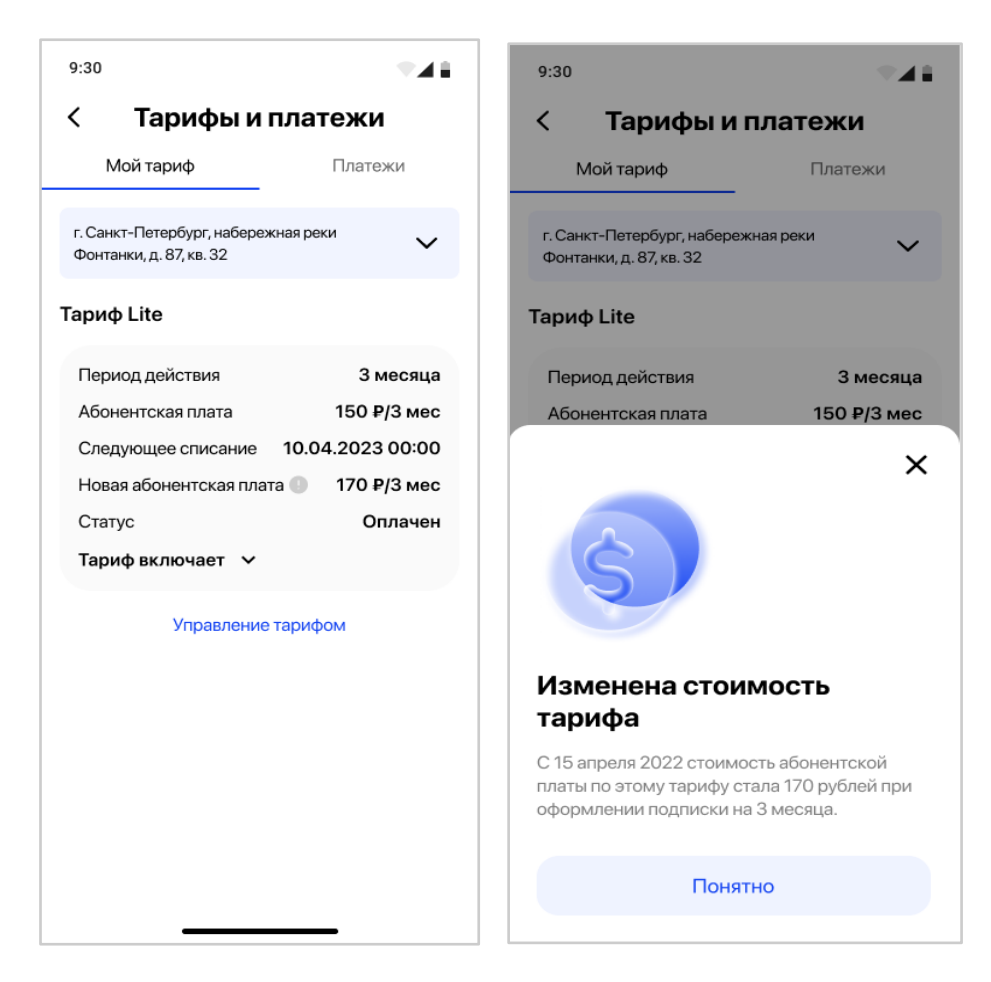

Рис. 70 - Пример экрана "Мой тариф" при изменении стоимости тарифа

● Изменение набора функций МП в тарифе.

В процессе использования Абонентом периода подписки на тариф может произойти изменение его функций, как в большую сторону, так и меньшую, независимо от изменения стоимости тарифа.

В случае уменьшения функций тарифа, Абонент продолжает пользоваться своим оформленным ранее тарифом с тем набором функций, которые входили в него на момент успешной оплаты, до окончания периода подписки. В списке функций будет указана дата окончания функции.

В случае увеличения функций тарифа, Абоненту становятся доступны к использованию новые расширенные функции тарифа уже сразу в текущем периоде подписки.

Перечень новых функций, который доступен в рамках тарифа, будет указан в МП на экранах "Все тарифы", "Мой тариф", "Управление тарифом".

На экране "Мой тариф" в списке функций, которые включены в тариф, появится тег "Новое" (рис. 71).

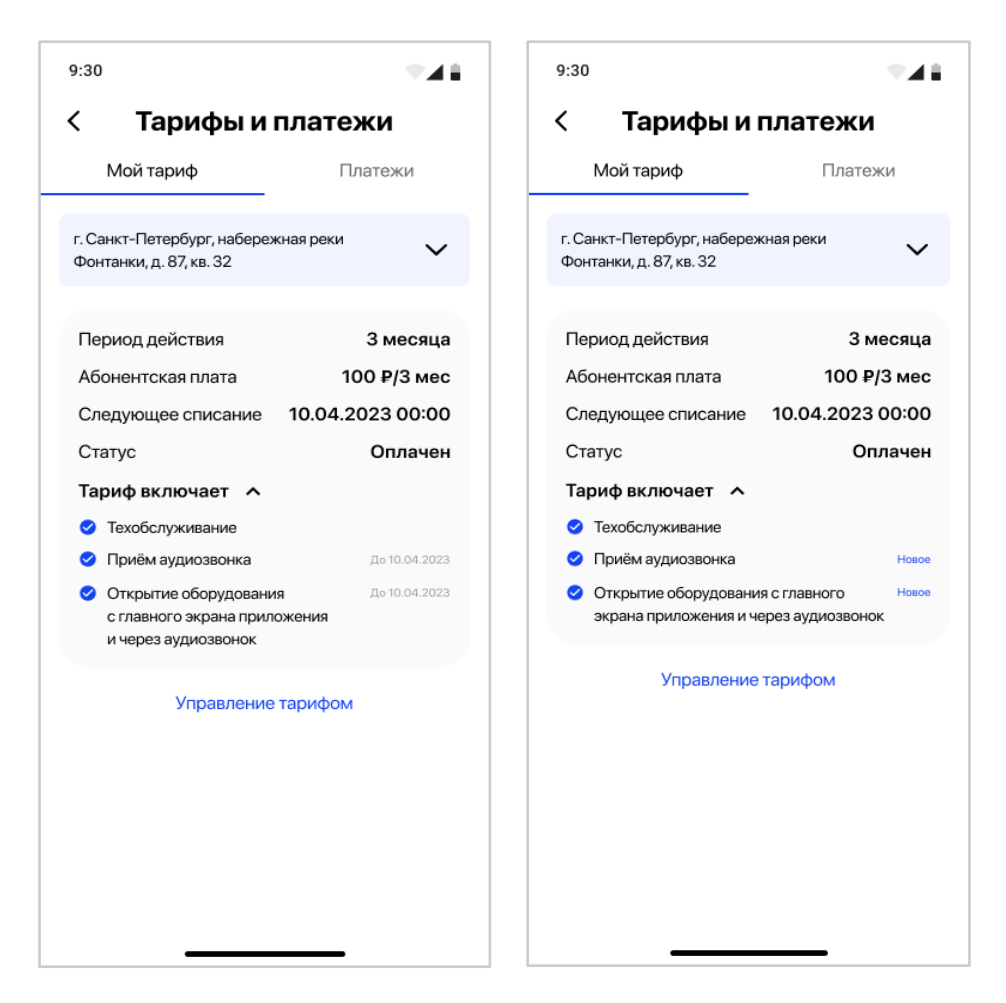

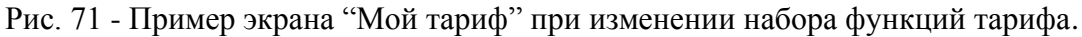

При изменении условий тарифа Главный абонент получит уведомление от системы (см. п. Уведомления).

# **3.7.2.4.5 Вкладка «Платежи»**

В разделе «Тарифы и платежи» вкладка «Платежи» доступна только для Главного абонента.

На экране «Платежи» Главному абоненту доступна следующая информация (рис.72):

- Текущий адрес абонента, по которому отображена информация, с возможностью выбора другого адреса, если у абонента их несколько;
- Наименование тарифа;
- Перечень платежей по указанному тарифу выше.

Может быть несколько блоков с наименованием тарифа и платежей по нему. Блоки с тарифами расположены по «свежести» даты, т.е. более давние подписки расположены внизу экрана.

Платежи по подписке на тариф содержат:

- Наименование платежа;
- Дата и время совершения платежа;
- Статус платежа;
- Сумма платежа.
Значение в поле «Статус» платежа может иметь следующие значения:

- Успешен (зеленый). Когда платеж прошел успешно.
- Не успешен (красный). Когда по какой-либо причине платеж прошел не успешно.
- В ожидании (оранжевый). Когда Главный абонент оформил подписку на тариф и находится в процессе ее оплаты и происходит автосписание.
- Просрочен (серый). В случае, когда ссылка на оплату стала неактуальна.
- Возврат. Возможен только в случае получения возврата из платежной системы.

Для наглядности пользователя статусы имеют цветное выделение.

В случае, если Главный абонент не завершил оплату подписки и ссылка на оплату ещё действует, то в строке с таким платежом есть ссылка «Вернуться к оплате».

Если абонент находится на другом экране МП, то ему показывается уведомление, что есть незавершенный платеж.

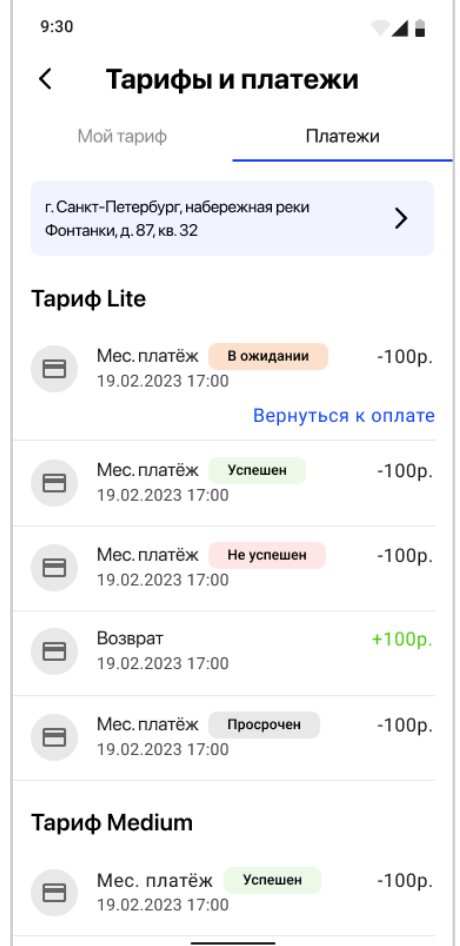

Рис. 72 – Экран «Платежи»

#### **3.7.2.5 Раздел "Коды доступа"**

В разделе "Коды доступа" Главный абонент (если его тариф позволяет использование функции), генерировать временные коды доступа для управления входом на определённый период времени или для ограниченного числа проходов (Рис. 73).

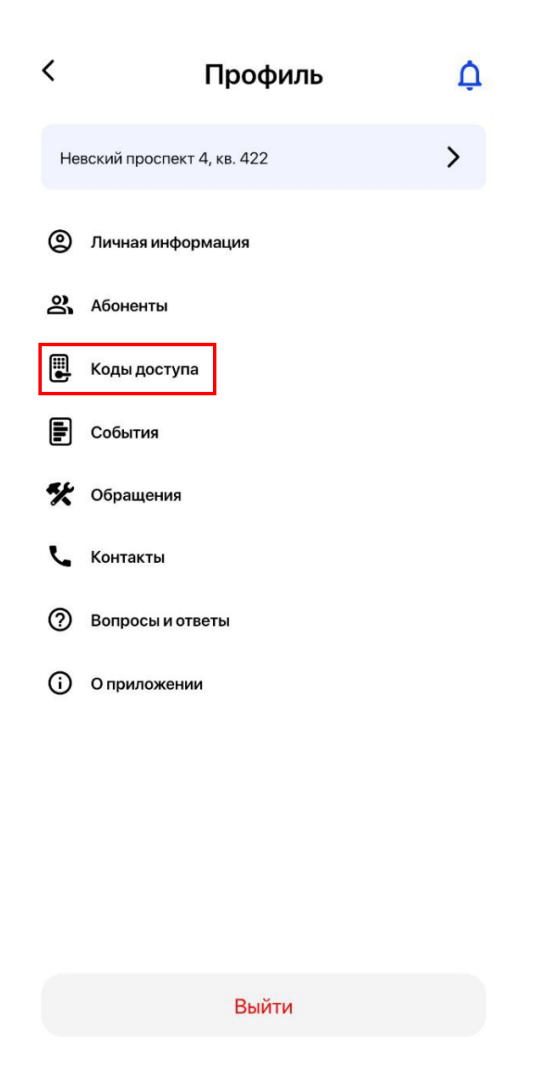

Рис. 73 – Коды доступа

Главный абонент может управлять доступом к этой функции для других абонентов через настройки доступа.

На экране настроек Кодов доступа (Рис. 74):

- Время действия: Установить период, в течение которого код будет активен.
- Учитывать количество проходов: Ограничить количество раз, которое код можно использовать для доступа.
- Сменить адрес по умолчанию для предоставления кода (см. п. 3.4.2.2)

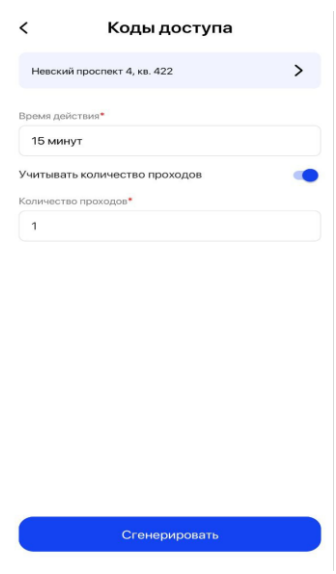

Рис. 74 – Экраны кодов доступа

При выборе настройки времени действия, открывается попап окно с выбором времени, в течение которого код будет активен. Для подтверждения необходимо нажать кнопку "Сохранить" (Рис. 75)

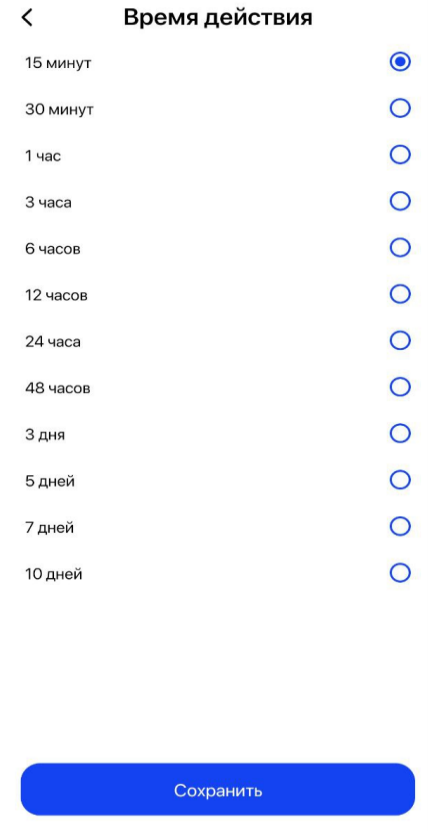

Рис. 75 – Время действия

При включённом тумблере учитывать количество проходов, появляется поле с вводом количества проходов где можно указать минимум 1, максимум 10 (Рис. 76)

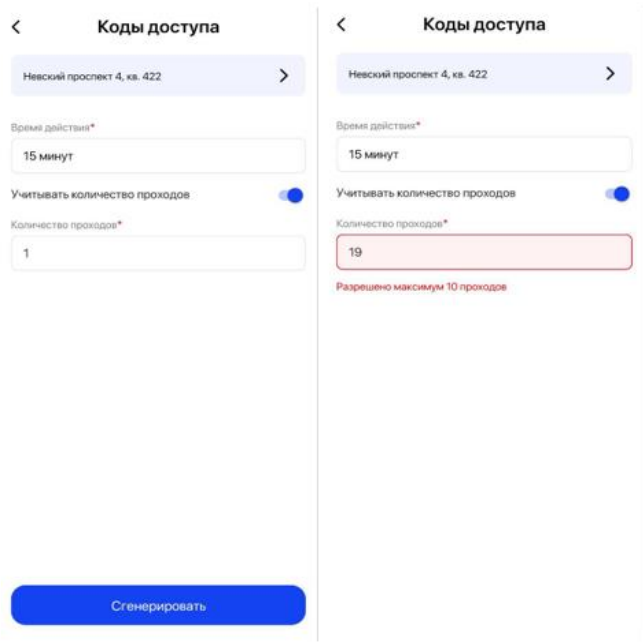

Рис. 76– Количество проходов

Для генерации кода, необходимо нажать кнопку «Сгенерировать», пользователю отобразится временный код, срок действия и количество оставшихся проходов, если указано при создании (Рис. 77). При необходимости, можно нажать иконку "копировать" рядом с кодом.

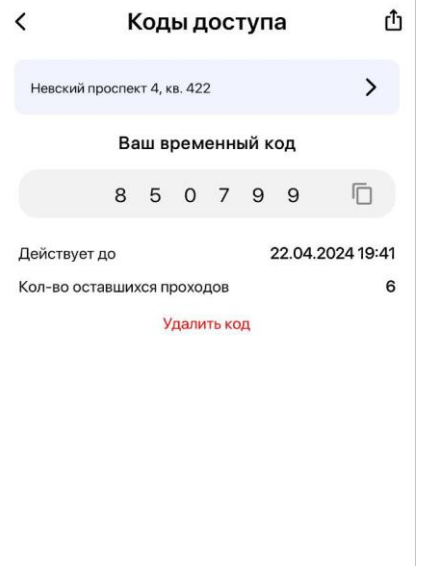

Рис. 77 – Временный код

Для удаления кода необходимо нажать кнопку "Удалить код", система запросит подтверждение действия и в случае положительного ответа код будет удалён из системы (Рис. 78).

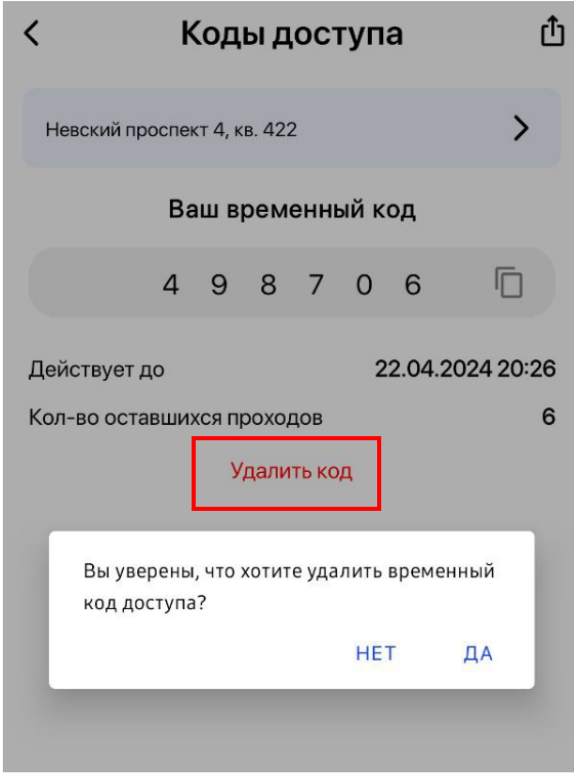

Рис. 78 – Удаление кода

## **3.7.2.6 Раздел "События"/"История"**

В разделе "События"/"История" (наименование раздела зависит от версии МП : Android\Ios) абонент видит список совершенных событий/действий, по выбранному адресу квартиры.

Список представляет собой карточки событий с краткой информацией, в режиме чтения (Рис. 78):

- Скриншот события (при наличии)
- Наименование оборудования
- Тип события
- Дата и время события
- Абонент, совершивший событие (опционально).

По типу события делятся:

- открытие из списка оборудования в приложении;
- открытие во время вызова в приложении;
- открытие по ключу;
- вызов.

![](_page_77_Picture_0.jpeg)

Рис. 78 - Пример экрана "События"

При смене адреса Абонента меняются и данные, которые доступны пользователю МП.

При необходимости, Абонент может открыть карточку события, нажав на него, и посмотреть подробную информацию (Рис. 79). В зависимости от типа события, пользователь увидит разные поля.

![](_page_77_Picture_4.jpeg)

Рис. 79 - Пример карточки события

Скриншот события из карточки можно открыть в режиме полного экрана. Открывшееся изображение/видео, которое можно приблизить/отдалить или скачать на мобильное устройство (рис.80).

![](_page_78_Picture_1.jpeg)

Рис. 80 - Скриншот события в режиме полного экрана

В случае, когда Абонент новый и/или по выбранному адресу квартиры нет ни одного события, то он увидит экран с соответствующим информационным сообщением (рис. 81).

![](_page_78_Picture_55.jpeg)

Рис. 81 - Экран событий, когда нет событий

Для типа события "Открытие по ключу" Абоненту доступна кнопка "Редактировать настройки ключа" (рис. 82).

![](_page_79_Picture_0.jpeg)

Рис. 82 - Пример события "Открытие по ключу"

После клика на кнопку открывается экран "Редактирование ключа".

Главному абоненту доступно переименование псевдонима ключа, а также назначение/отвязка владельца ключа (рис. 83).

Выбор владельца ключа состоит из всех абонентов квартиры, в том числе и Главного.

![](_page_79_Picture_5.jpeg)

Рис. 83 - Редактирование ключа из события для Главного абонента

Если ключ не имеет владельца, то все чек-боксы будут пустые. Если ключ уже имеет владельца, то чек-бокс будет проставлен напротив этого абонента.

После выбора владельца Главный абонент должен настроить доступы к оборудованию и нажать кнопку "Сохранить" (рис. 84).

![](_page_80_Picture_43.jpeg)

Рис. 84 - Настройка доступа для ключа через событие

В случае выбора владельцем ключа Главным абонентом самого себя, настройка доступа не нужна. Главный абонент по умолчанию имеет полный доступ к оборудованию, согласно доступам его адреса квартиры.

Если Главный абонент выбрал ключ, который уже имеет владельца, то система покажет предупреждение (рис. 85).

![](_page_81_Picture_24.jpeg)

Рис. 85 - Смена владельца ключа из события

Для простого абонента квартиры доступно только переименование псевдонима ключа, у которого он является владельцем (рис. 86).

![](_page_81_Picture_25.jpeg)

Рис. 86 - Редактирование ключа для простого абонента через событие

Отправка заявки в АРМ на сохранение данных о ключе происходит только по кнопке "Сохранить". В случае, когда Абонент внес изменения, не нажал кнопку "Сохранить" и пытается перейти на другой экран, система запросит подтверждение действия (рис. 87).

![](_page_82_Picture_33.jpeg)

Рис. 87 - Предупреждение о несохраненных данных

## **3.7.2.7 Раздел "Обращения"**

В разделе "Обращения" Абонент может видеть список всех обращений, которые он создал, по выбранному адресу квартиры, их ID, статус и дату создания (рис. 83).

![](_page_83_Picture_0.jpeg)

Рис. 88 - Список обращений Абонента

Для просмотра всего списка обращений необходимо использовать вертикальный скролл.

При смене адреса Абонента меняются и данные, которые доступны пользователю МП.

Обращения могут быть первичные и повторные. Максимально Абонент может создать до 10 обращений в день, в том числе и повторных.

Для наглядности каждый статус обращения имеет свою цветовую окраску в списке обращений:

- Отправлено (серый) Означает, что обращение успешно сохранено и зарегистрировано в АРМ.
- В работе (синий) Означает, что над обращением начал работать диспетчер/технический специалист (персонал).
- Выполнено (зеленый) Означает, что обращение выполнено и требует оценки от Абонента (обратной связи).
- Отменено (красный) Означает, что обращение не было принято УК/ЖК и не зарегистрировано в АРМ.

Абонент может просмотреть детальную подробную информацию по своему обращению, кликнув на нужную строку в списке всех обращений.

В случае, когда Абонент новый и/или по выбранному адресу квартиры нет ни одного обращения, то он увидит экран с соответствующим информационным сообщением (рис. 89).

![](_page_84_Picture_2.jpeg)

Рис. 89 - Экран обращений, когда нет обращений

## **3.7.2.7.1 Создание обращения**

Для того, чтобы создать новое обращение необходимо нажать кнопку "Создать обращение" на экране "Обращения". После нажатия на кнопку открывается экран "Новое обращение" с чат-ботом и запускается процесс создания нового обращения, состоящий из нескольких шагов:

## **1) Выбрать категорию обращения**

На экране "Новое обращение" Абоненту отображается стартовое сообщение от чат-бота: "Здравствуйте! В данном разделе вы можете подать обращение на любую интересующую вас проблему. Выберите категорию" (рис. 90).

![](_page_85_Picture_34.jpeg)

Рис. 90 - Стартовое сообщение от чат-бота: пример выбора категории обращения

Ниже перечислены наиболее частые категории и дополнительная кнопка "Показать ещё", при клике на которую откроется весь список существующих категорий.

В случае, если Абонент не нашел нужную, он может выбрать значение "Другое".

#### **2) Выбрать тему обращения**

После выбора категории обращения, чат-бот предлагает выбрать тему обращения (рис. 91). Список тем обращения зависит от выбранной категории.

![](_page_86_Picture_0.jpeg)

Рис. 91 - Пример выбора темы обращения

Ниже перечислены наиболее частые темы и дополнительная кнопка "Показать ещё", при клике на которую откроется весь список существующих тем, выбранной категории.

В случае, если Абонент не нашел нужную, он может выбрать значение "Другое".

Если Абонент выбрал не ту категорию, то он может вернуться снова к ее выбору, нажав на кнопку "Вернуться на выбор категории" (рис.92).

![](_page_87_Picture_27.jpeg)

Рис. 92 - Возврат к выбору категории обращения

# **3) Ввести текст обращения и добавить материалы**

Следующим шагом при создании обращения, после выбора категории и темы, будет ввод текста обращения и добавление материалов (рис. 93).

![](_page_88_Picture_0.jpeg)

Рис. 93 - Добавление текста и материалов обращения

При клике на поле для ввода текста вызывается стандартная клавиатура мобильного телефона для внесения/изменения информации.

Добавление материалов (фото/видео) необязательно, но будет удобным и информативным для исполнителя обращения.

При клике на иконку "Скрепка" вызывается стандартный функционал хранения мультимедиа на мобильном устройстве (рис. 94).

![](_page_89_Picture_0.jpeg)

Рис. 94 - Пример добавление материалов обращения

Абоненту необходимо отметить до 5 файлов до 5 Мб (фото и видео) и нажать кнопку "Добавить". На экране "Новое обращение" появится предпросмотр выбранных файлов, с возможностью их сброса (рис. 95).

![](_page_90_Picture_0.jpeg)

Рис. 95 - Предпросмотр текста и материалов обращения

# **4) Отправка данных в систему**

Для отправки обращения на регистрацию в систему необходимо нажать кнопку "Отправить". После этого происходит загрузка данных на сервер. В момент отправки данных изменить текст обращения нельзя.

Успешно загруженные файлы будут отмечены галочкой, файлы в процессе загрузки будут иметь лоадер, а файлы, которые система не приняла будут иметь восклицательный знак (рис. 96).

![](_page_91_Picture_0.jpeg)

Рис. 96 - Пример загрузки материалов обращения

После проверки и загрузки системой всех файлов, Абонент видит отправленное сообщение в чат-бот, без возможности внесения изменений в текст и прикладываемые файлы (рис. 97).

![](_page_92_Picture_0.jpeg)

Рис. 97 - Успешно загруженные данные по обращению

В случае возникновения какой-либо ошибки при загрузке данных, система покажет пользователю МП предупреждение и пометит такой файл красным восклицательным знаком (рис. 98). Абонент может заменить ошибочный файл, удалить вовсе, а также внести изменения в текст обращения.

![](_page_92_Picture_68.jpeg)

Рис. 98 - Ошибка загрузки данных по обращению

Завершающим этапом создания нового обращения будет получение Абонентом от чатбота сообщения: "Спасибо! Ваше обращение создано. Вы можете посмотреть актуальный статус обращения в профиле в разделе "Обращения" или по кнопке ниже" (рис. 99). При клике на кнопку "К обращению" происходит переход Абонента на страницу обращения (см. п. Первичное обращение).

![](_page_93_Picture_2.jpeg)

Рис. 99 - Успешно созданное обращение

В случае возникновения какой-либо ошибки, чат-бот сообщит Абоненту: "Извините, не удалось создать обращение. Попробуйте позже" (рис. 100).

![](_page_94_Picture_0.jpeg)

Рис. 100 - Неуспешно созданное обращение

# **3.7.2.7.2 Первичное обращение**

Страница первичного обращения содержит (рис. 101):

- ID (идентификационный номер);
- Тема обращения;
- Статус;
- Приоритет;
- Дата создания;
- Дата изменения;
- Текст обращения;
- Материалы обращения;
- Блок "История". Отображает информацию об истории действий над обращением.

![](_page_95_Picture_0.jpeg)

Рис. 101 - Пример страницы первичного обращения

Вся информация на странице обращения отображается в режиме чтения.

В блоке "История" будет зафиксировано каждое изменение значения статуса обращения, дата и время.

На странице обращения в статусе "Выполнено" дополнительно отображаются (рис. 102):

- Статус оценки;
- Блок "Оценка", если Абонент ещё не поставил оценку;
- Комментарий диспетчера;
- Кнопка "Отправить повторное обращение", если Абонент не поставил оценку. Повторное обращение Абонент может отправить в течении 5 дней, от даты исполнения обращения. После истечения срока кнопка пропадает.

![](_page_96_Picture_0.jpeg)

![](_page_96_Figure_1.jpeg)

При необходимости, Абонент может напрямую связаться с Диспетчером Организации и подать заявку по телефону/email/лично.

### **3.7.2.7.3 Оценка обращения**

После выполнения обращения сотрудниками Организации Абоненту необходимо оценить их работу, для улучшения качества обслуживания.

Абонент может перейти на страницу "Оценка обращения" со страницы обращения или со списка всех обращений, кликнув на блок "Оценка" (рис. 103).

![](_page_97_Picture_69.jpeg)

Рис. 103 - Блок "Оценка"

Блок "Оценка" отображается до тех пор, пока Абонент не поставит оценку или не подаст повторное обращение (см. п. Повторное обращение).

Экран "Оценка обращения" содержит (рис. 104):

- Звездочки (уровень оценки); Абонент может выбрать от 1 до 5.
- Комментарий об обращении;
- Кнопка "Добавить фото или видео";
- Кнопка "Оценить".

![](_page_98_Picture_0.jpeg)

Рис. 104 - Экран "Оценка обращения"

Добавление фото и видео материалов аналогичное, как при создании нового обращения (см. п. Создание обращения).

После отправки оценки обращения в систему, на странице обращения пропадает блок "Оценка" и кнопка повторной отправки обращения. В поле "Оценка" будет значение, которое выбрал Абонент (рис. 105).

![](_page_99_Picture_0.jpeg)

Рис. 105 - Пример страницы первичного обращения в статусе "Выполнено", с оценкой

В блоке "История" будет зафиксирована оценка обращения, дата и время.

#### **3.7.2.7.4 Создание повторного обращения**

В случае, когда Абонент не доволен выполненной работой сотрудника Организации по обращению и хочет переоткрыть его, то у него есть 5 дней на отправку повторного обращения.

После истечения срока повторно обращение подать нельзя, только создать новое. Максимально Абонент может создать до 10 обращений в день, в том числе и повторных.

Для создания повторного обращения необходимо нажать кнопку "Отправить повторное обращение" на странице обращения (рис. 106). Кнопка отображается только для обращений в статусе "Выполнено".

![](_page_100_Picture_1.jpeg)

Рис. 106 - Страница обращения, возможность отправки повторного обращения

При клике на кнопку Абоненту откроется экран "Повторное обращение" с чат-ботом и запустится процесс создания повторного обращения (рис. 107).

Повторное обращение не является новым, оно является дополнением первичного.

![](_page_101_Picture_24.jpeg)

Рис. 107 - Экран создания повторного обращения

Абоненту необходимо ввести текст, приложить материалы, при необходимости, и нажать кнопку "Отправить" (рис. 108).

Логика работы с текстом и файлами аналогична, как при создании первичного обращения (см. п. Создание обращения).

![](_page_102_Picture_0.jpeg)

Рис. 108 - Предпросмотр текста и материалов повторного обращения

После проверки и загрузки системой всех файлов, Абонент видит отправленное сообщение в чат-бот, без возможности внесения изменений в текст и прикладываемые файлы.

В случае возникновения какой-либо ошибки при загрузке данных, система покажет пользователю МП предупреждение и пометит такой файл красным восклицательным знаком. Абонент может заменить ошибочный файл, удалить вовсе, а также внести изменения в текст обращения.

Завершающим этапом создания повторного обращения будет получение Абонентом от чат-бота сообщения: "Спасибо! Повторное обращение создано. Вы можете посмотреть актуальный статус обращения в профиле в разделе "Обращения" или по кнопке ниже" (рис. 109). При клике на кнопку "К обращению" происходит переход Абонента на страницу обращения (см. п. Повторное обращение).

![](_page_103_Picture_0.jpeg)

Рис. 109 - Успешно созданное повторное обращение

В случае возникновения какой-либо ошибки, чат-бот сообщит Абоненту: "Извините, не удалось создать обращение. Попробуйте позже".

## **3.7.2.7.5 Повторное обращение**

Страница повторного обращения содержит (рис. 110):

- ID (идентификационный номер);
- Тег "Повторное";
- Категория обращения;
- Тема обращения;
- Статус;
- Приоритет;
- Дата создания;
- Дата изменения;
- Текст обращения;
- Материалы обращения;
- Блок "История"; Отображает информацию об истории действий над обращением.
- Кнопка "Посмотреть версии обращения".

![](_page_104_Figure_0.jpeg)

Рис. 110 - Пример страницы повторного обращения

Вся информация на странице обращения отображается в режиме чтения.

В блоке "История" будет зафиксировано каждое изменение значения статуса обращения, дата и время.

При клике на кнопку "Посмотреть версии обращения" открывается список версий обращения, состоящий из первичного обращения и повторных (рис. 111).

![](_page_105_Picture_50.jpeg)

Рис. 111 - Выбор версии обращения

Абонент может посмотреть информацию по каждой версии обращения, кликнув на соответствующую запись. Откроется страница версии обращения (рис. 112).

Вся информация на странице обращения отображается в режиме чтения.

![](_page_105_Picture_4.jpeg)

Рис. 112 - Пример страницы версии обращения

Абонент может переключаться между версиями обращения и просматривать информацию о нем, статус работ, все материалы и комментарии.

При необходимости, Абонент может напрямую связаться с Диспетчером Организации.

### **3.7.2.8 Раздел "Контакты"**

В разделе "Контакты" абонент видит информацию об Организации, к которой принадлежит ЖК, и контакты для связи, по выбранному адресу квартиры (рис.113).

Информация об Организации содердит:

- Логотип Организации;
- Наименование Организации;
- $\bullet$  Адрес;
- Номер телефона;
- Время работы.

Блок с контактами для связи с сотрудником Организации (диспетчером) содержит:

- Место нахождения (фактическое);
- Номер телефона;
- Время работы.

Вся информация доступна Абоненту в режиме чтения.

При нажатии на номер телефона открывается стандартная клавиатура мобильного телефона для звонка, с предвведенным контактным номером.

Информация об Организации и контактный номер соответствуют выбранному адресу квартиры Абонента. При смене адреса Абонента меняются и данные, которые видит пользователь МП.

![](_page_106_Picture_106.jpeg)

Рис. 113 - Пример экрана "Контакты"

В разделе "Вопросы и ответы" Абонент видит вопросы и ответы к ним.

Список вопросов разбит по категориям (разделам). Для удобства Абонента предусмотрен поиск по тексту вопроса над списком всех вопросов (рис. 114).

![](_page_107_Picture_3.jpeg)

Рис. 114 - Экран "Вопросы и ответы"

При клике на вопрос из списка Абоненту откроется экран этого вопроса с ответом (рис. 115).

![](_page_107_Picture_6.jpeg)

Рис. 115 - Пример экрана конкретного вопроса с ответом
#### **3.7.2.10 Раздел "О приложении"**

В разделе "О приложении" абонент видит иконку приложения, информацию о версии приложения и кликабельные ссылки на принятые документы (рис.116).

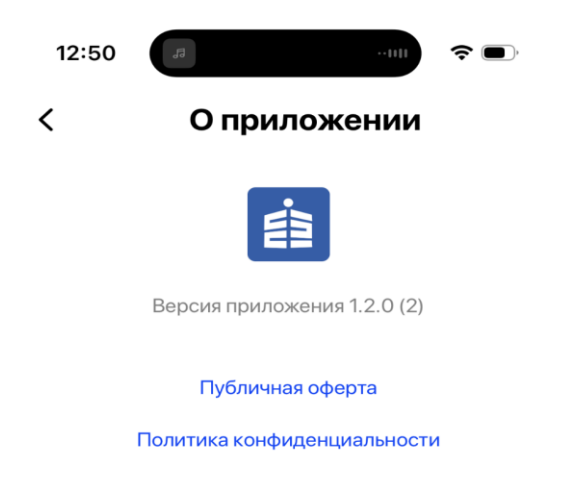

Рис. 116 - Экран "О приложении"

При вводе кода подтверждения, при первичной авторизации в МП, Абонент автоматически соглашается с 2-мя документами для использования приложения:

- публичная оферта;
- политика безопасности.

При нажатии на наименование документа осуществляется переадресация пользователя на сайт (рис.117). Таким образом Абонент может увидеть полный текст документа.

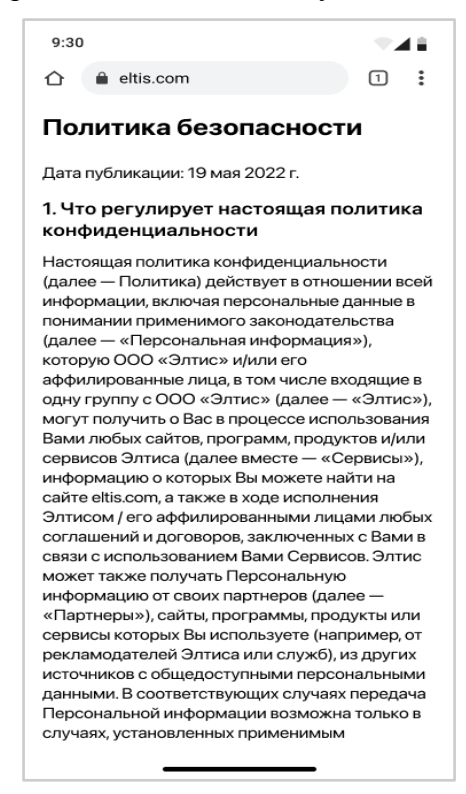

Рис. 117 - Переадресация пользователя на документ

# **4. Обновление приложения**

Мобильное приложение "еДом", как и все другие приложения, может быть доработано со стороны разработчика.

В случае, когда версия МП на мобильном телефоне Абонента является не совместимой с версией разработчика, то система показывает пользователю экран с соответствующим информационным сообщением (рис.118).

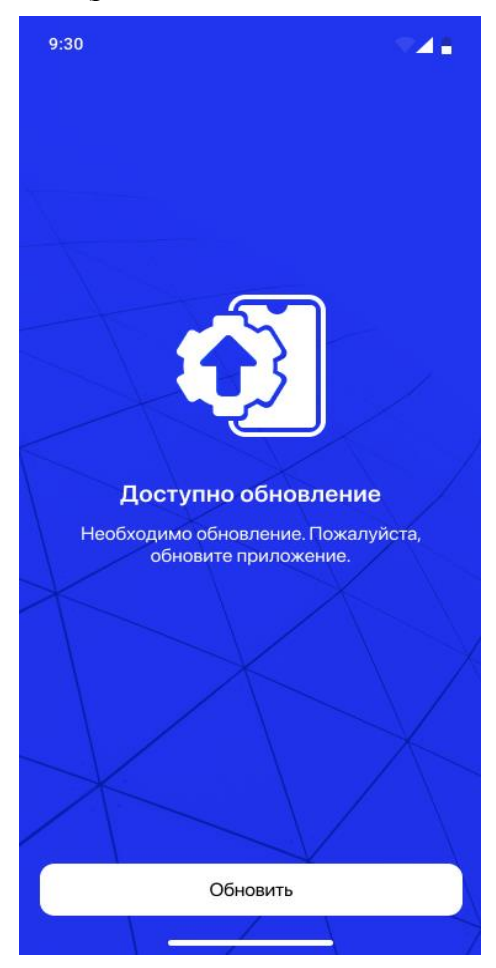

Рис. 118 - Экран обновления МП

После нажатия на кнопку "Обновить" осуществляется переадресация Абонента в Google Play/App Store на страницу приложения, где пользователь и осуществляет загрузку обновления.

При успешном обновлении, мобильное приложение откроется с нуля на главном экране со списком оборудования.

При неуспешном обновлении, снова откроется информационное окно, указывающее на наличие новой версии МП.

Без обновления Абонент не сможет пользоваться текущей версией МП. Обновление приложения необходимо только в случае крупных, функционально важных, серьезных доработок со стороны разработчика.

# **5. Сбой в сети**

### **5.1 Слабый сигнал**

В случае возникновения ситуации, при которой будет слабый сигнал сети интернет на мобильном телефоне пользователя, интерфейс приложения покажет их скелетоны (рис.119):

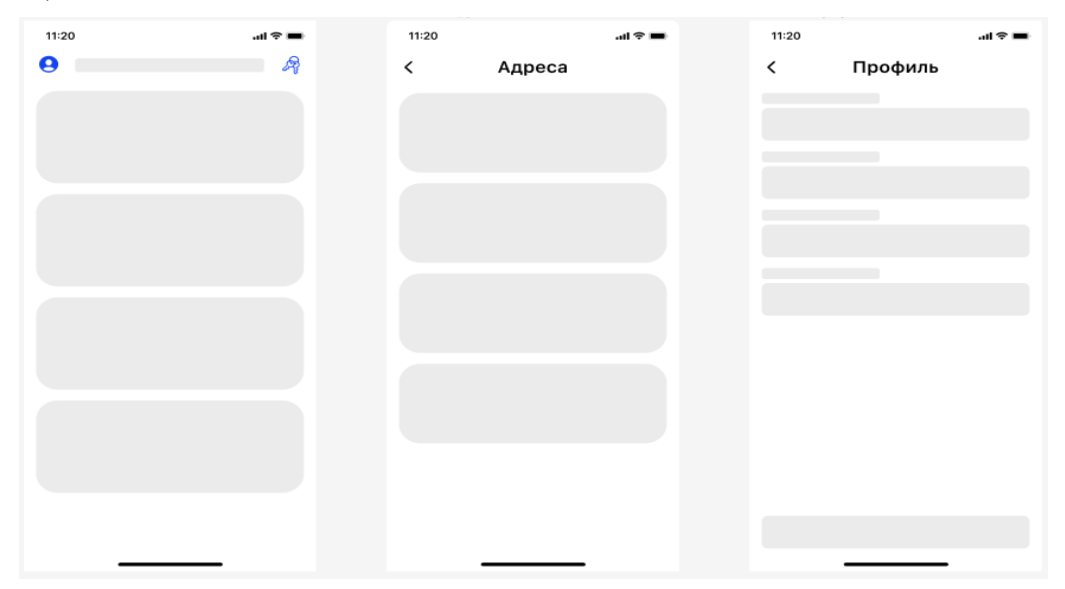

Рис. 119 – Пример экрана загрузки данных при слабом сигнале сети

# **5.2 Отсутствие сети**

В случае возникновения ситуации при которой будет отсутствовать сеть интернет на мобильном телефоне пользователя, интерфейс приложения покажет иконку отсутствия сети и соответствующее уведомление (рис.120).

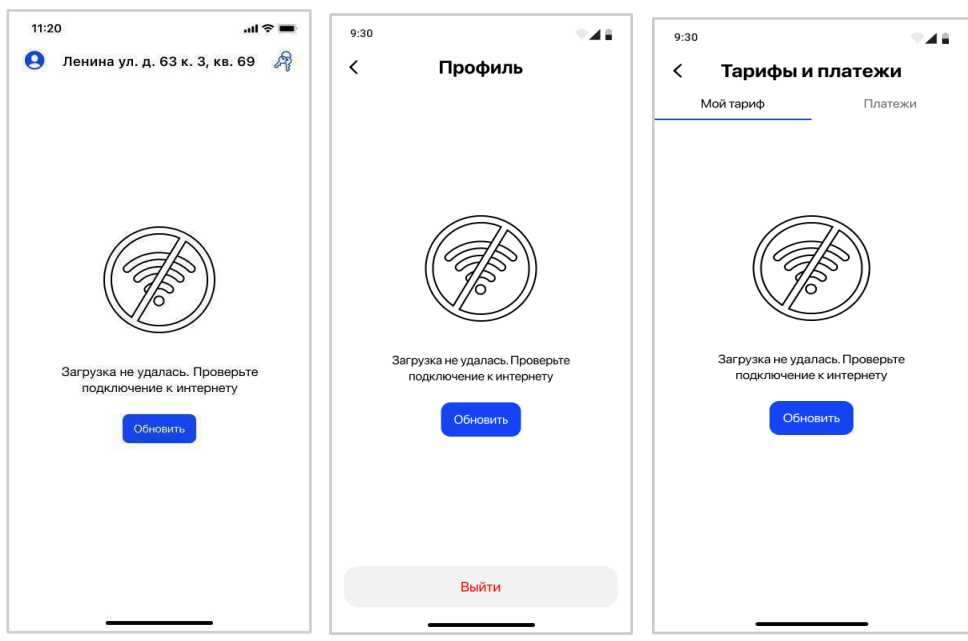

Рис. 120 – Примеры экранов отсутствия сети

При ошибке связи с оборудованием при открытии пользователь увидит следующий экран (рис.121).

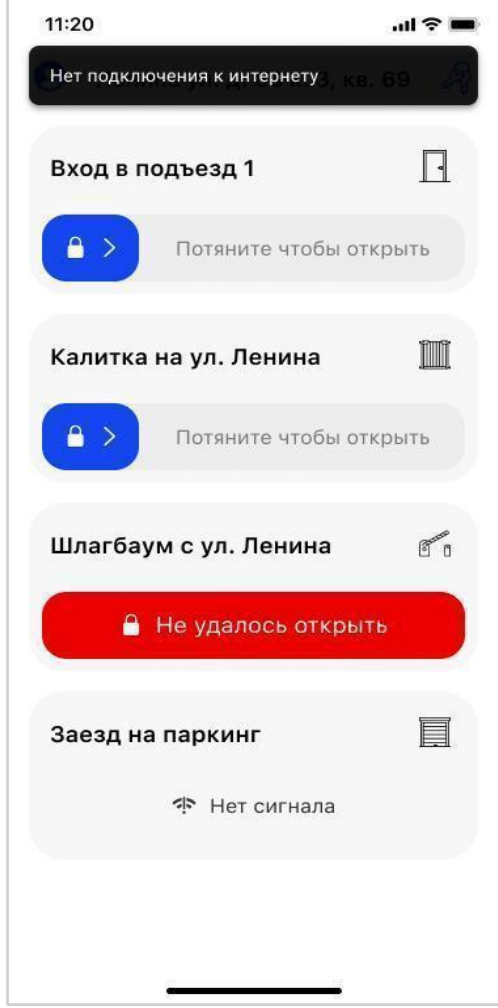

Рис. 121 – Ошибка связи при открытии оборудования